# **3MP\_IP\_Bullet Network Camera** User Manual

# - CONTENTS -

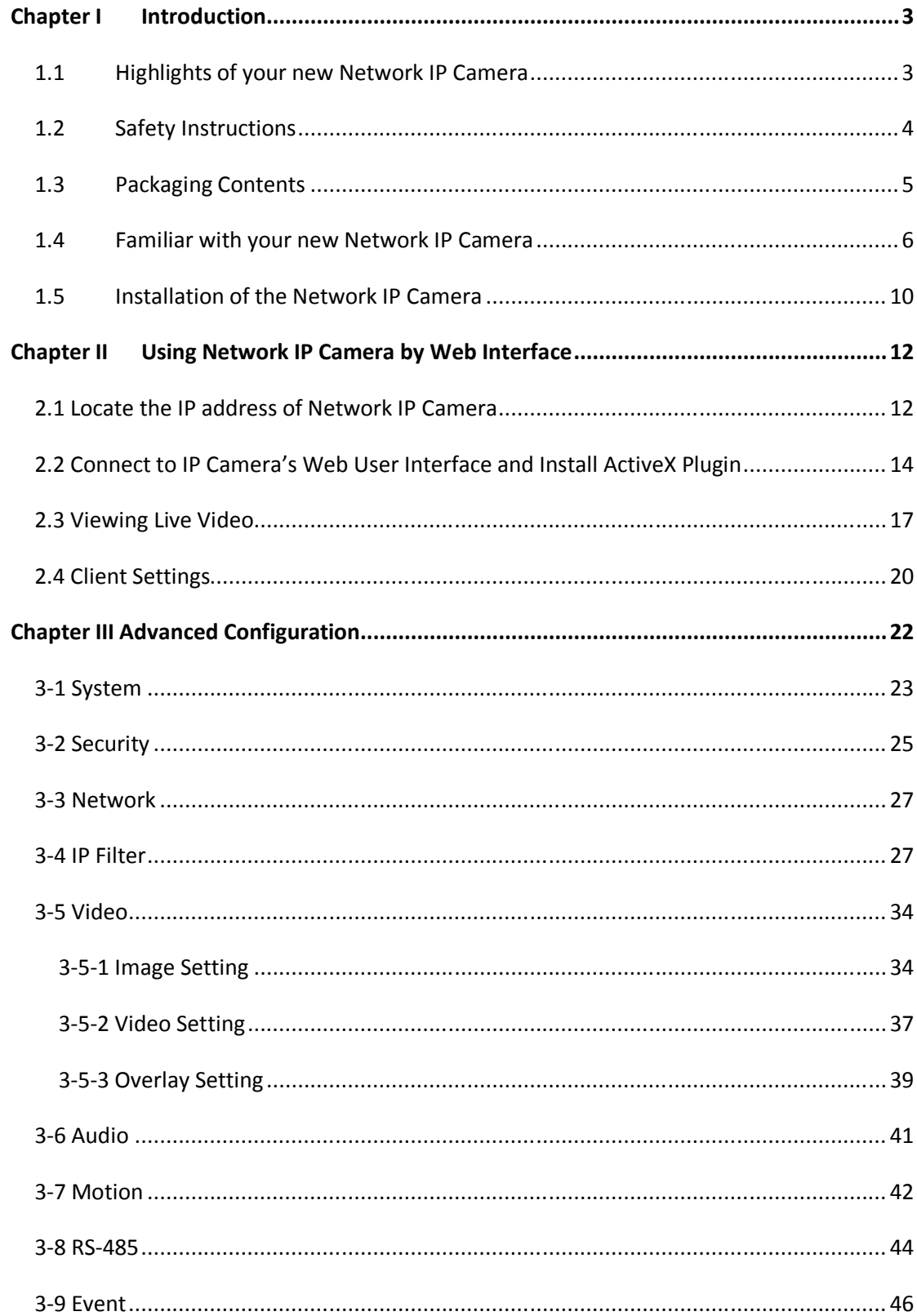

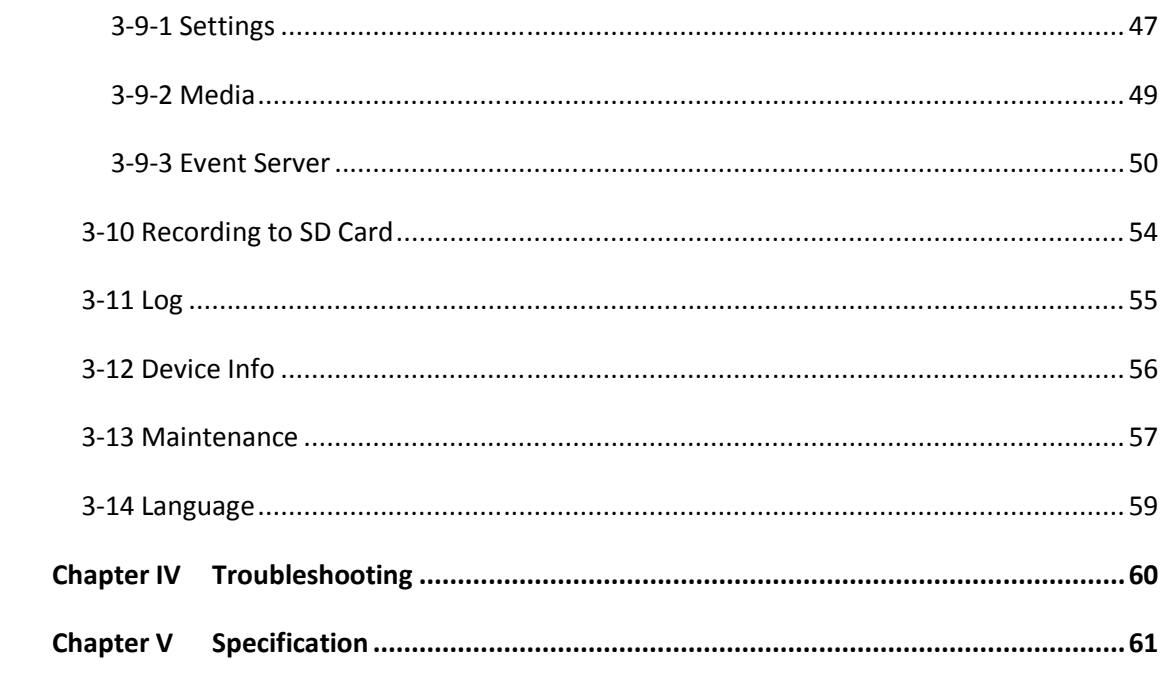

# **Chapter I Introduction**

#### **1.1 Highlights of your new Network IP Camera**

Congratulates on purchasing this high-resolution 5Mega pixels network IP Camera! This IP Camera provides 5Mega pixels high-resolution video quality, with the advanced megapixel lens, you can view images remotely in more detail than conventional close-circuit cameras.

Other highlights of this network IP Camera include:

- Ultra-high resolution 5Mega pixel CMOS image sensor.
- Analog video (BNC) output, works with conventional video devices such as TV Monitors, analog DVRs, etc.
- Digital input / output interface lets you connect peripherals such as external alarm, sensor, etc.
- Audio input / output interface, you can listen to voices in remote place, and speak to person in remote place.
- Built-in SD-card slot for local storage, which can act like a stand-alone DVR.
- **Two Way audio.**
- 3GPP Mobile Surveillance Supported.
- RS-485 communication supported.
- **ONVIF Compliant.**
- Support IEEE802.3af Power over Ethernet (PoE) standard.

#### **1.2 Safety Instructions**

Please follow the safety instructions listed below when you're using this Network IP Camera, or you would harm this camera and / or yourself! Also, the warranty will become void if you disobey these safety instructions.

- This Network IP Camera is sophisticated electronic device; do not drop it from high places.
- Do not place this IP Camera at hot / humid places, and avoid direct sunlight.
- This IP Camera is not a toy; keep it out from the reach of children.
- Do not insert any accessories of this IP Camera into your body.
- Make sure lens set is secured when you're using this IP Camera, lens set may fall down if it's not properly secured, and cause damage to human and itself.
- If you want to use this IP Camera at any place that may be spilled by water or dirt, a secure and water-proof camera housing is required.
- Do not pull any cord that is connected to this IP Camera by force.
- IP Camera will become hot after long time of use. Refrain from touch IP Camera with hand, or cover this IP camera with paper or cloth.
- Never connect powered cable to IP Camera's DI/DO contacts.
- If the IP Camera falls into water when powered, do not attempt to retrieve it back by yourself! Find a qualified electric technician for help.

### **1.3 Packaging Contents**

Please check the contents of your new Network IP Camera when you unpack the package. If any item is missing, please contact your dealer of purchase for help.

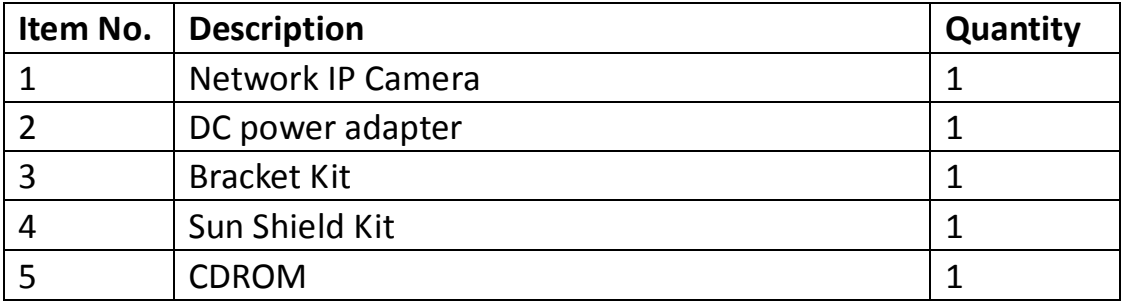

# **1.4 Familiar with your new Network IP Camera**

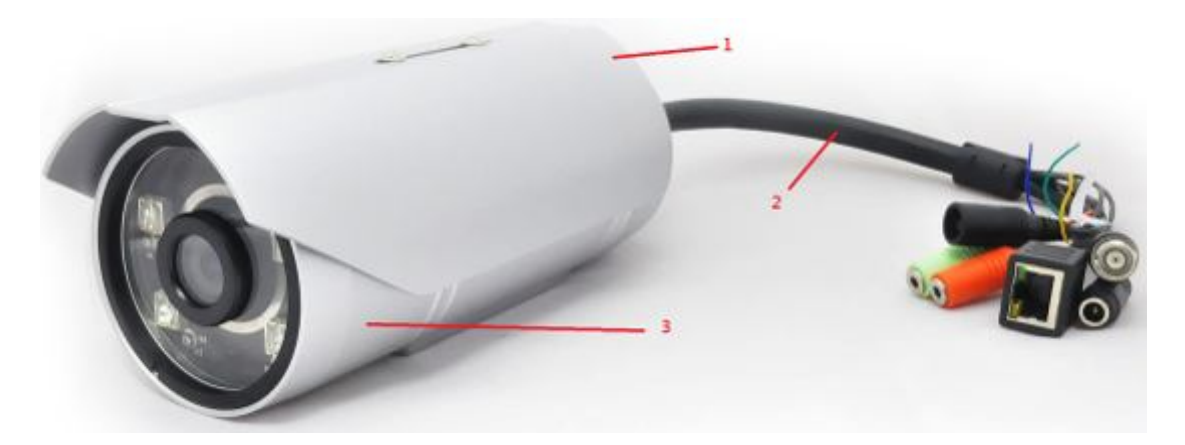

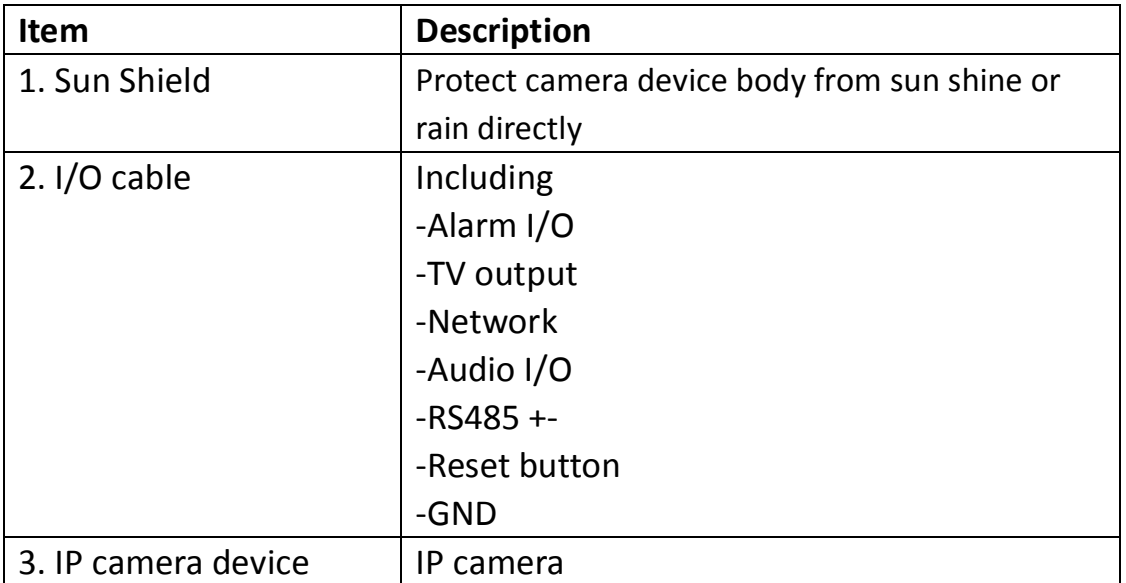

# **[Front site]**

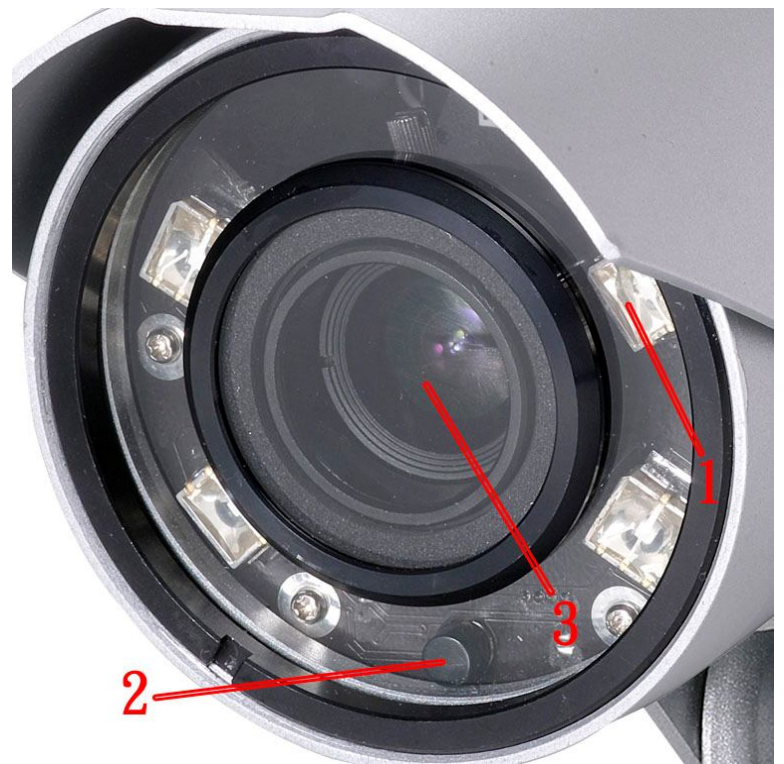

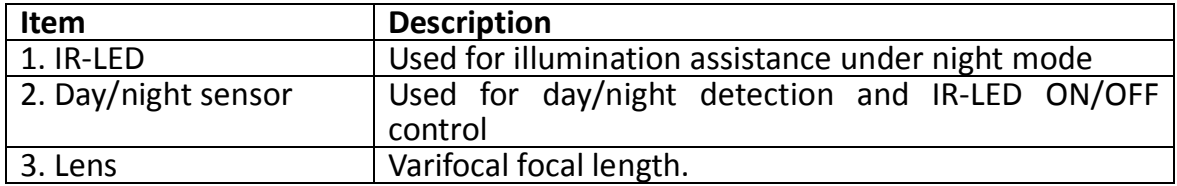

# **[Back]**

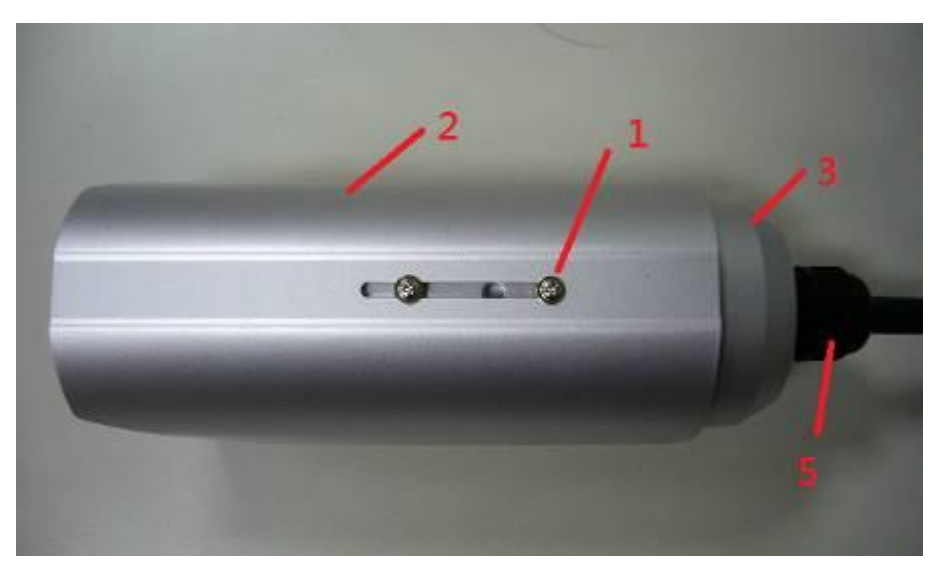

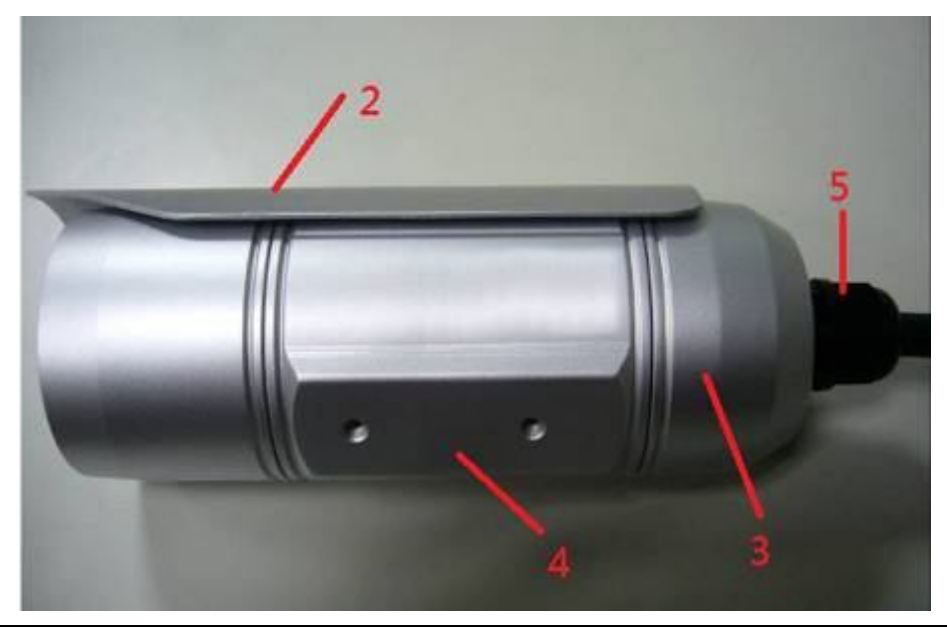

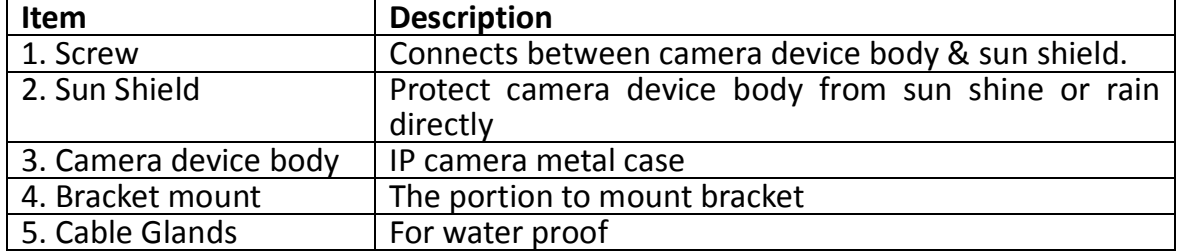

# **[DI/DO PIN ASSIGNMENT]**

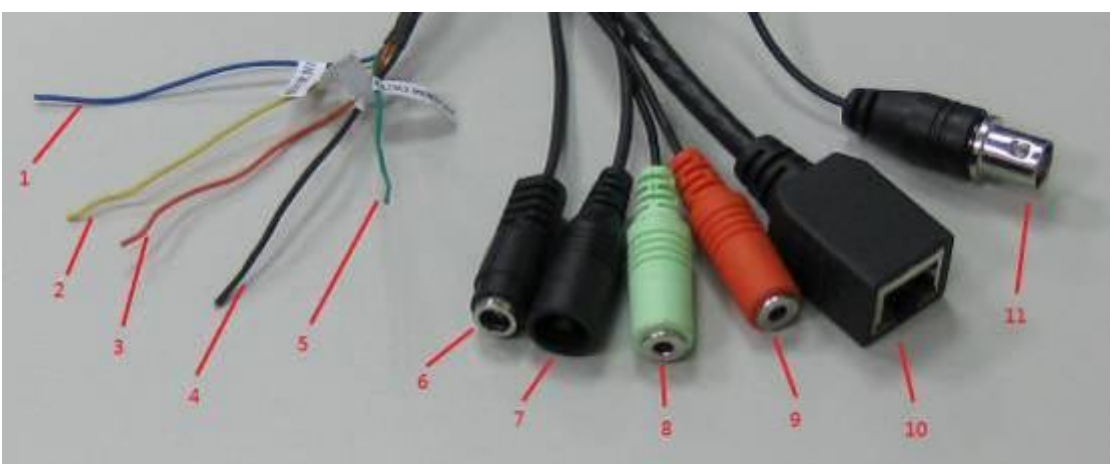

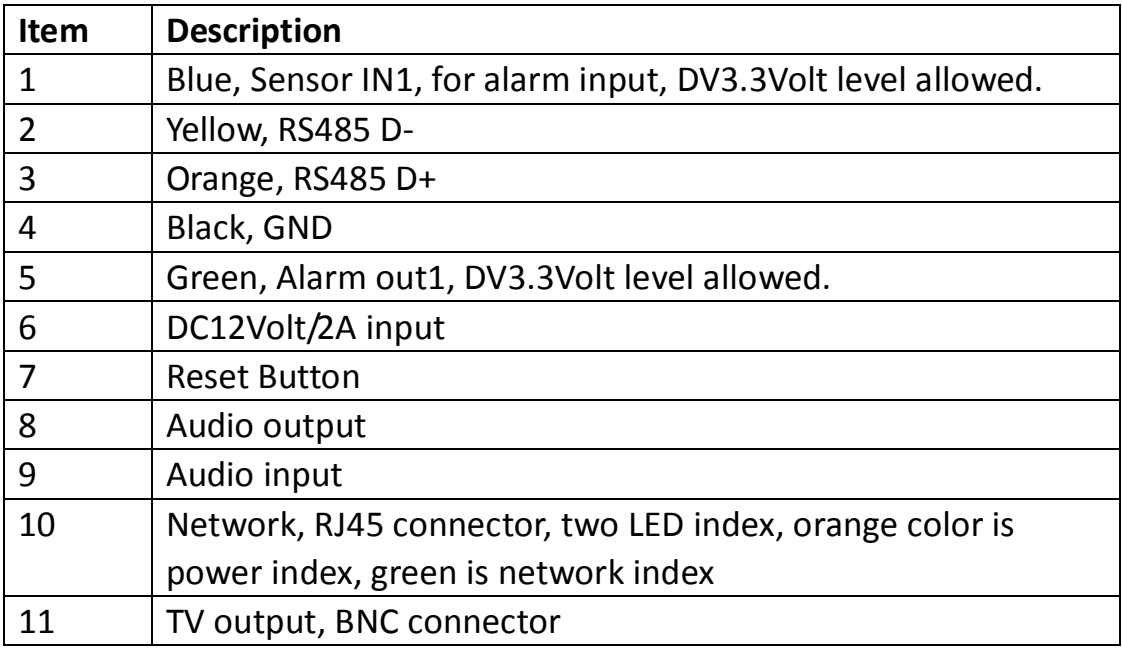

※Please check the I/O cable attached index before insert or release any

wire.

### **1.5 Installation of the Network IP Camera**

Please follow the instructions below to setup your new IP camera.

1. Remove the front glass mask to fine tune lens focus. When lens focus fine tune ready, then screw the glass mask to the end position which can not do any more.

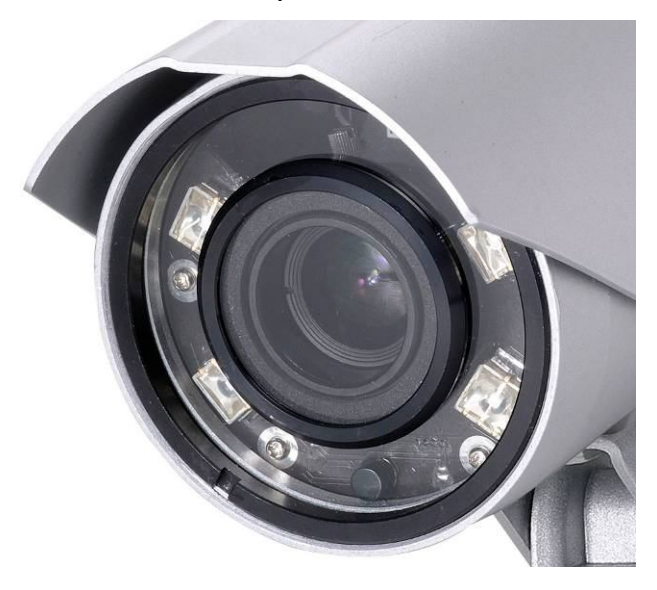

2. Find the screws in the package, use screwdriver to fix the sun shield on the device's main body.

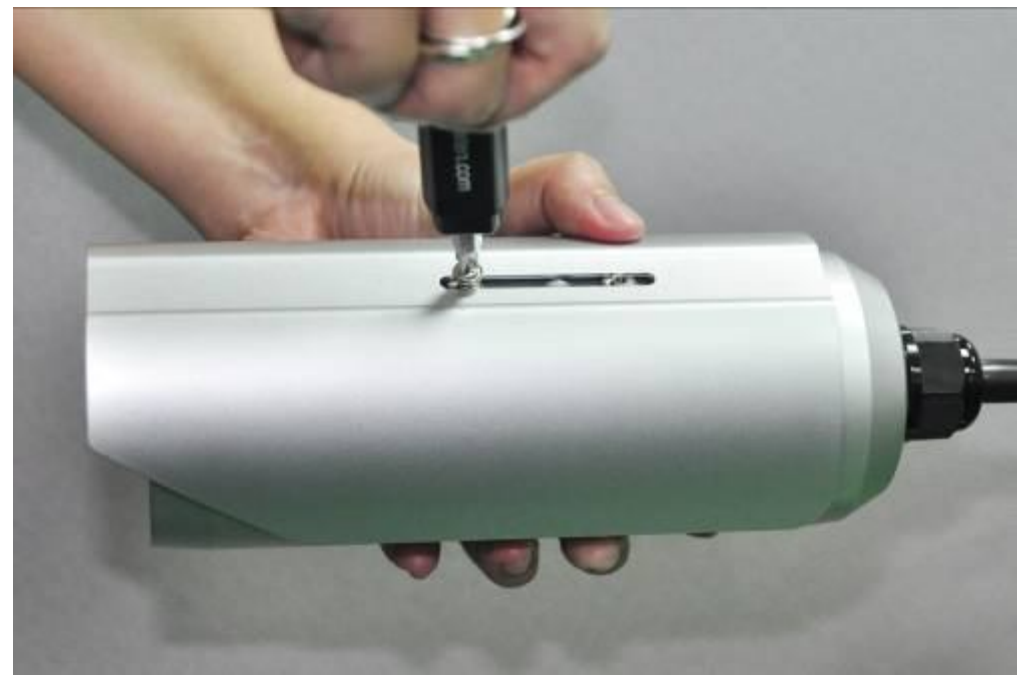

3. Connect Ethernet cable to LAN port.

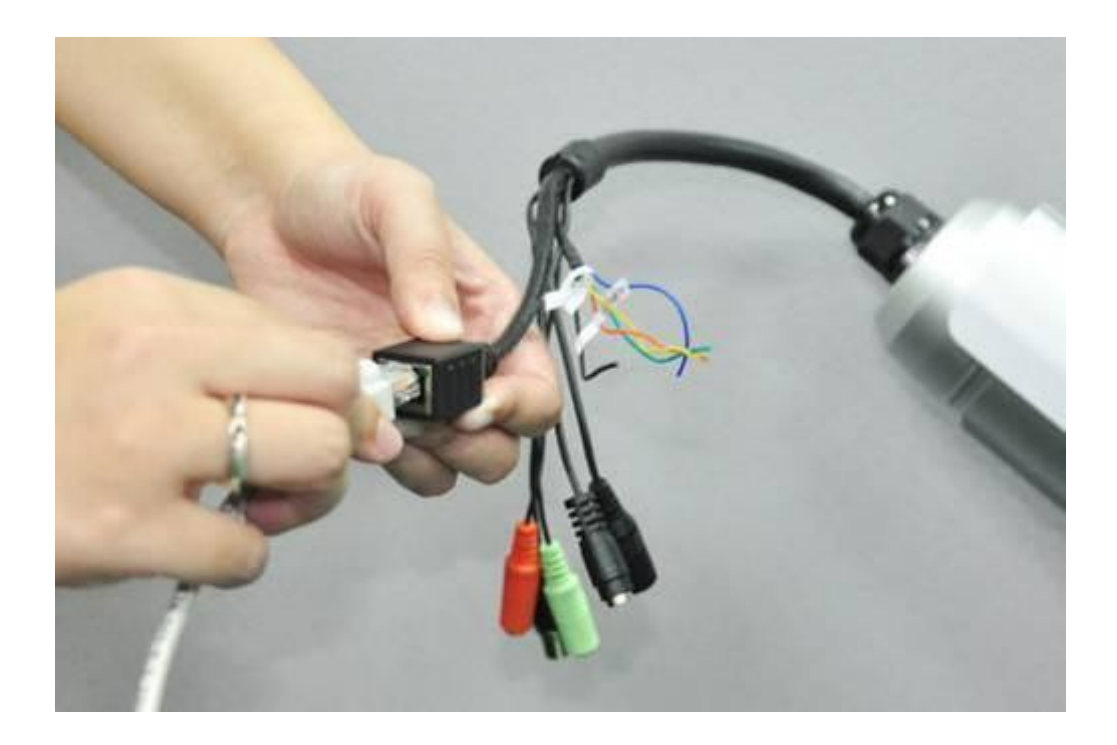

- 4. Plug DC power adapter to power outlet on the wall.
- 5. Connect DC power cable to IP Camera's DC power connector.

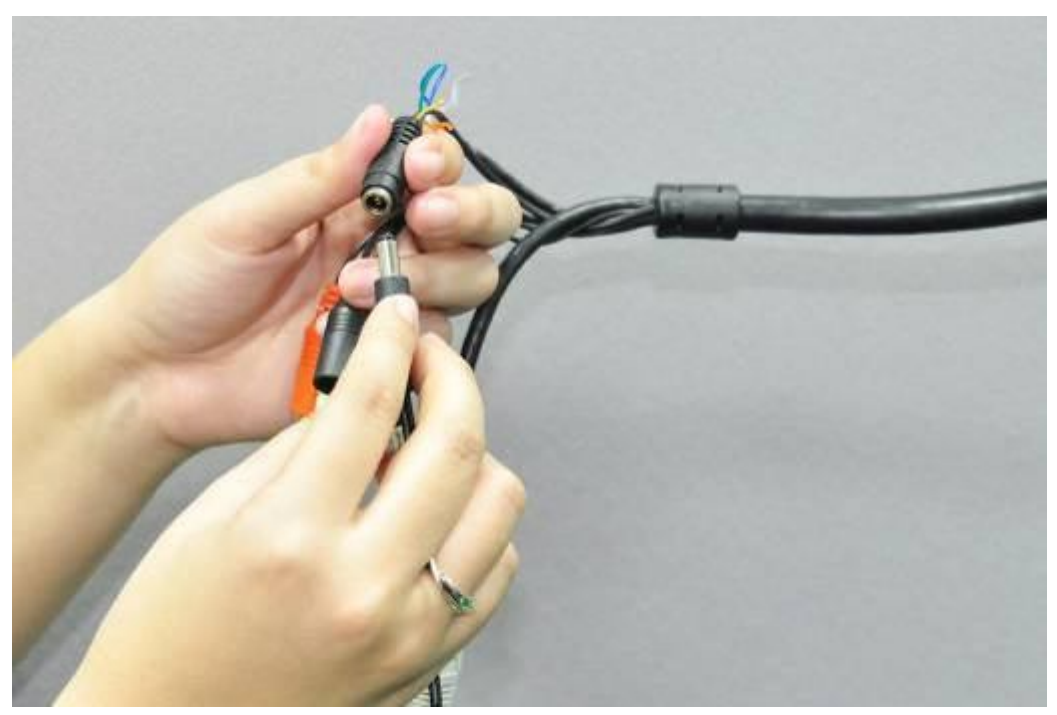

If everything's ok, you should see the left LED light on LAN port light up. If not, please recheck every step and try again, or ask your dealer of purchase for help.

# **Chapter II Using Network IP Camera by Web**

# **Interface**

### **2.1 Locate the IP address of Network IP Camera**

You can use your new Network IP Camera by its web user interface via web browser. Currently the viewing system requirement for Network IP camera is:

- OS: Microsoft Windows XP/Vista/7
- Browser: Mozilla Firefox, IE7 or above, Chrome, Safari
- Cell phone: 3GPP player
- Quick Time: 6.5 or above

You must know the IP address of IP Camera before you can connect to it. The IP Camera will use DHCP server on your local network to obtain an IP address automatically by default. So, you can check your DHCP server's IP address lease table to find the IP address of IP Camera.

You can also use the utility named 'IPFinder.exe' to find the IP address of IP Camera, which is located on CD-ROM, and choose the camera of "Host Name: 5MP\_IP\_Bullet".

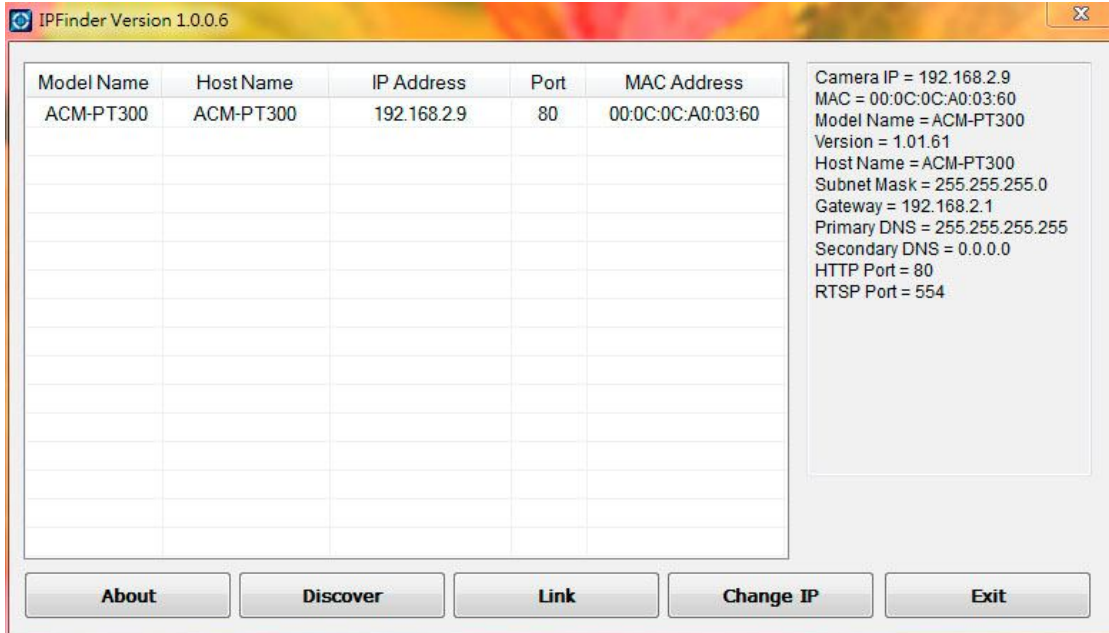

Press 'Discover' button to search for all IP Cameras on your local network (make sure all IP Cameras are powered on and connect to local network first). When you find any IP Camera, you can click on it and click 'Link' button to connect to it by your web browser.

If you need to change a certain IP Camera's IP address, you can also click on the IP Camera you wish to change IP address, then click 'Change IP' button to change select IP Camera's IP address setting.

If you no longer need to use this utility, click 'Exit' button to close it.

*Please note: If you have several network connections, such as "Wireless Function", please disable the "Wireless Functions" or / and other network connections that is not connected to IP camera, or IP finder may fail to search IP camera!*

### **2.2 Connect to IP Camera's Web User Interface and Install**

#### **ActiveX Plugin**

When you know the IP address of IP Camera, you can connect to it by Internet Explorer web browser by entering its IP address in address bar. The use login screen will appear when you get connected:

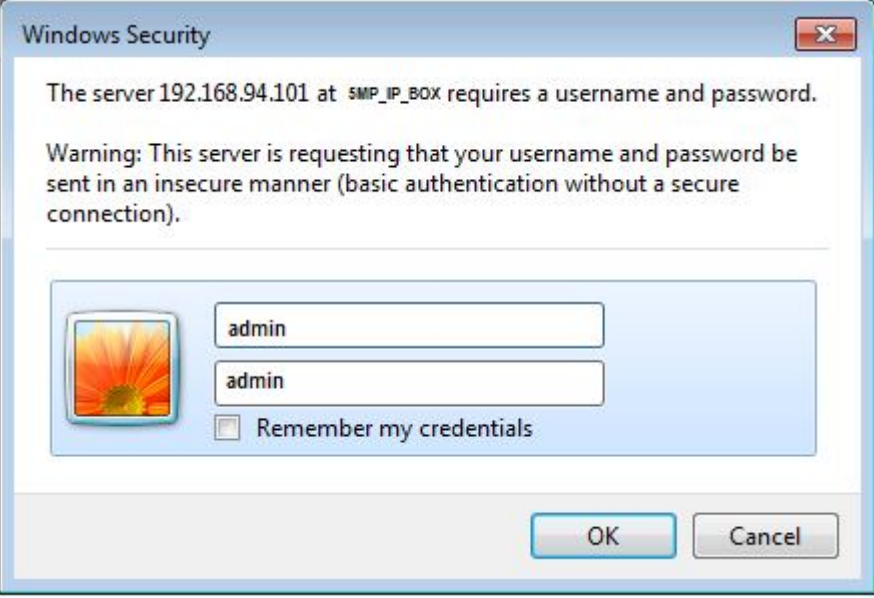

IP Camera's administrator username and password are both 'admin' (lower case) by default. Click 'OK' button or press 'ENTER' key on your keyboard when you finish entering username and password.

When you connect to IP Camera for the first time, you'll see the following message. This message prompts you that you need to install ActiveX plugin before you can see the video from IP Camera.

For IE 8 and earlier version:

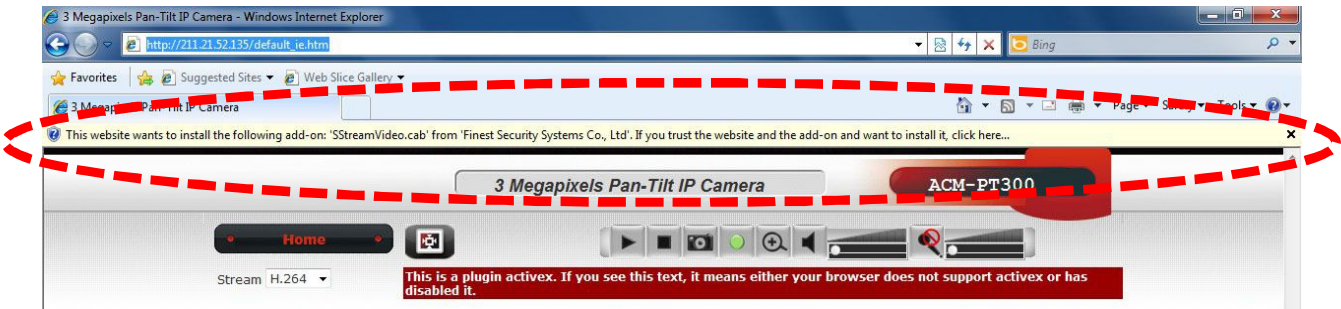

*Right click the indication bar and click: ''Install This Add-on for All Users on This Computer…'*  *to install ActiveX plugin.* For IE 9:

This webpage wants to run the following add-on: 'SStreamVideo.cab' from 'Finest Security Systems Co., Ltd'. What's the risk? Allow  $\rightarrow \times$ 

*Click 'Install' button located at the bottom of IE to install ActiveX plugin.*

#### If you're prompted that:

'Windows Firewall has blocked some features of this program'

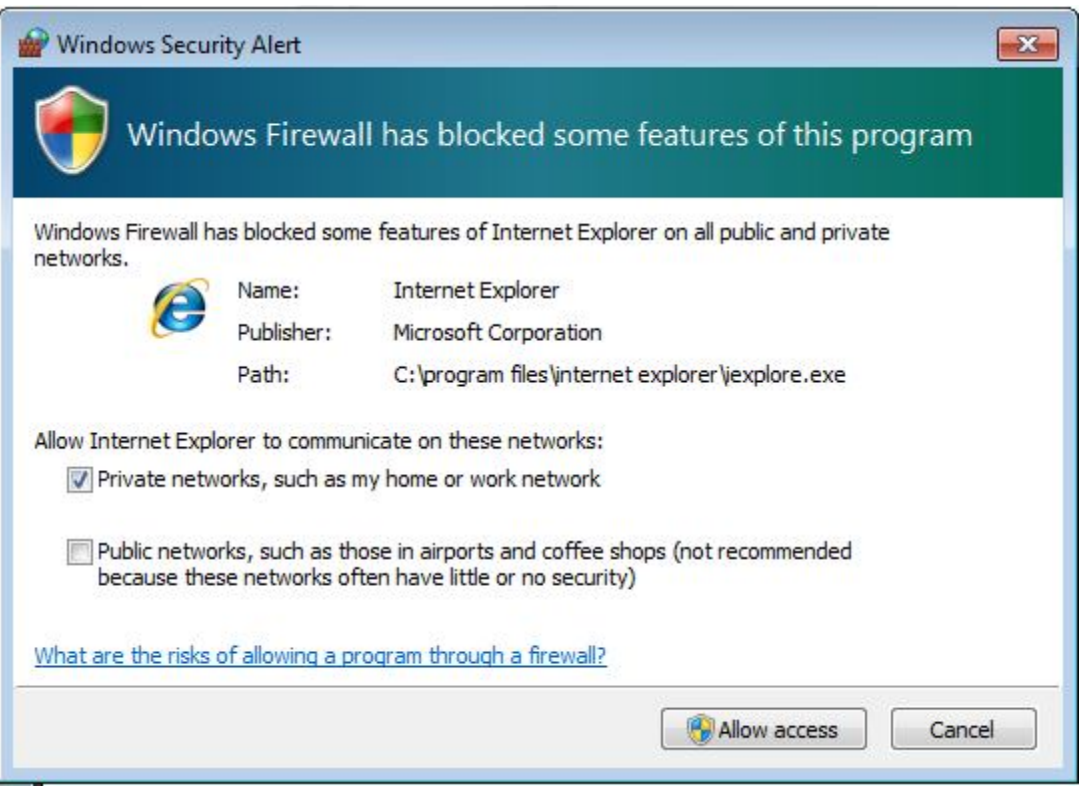

Click 'Allow access', or IP Camera will not be able to function properly. When you're installing Internet Explorer plugin, you may also be prompted that if you want to allow changes to be made to your computer:

Click 'Yes' to allow changes.

After ActiveX plugin is installed, you should be able to see the video stream from camera.

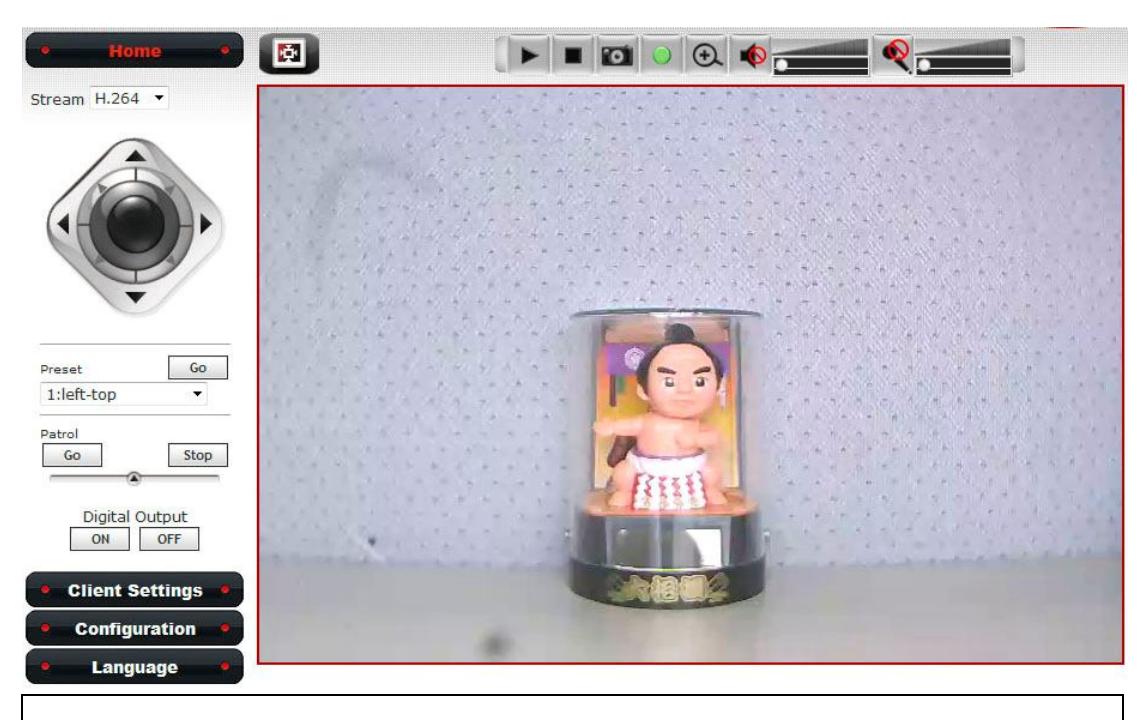

*NOTE:* 

*If this is the first time you use this IP Camera, you can refer to chapter 2.4 for instructions on Setup Wizard, which will guide you to complete the software setup of your new IP Camera.*

### **2.3 Viewing Live Video**

After ActiveX control is installed, you can view IP camera's video by web browser. Just connect to IP camera by web browser and login, then you can see live video from IP camera:

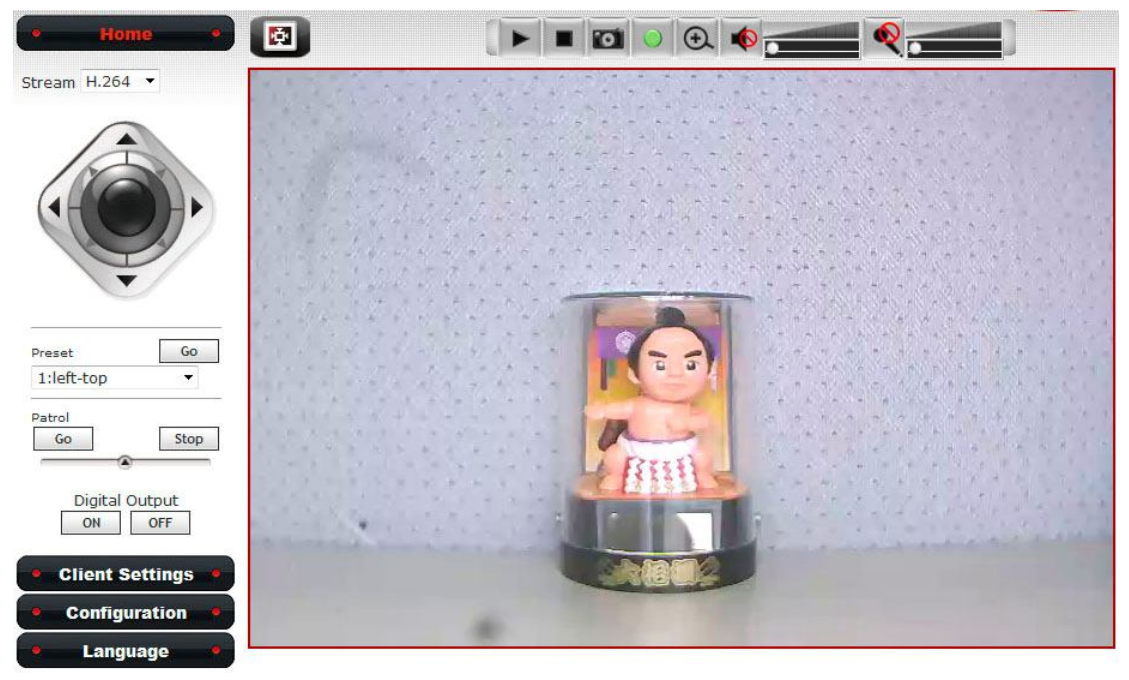

There are various controls on web page, here are descriptions of every control item:

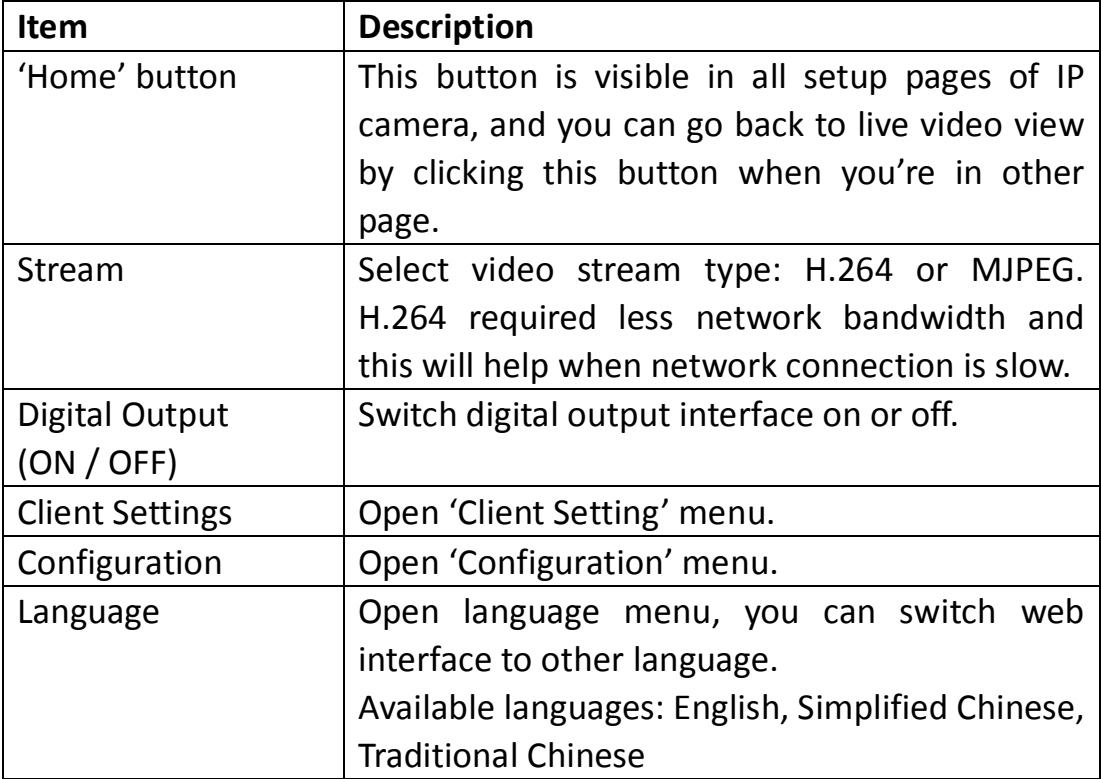

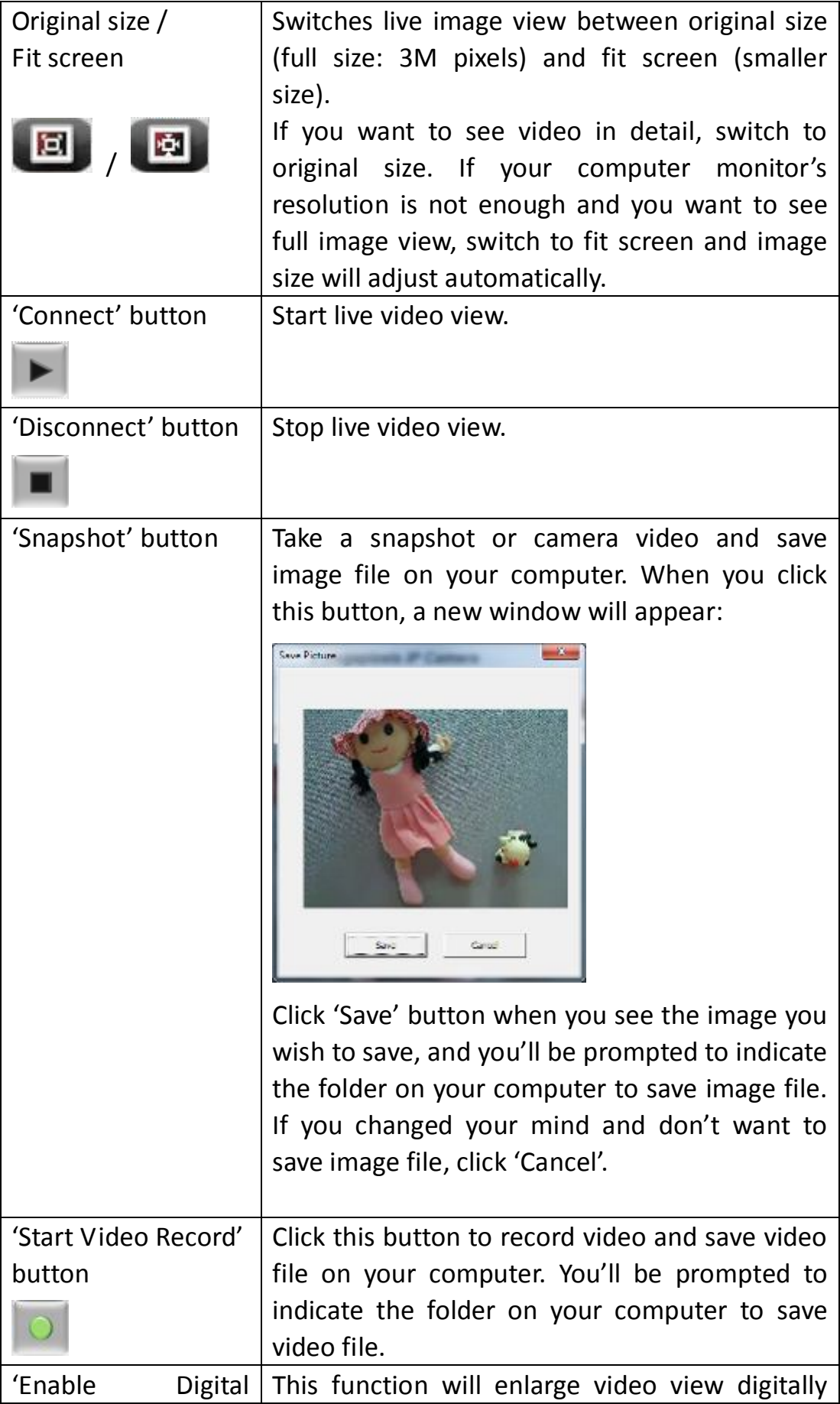

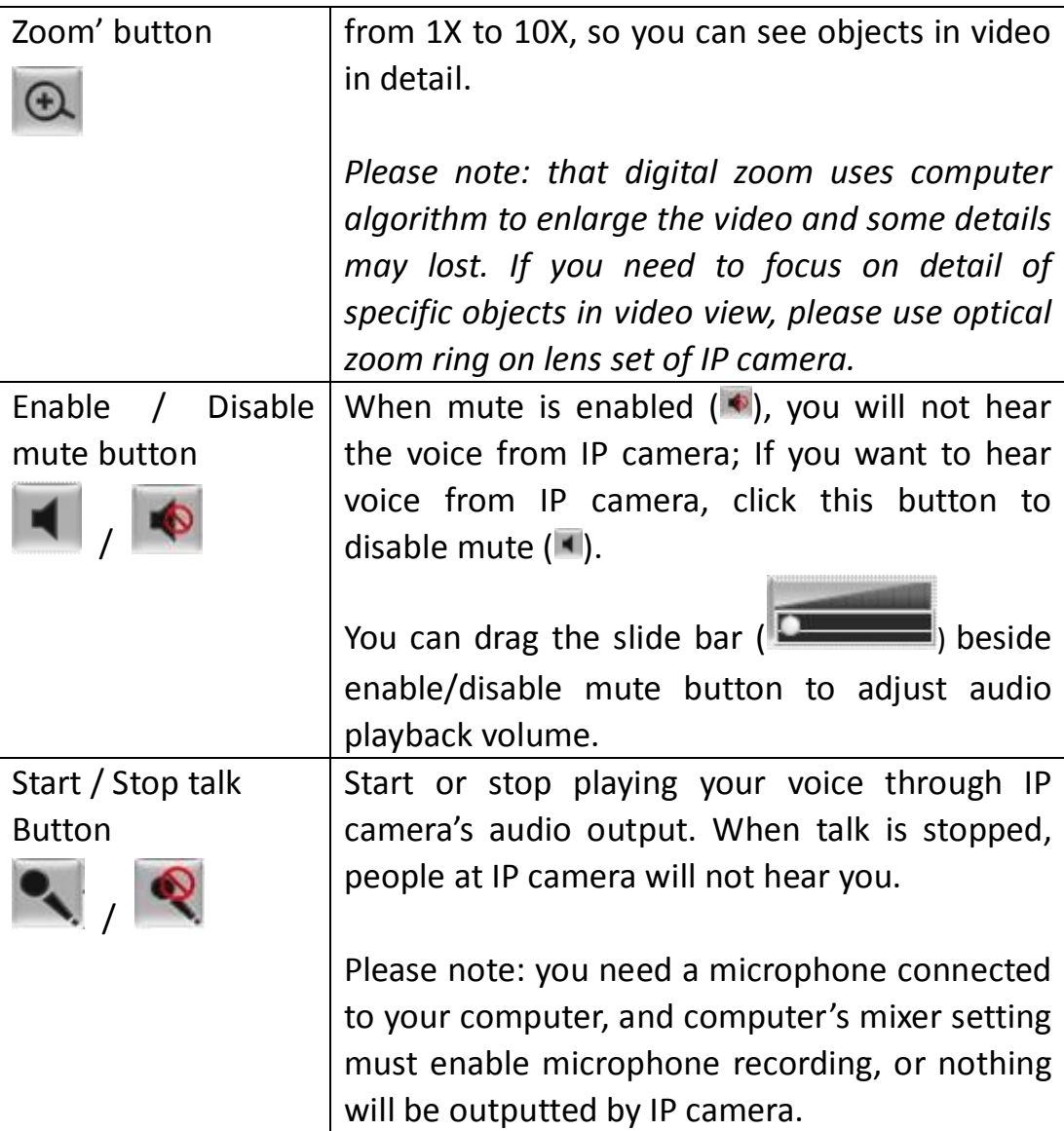

#### **2.4 Client Settings**

In 'Client Settings' menu, you configure basic IP camera settings like data transfer protocol and data storage folder.

To access 'Client Settings' menu, click 'Client Settings' button on the left.

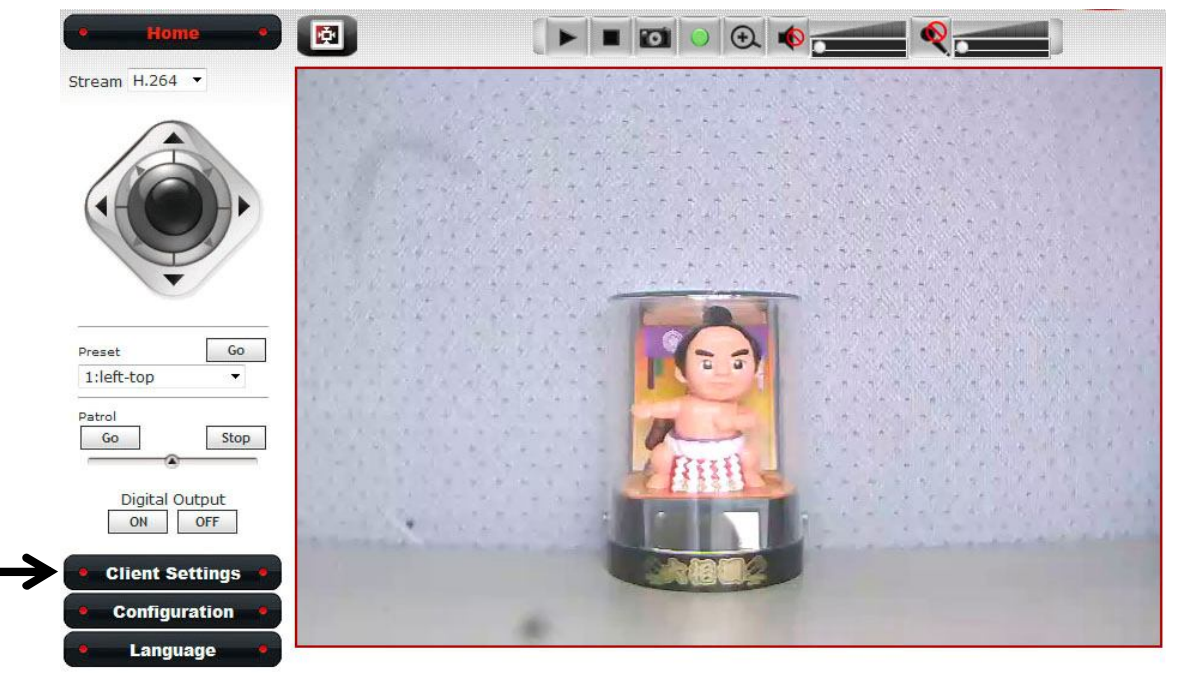

The following screen will appear:

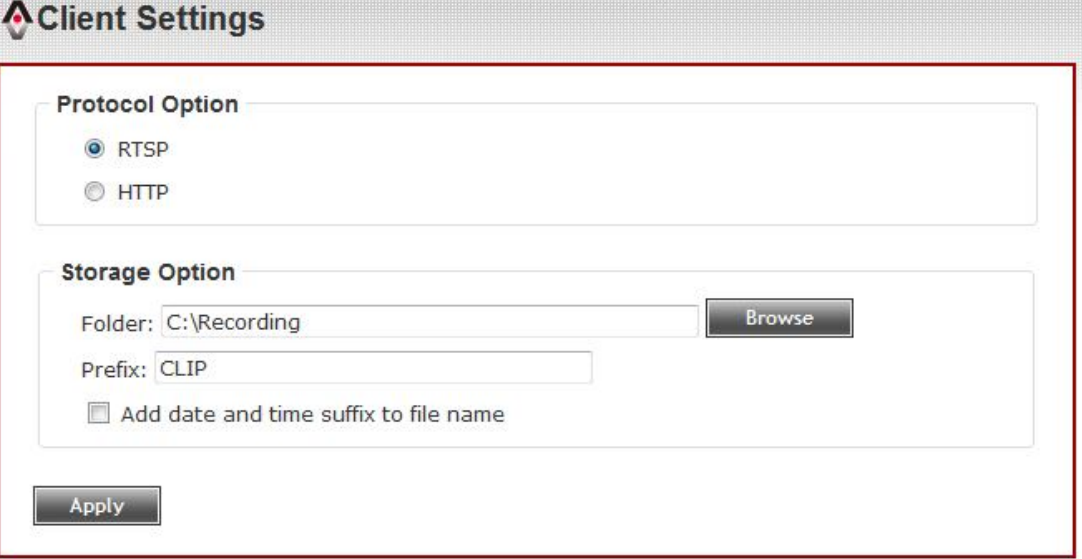

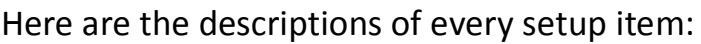

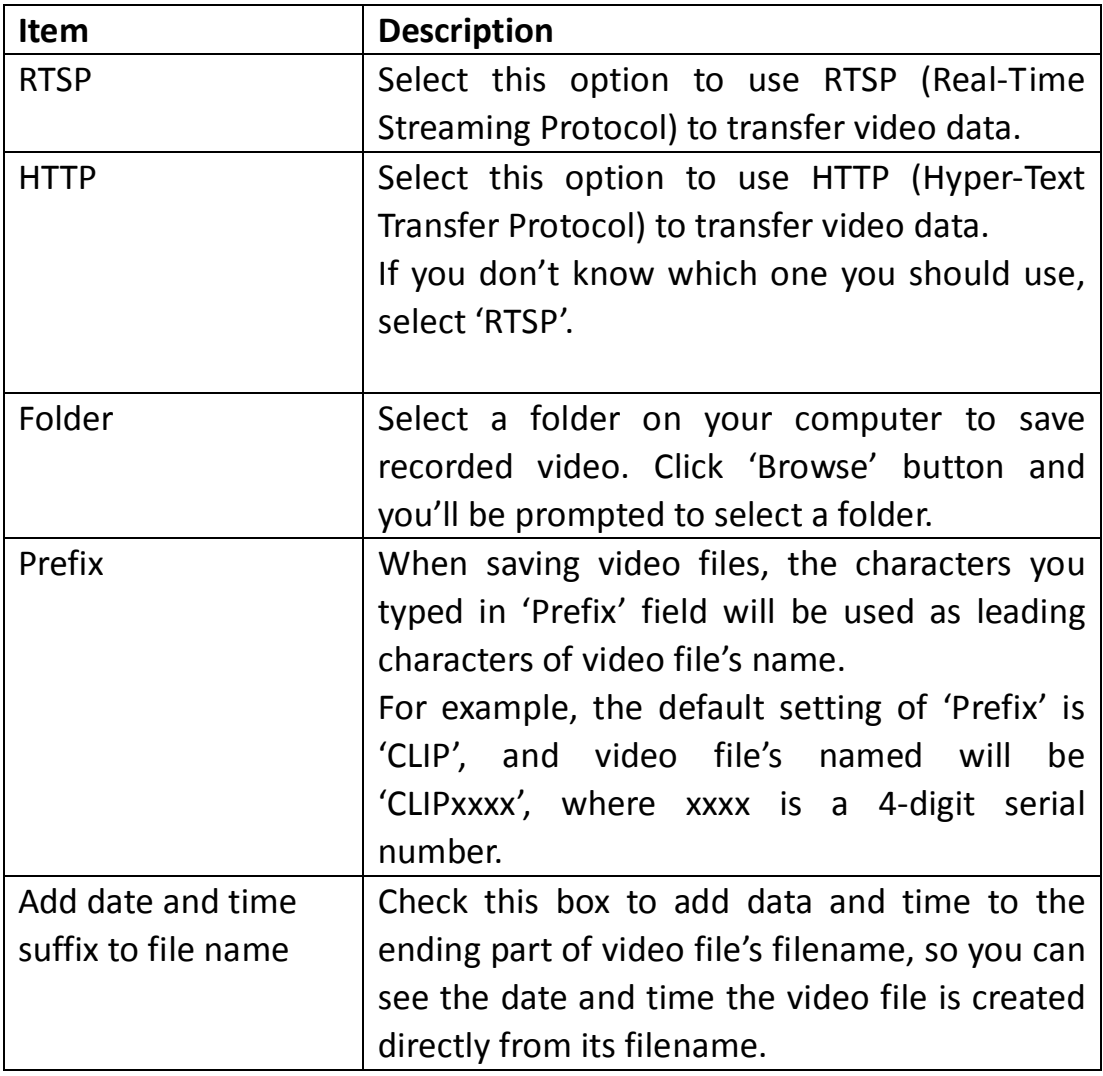

# **Chapter III Advanced Configuration**

If you wish to configure IP camera's settings, you can access IP camera's 'Configuration' menu, which provides various kinds of system setting.

To access configuration menu, click 'Configuration' button on the left.

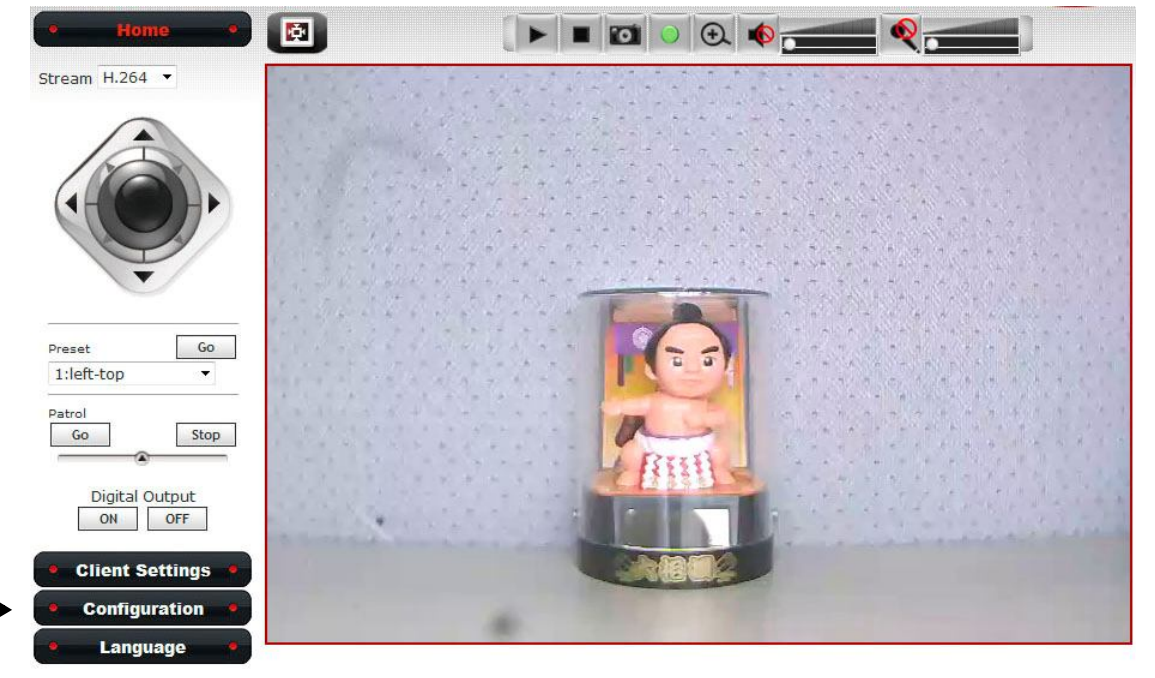

The 'Configuration' submenu will appear, please pick a setup item you wish to configure.

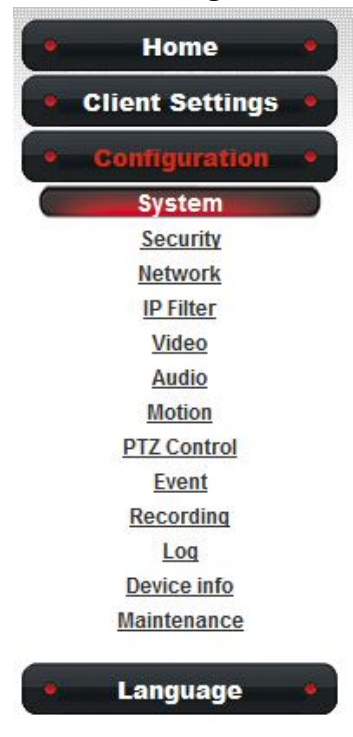

### **3-1 System**

In this menu, you can configure basic IP camera settings like hostname and time.

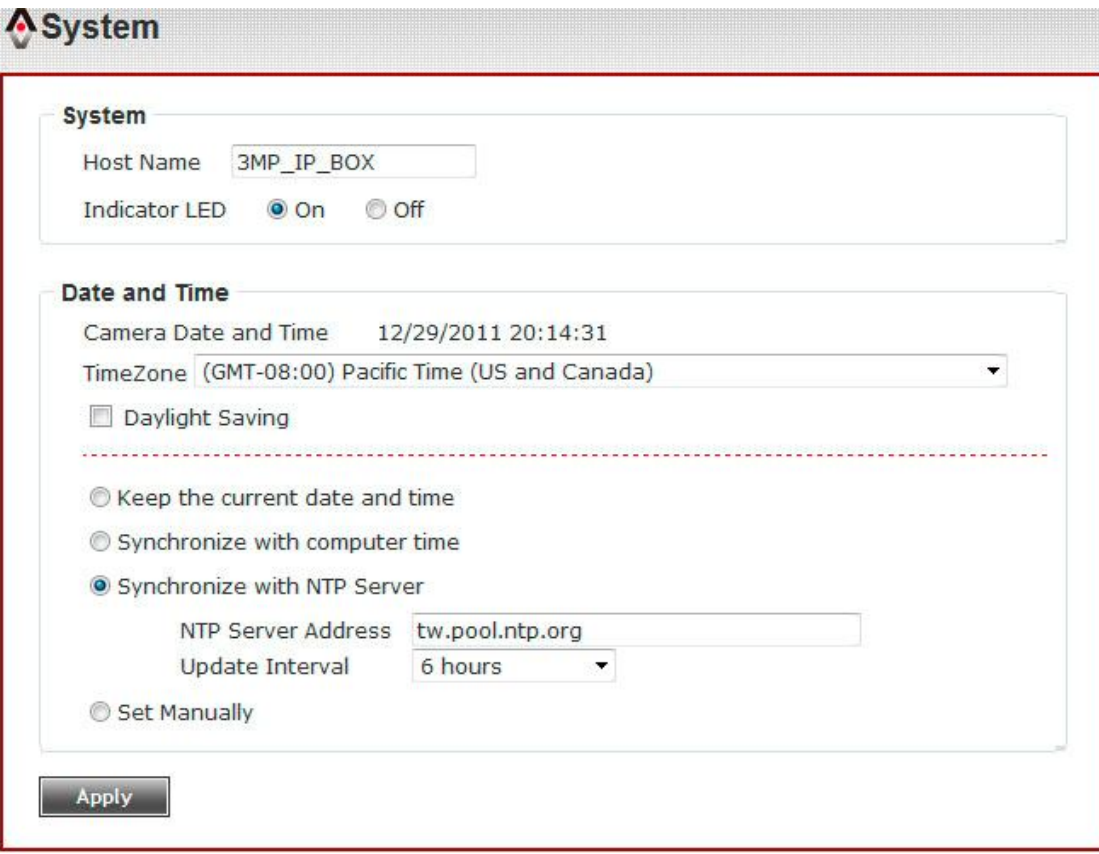

Here are the descriptions of every setup item:

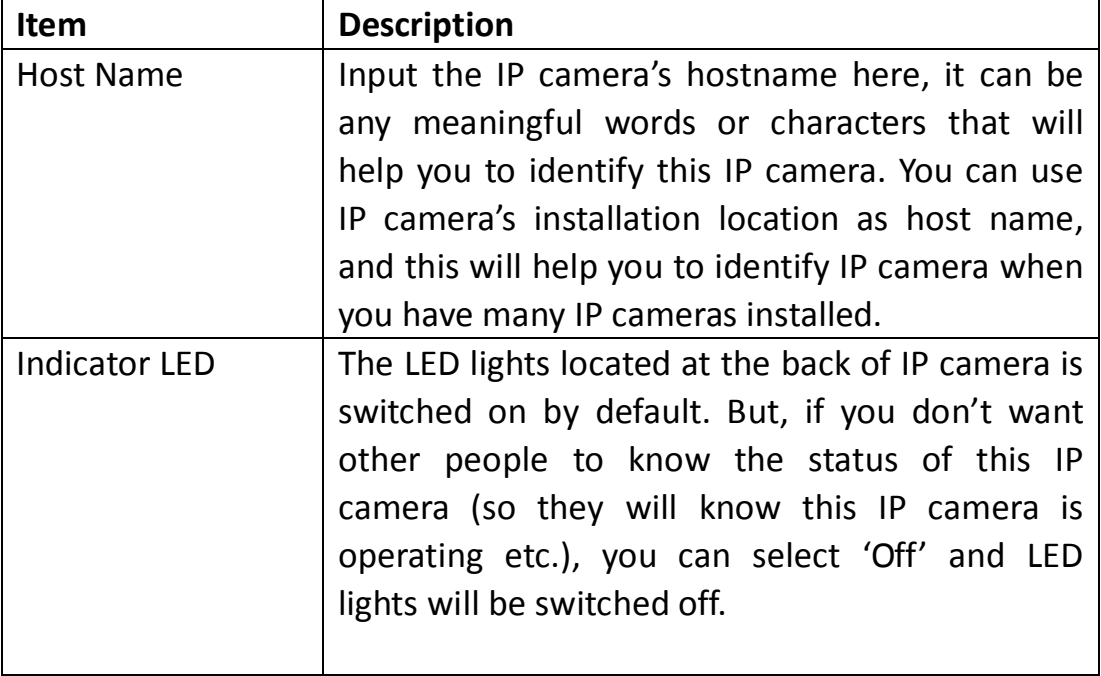

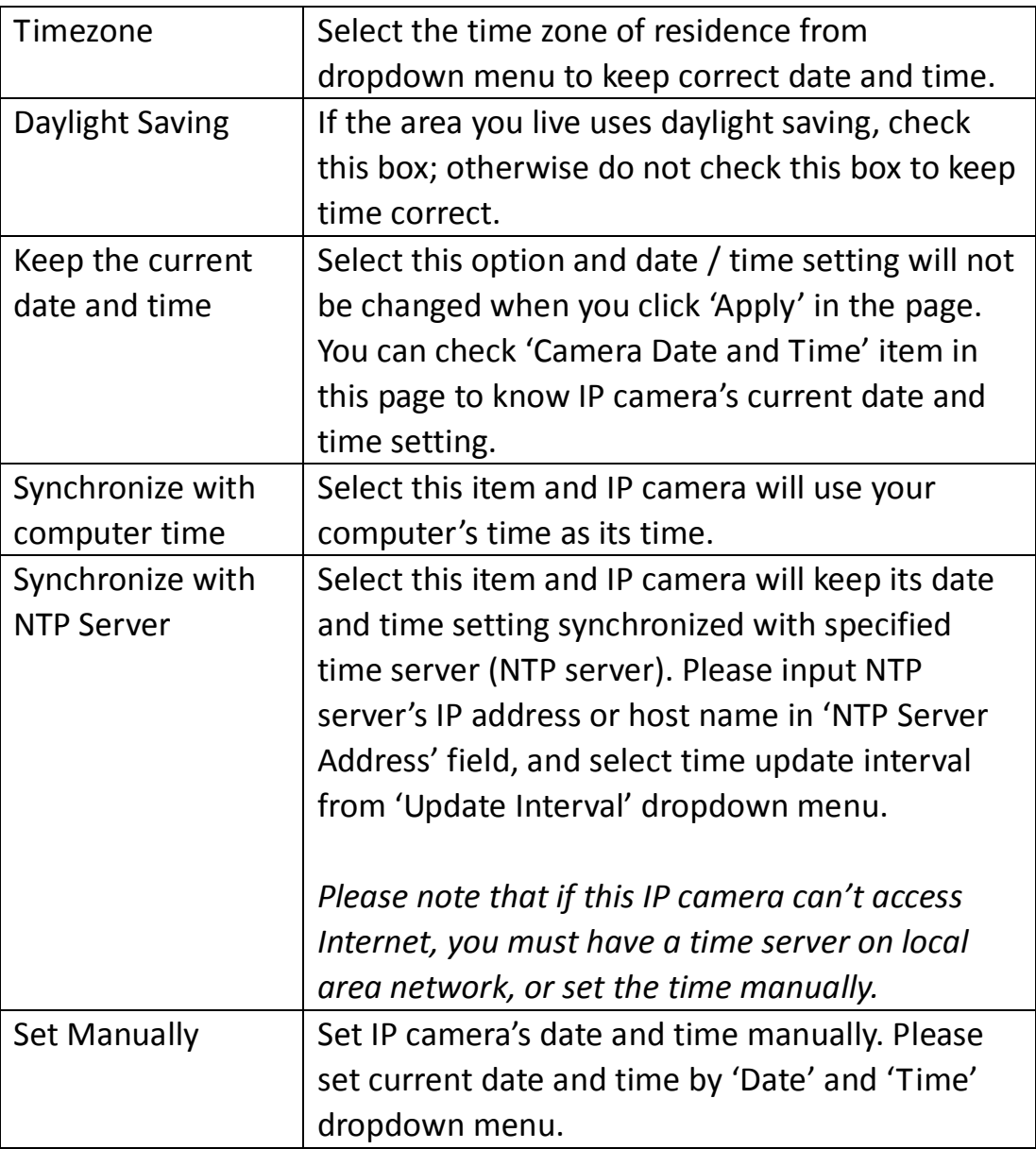

#### **3-2 Security**

In this menu, you can configure IP camera's login account. There are three kinds of account:

- Administrator (Can view IP camera's video and make changes of camera setting)
- User (Can view IP camera's video and see settings, but can't make any change)
- Guest (Can view IP camera's video only)

There can be multiple users, but only one administrator is allowed, and you can't change administrator's user name (it will always be 'administrator').

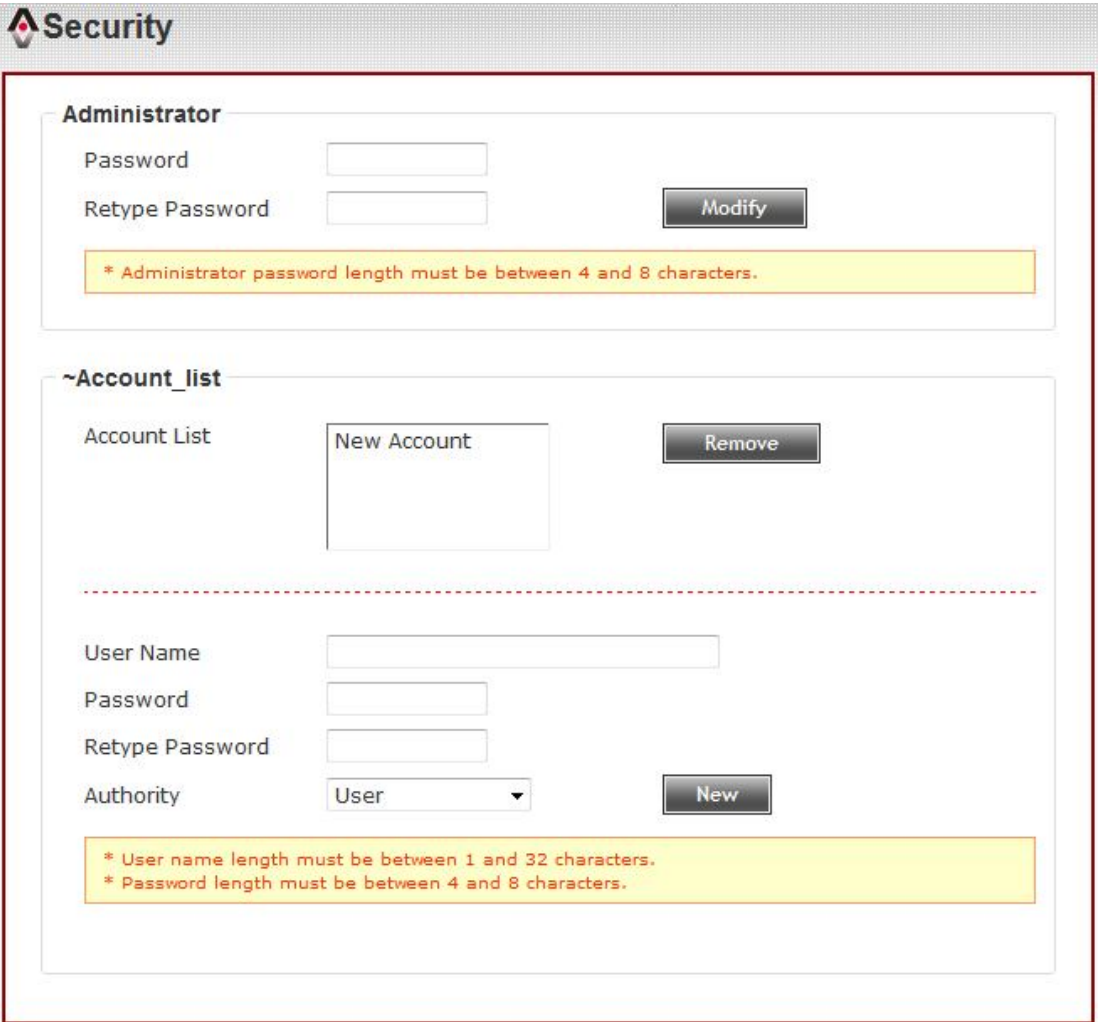

Here are the descriptions of every setup item:

| <b>Item</b>         | <b>Description</b>                                 |
|---------------------|----------------------------------------------------|
| Password / Retype   | Input administrator's new password in both         |
| Password            | 'Password' and 'Retype Password' field, and        |
| (Administrator)     | click 'Modify' button to change administrator's    |
|                     | password.                                          |
|                     | Please note: Don't forget administrator's          |
|                     | password! Or you'll need to reset IP camera's all  |
|                     | settings to get administrator's password           |
|                     | recovered.                                         |
| <b>Account List</b> | Here lists all users existed in IP camera. If you  |
|                     | want to remove one user, click it in the list, and |
|                     | then click 'Remove' button.                        |
|                     | If no user is existed, 'New Account' message will  |
|                     | be shown here.                                     |
| <b>User Name</b>    | Input new user's username here. User name          |
|                     | must be greater than 1 character and less than     |
|                     | 32 characters.                                     |
| Password / Retype   | Input this user's password in both 'Password'      |
| Password            | and 'Retype Password' field.                       |
| Authority           | To define this user's access privilege, select     |
|                     | 'User' or 'Guest' in dropdown menu.                |
|                     | you finish inputting new user's<br>When            |
|                     | information, click 'New' button to create a new    |
|                     | user.                                              |

#### **3-3 Network**

In this menu, you can configure IP camera's network setting.

#### **3-3-1 'General' setup page**

Setup IP address for this IP camera. This IP camera supports both IPv4 and IPv6 IP address.

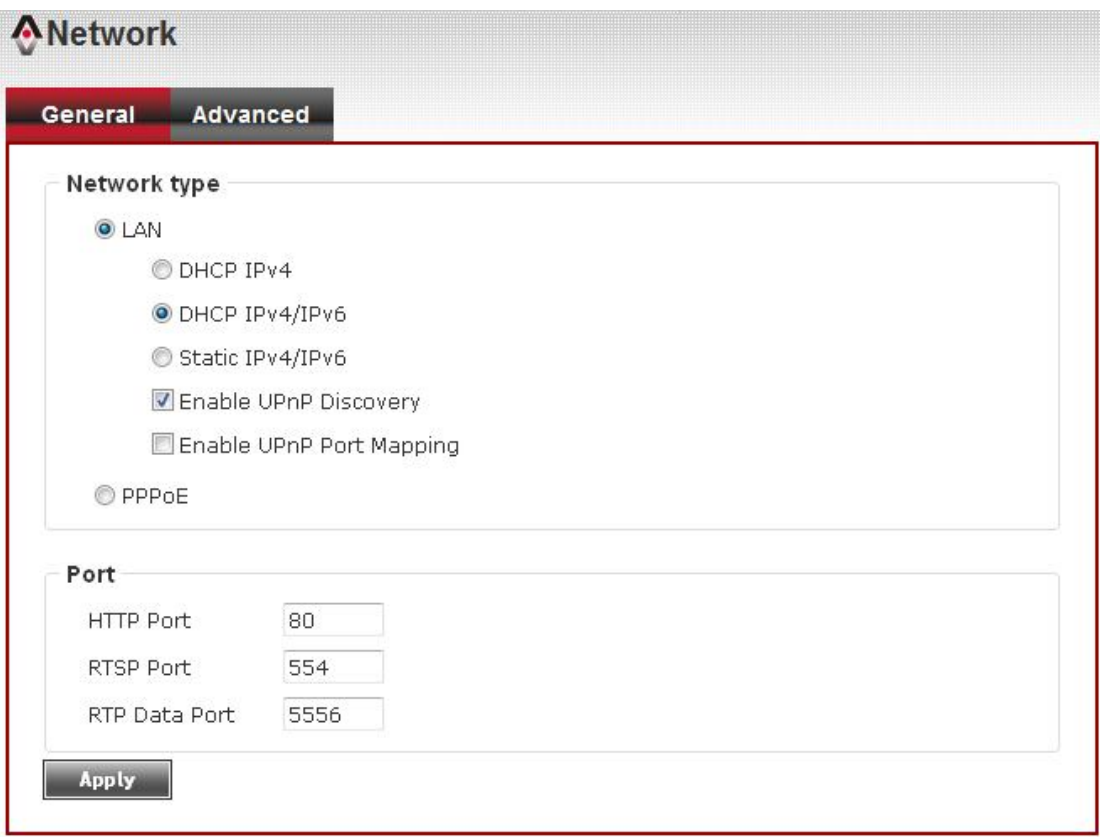

Here are the descriptions of every setup item:

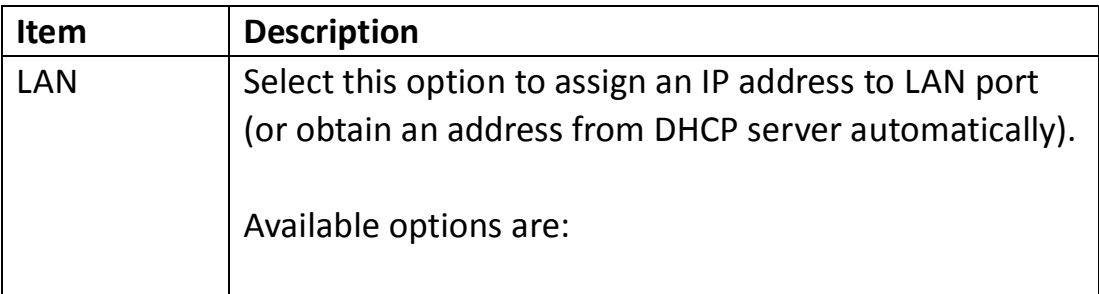

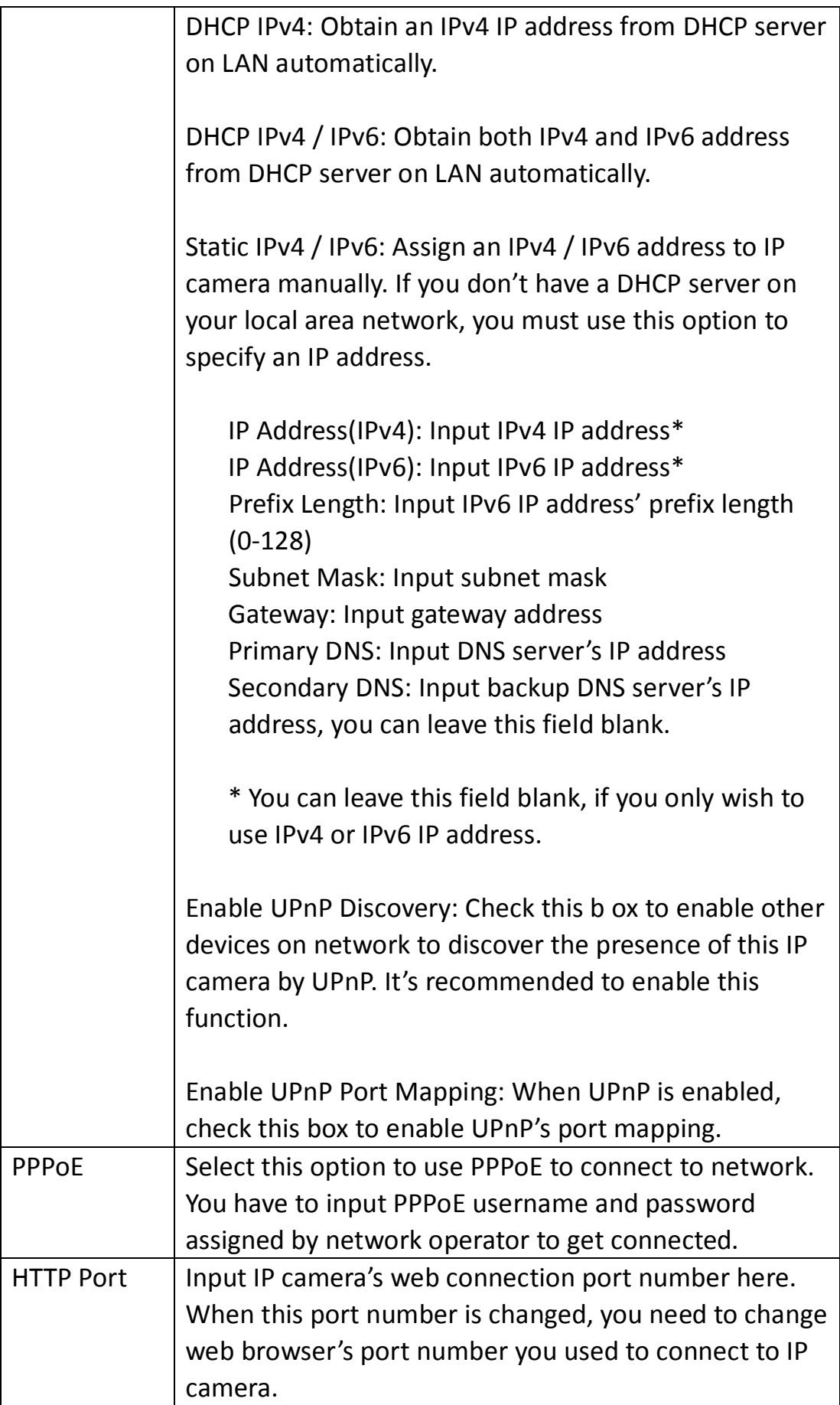

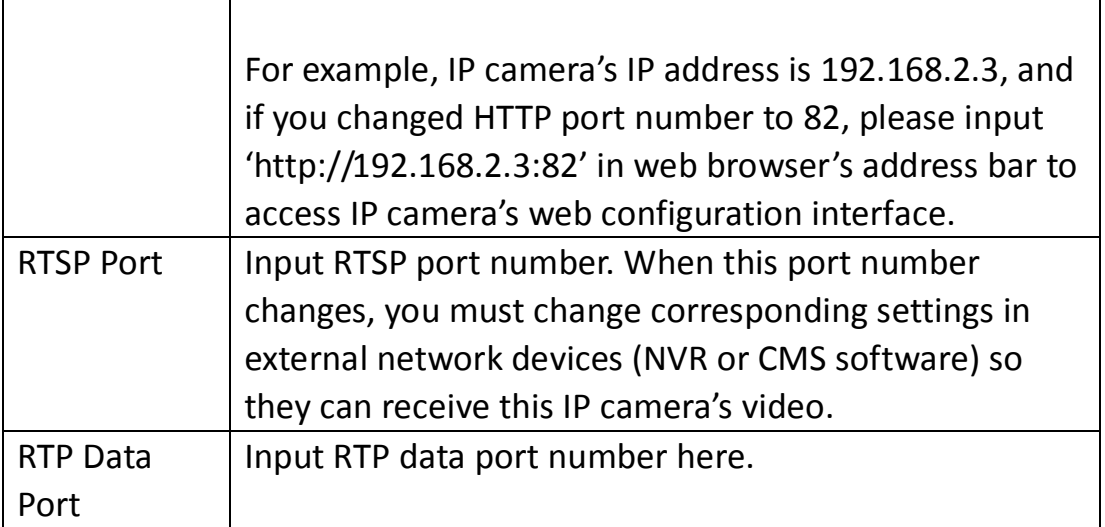

### **3-3-2 'Advanced' setup page**

You can setup advanced network settings in this page. This page is intended for advanced settings only, and this IP camera will work fine even you don't make any changes to this page.

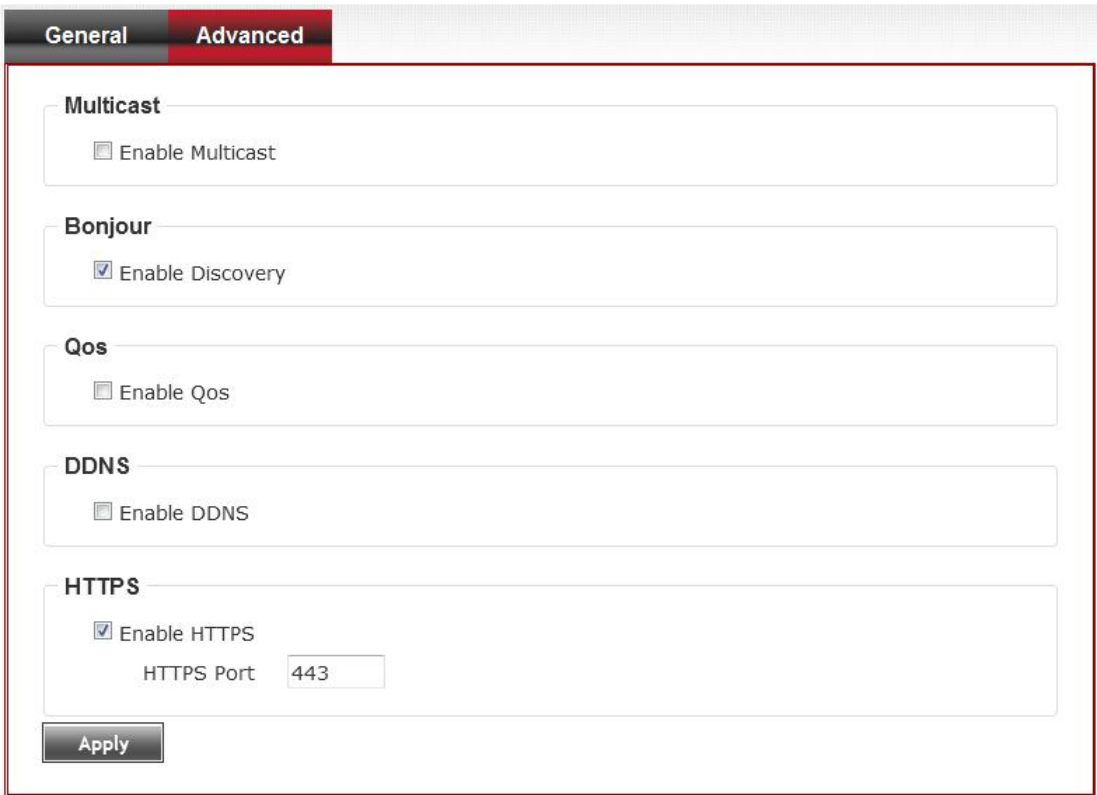

Here are the descriptions of every setup item:

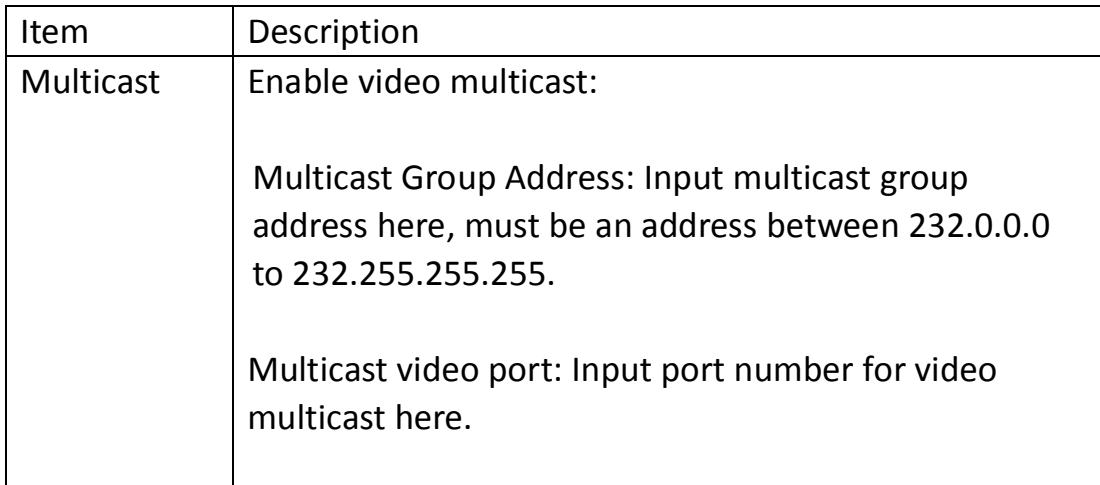

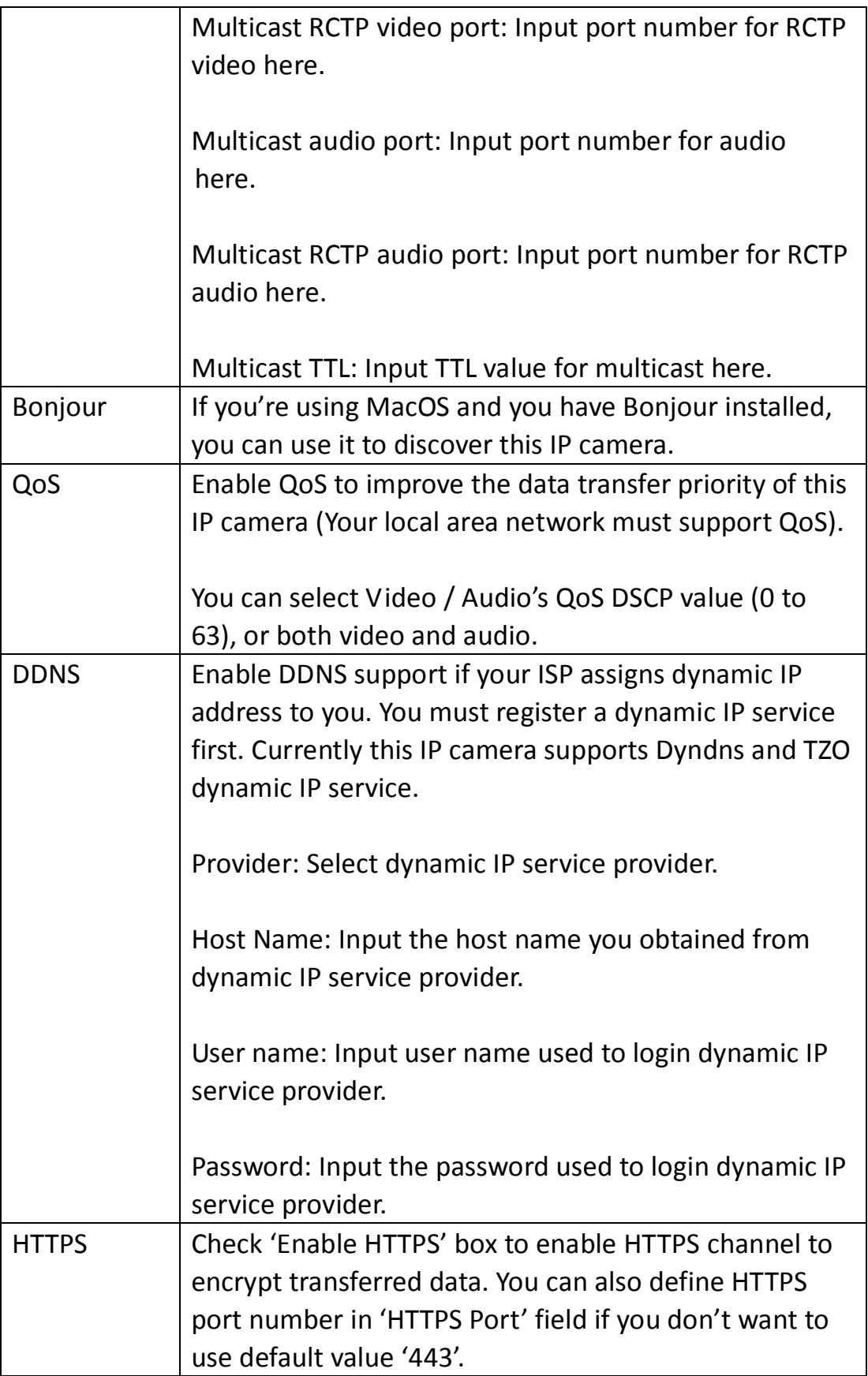

When you finish, click 'Apply' to save changes.

#### **3-4 IP Filter**

When this IP camera is directly connected to Internet and not protected by firewall, this function acts like a mini built-in firewall to protect the safety of this IP camera and avoid attacks from hackers.

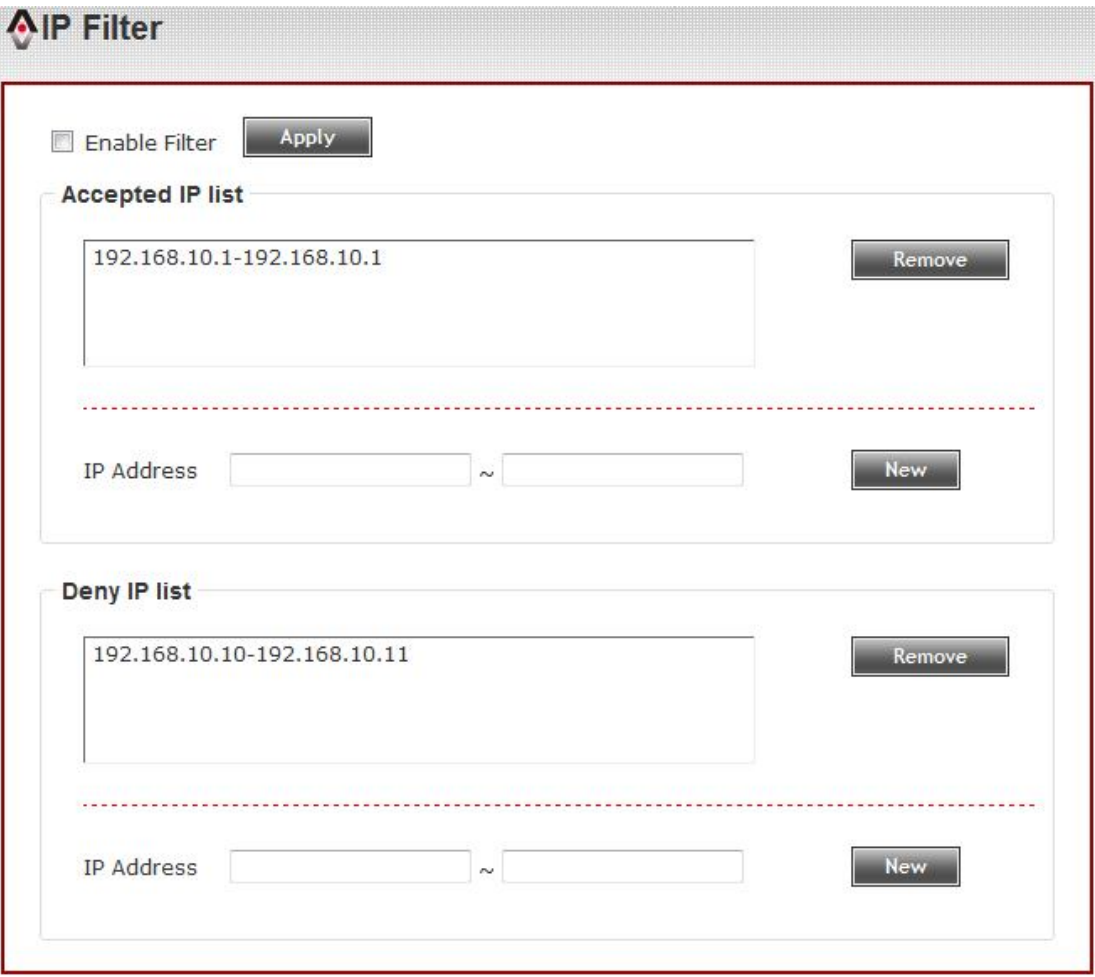

### Here are the descriptions of every setup item:

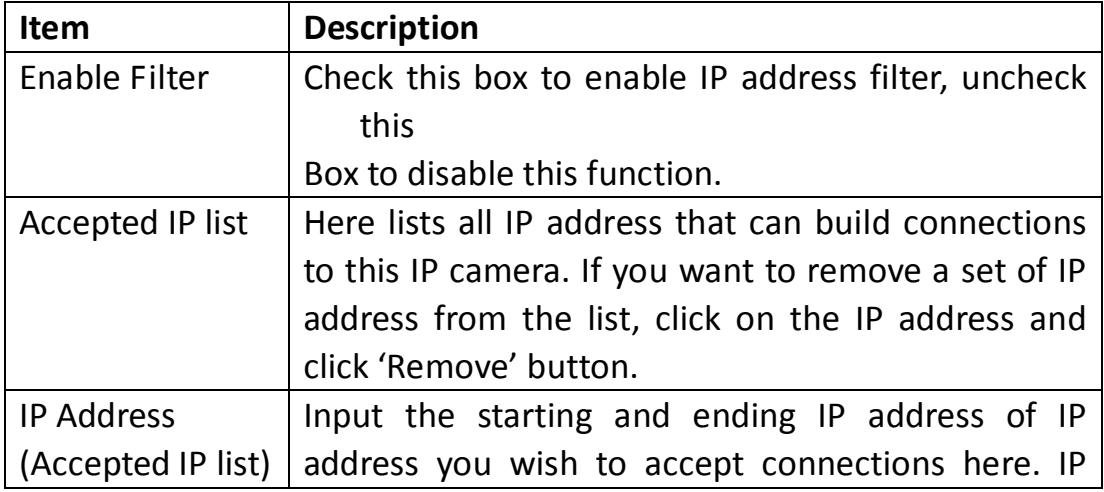

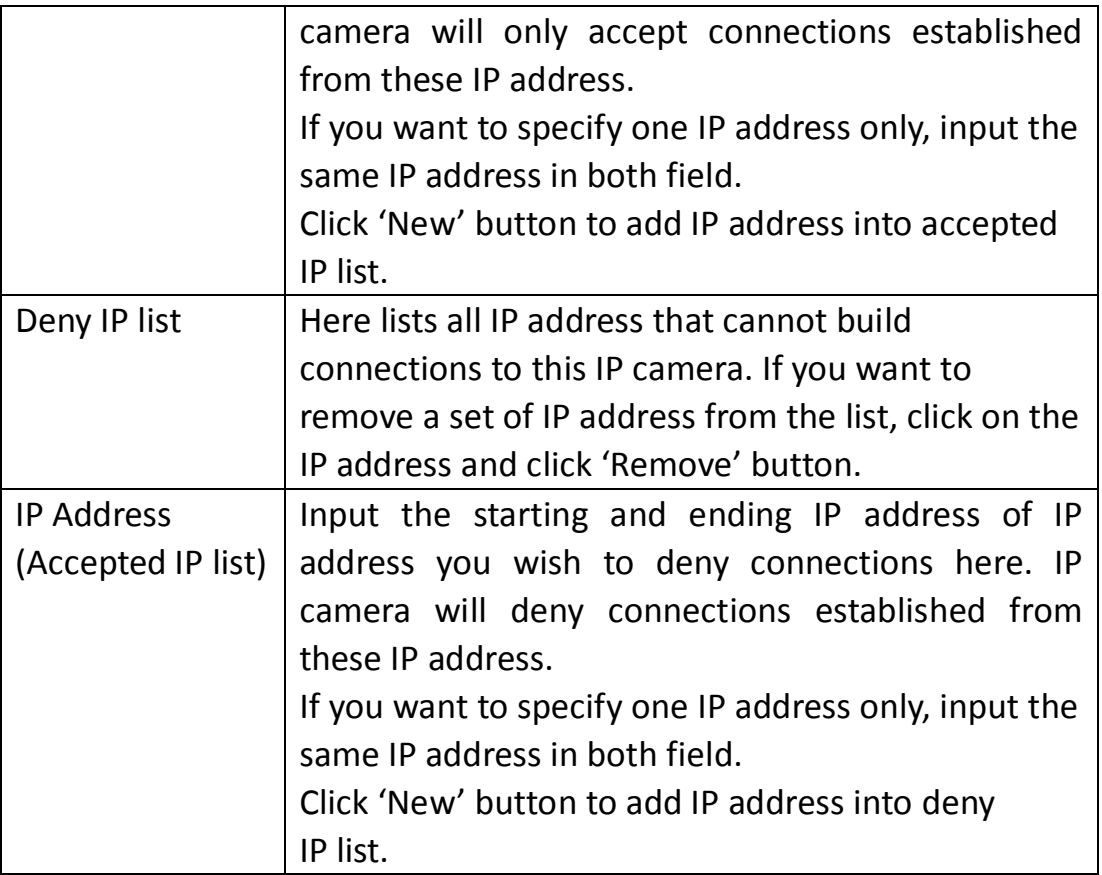

### **3-5 Video**

#### You can adjust the image of the IP camera in this menu.

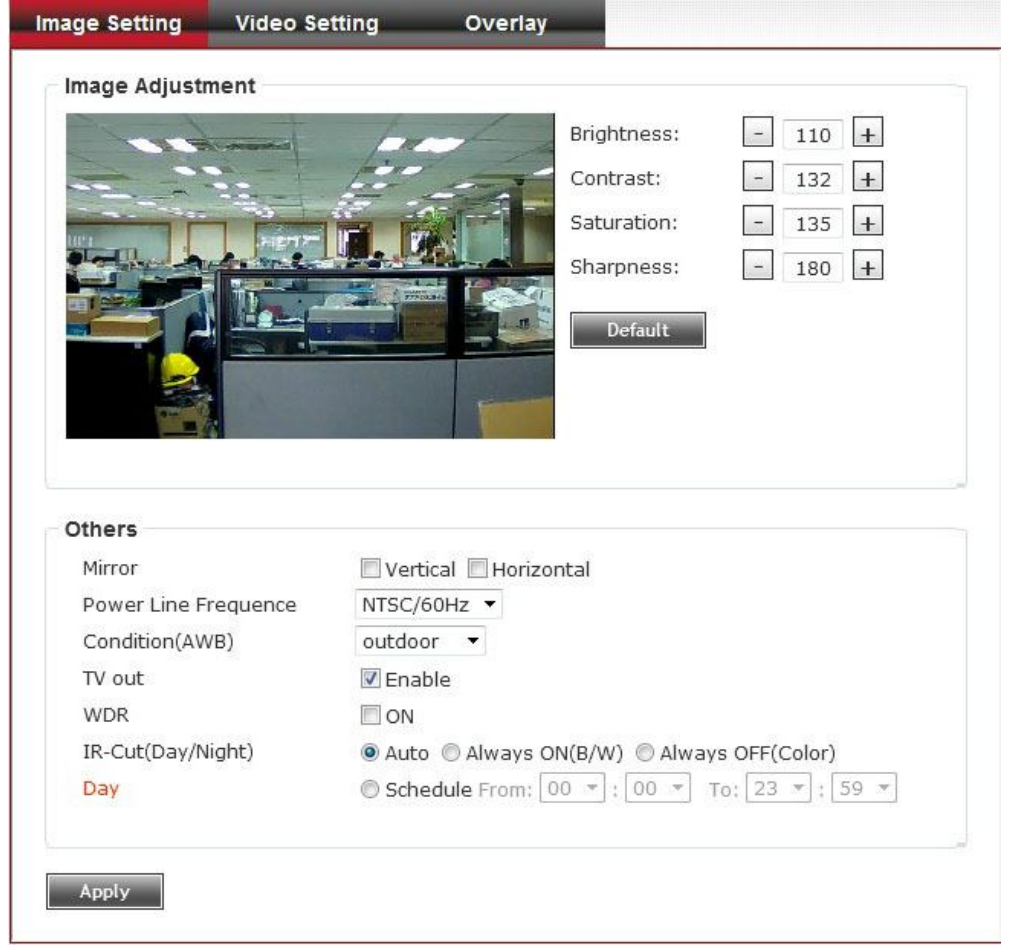

There are 3 sub-menus in this menu: Image Setting, Video Setting, and Overlay, which can be accessed by tabs on the top:

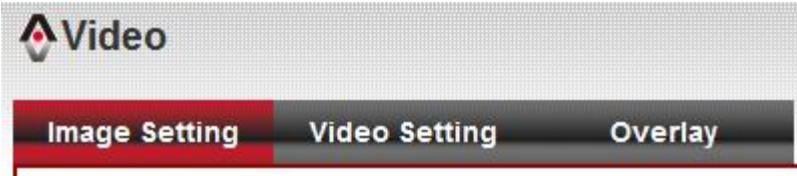

#### **3-5-1 Image Setting**

You can adjust the image parameters in this page.

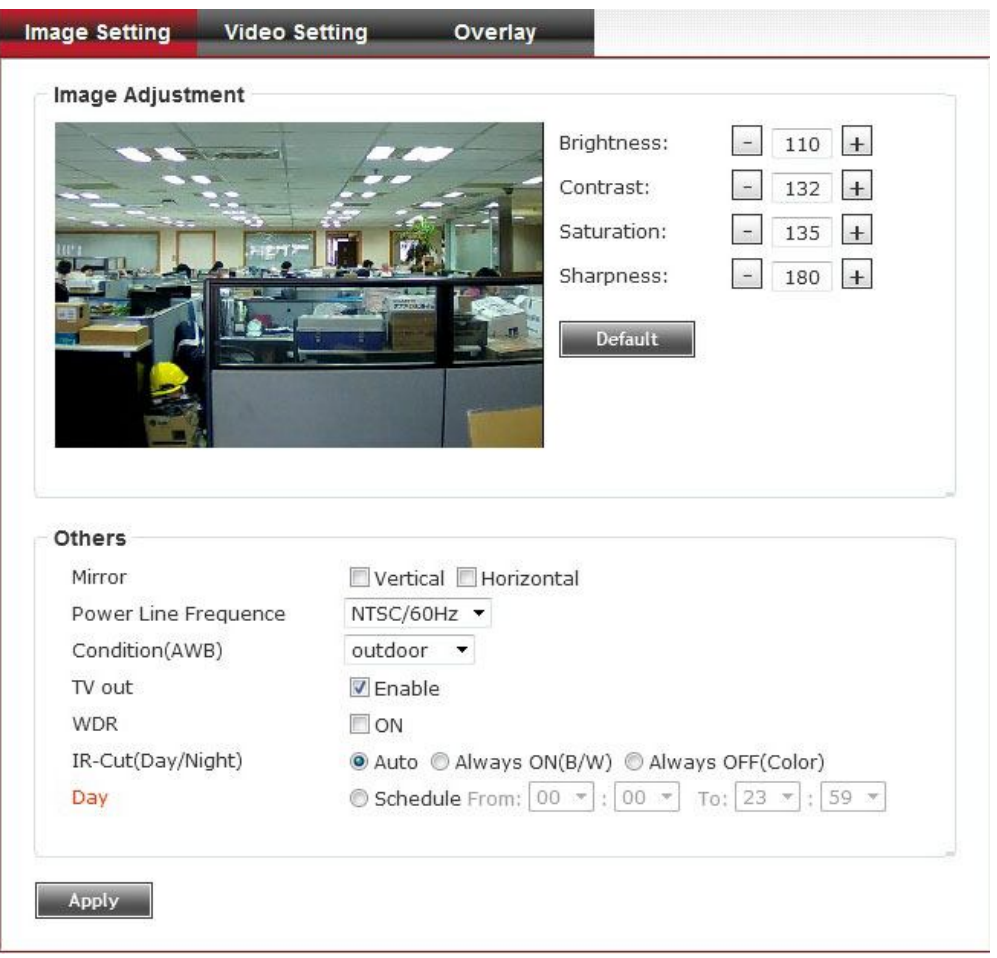

# Here are the descriptions of every setup item:

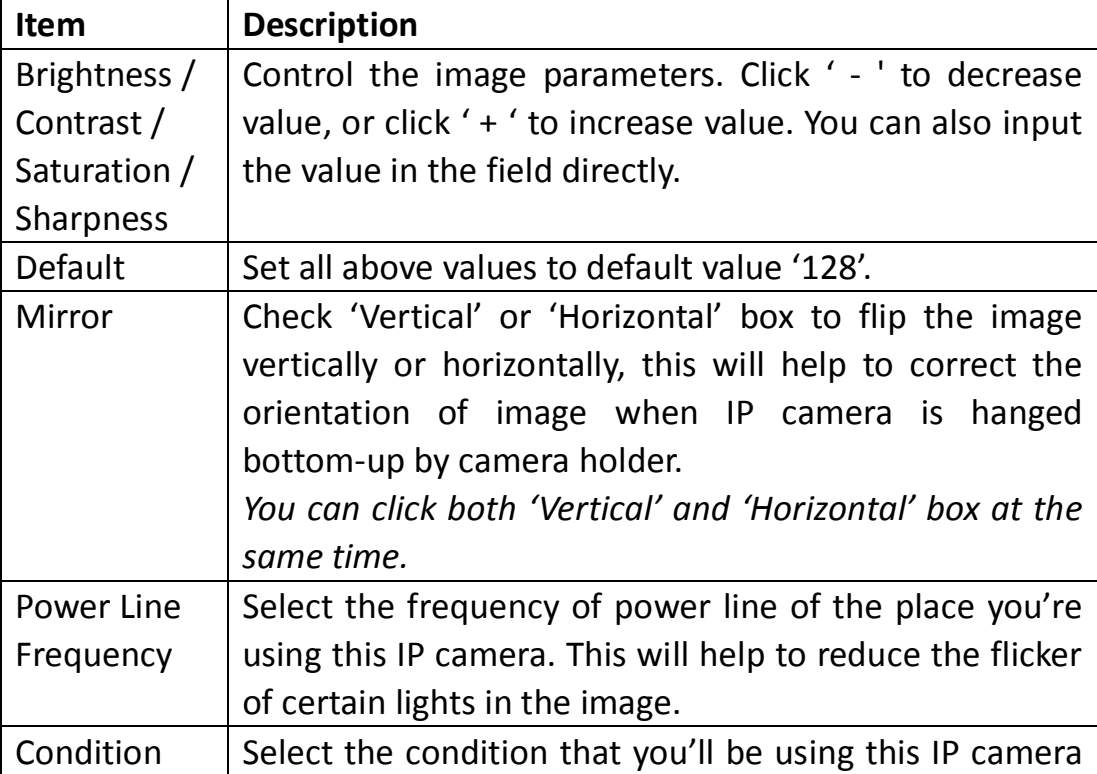

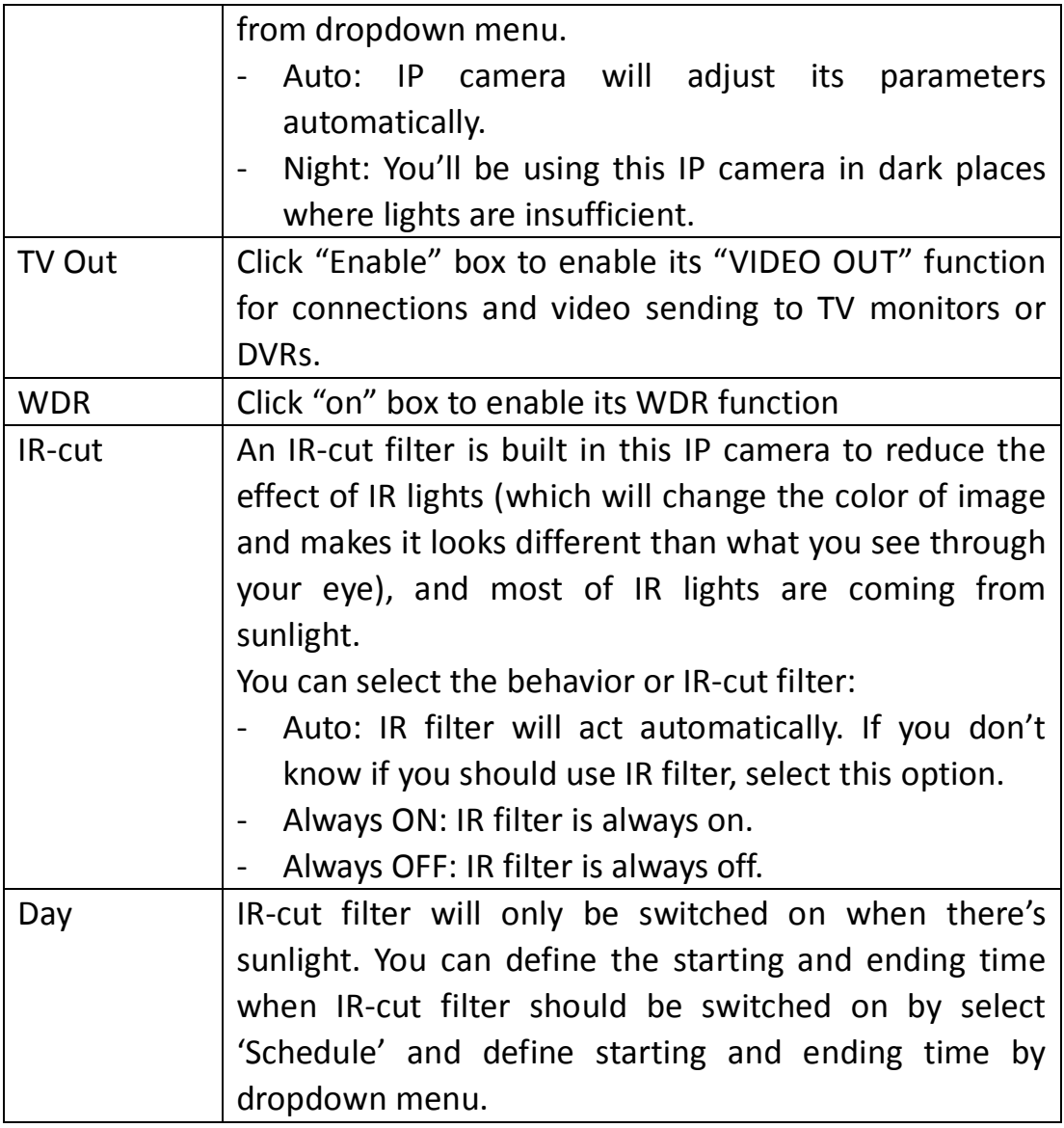

# **3-5-2 Video Setting**

You can adjust the video transfer parameters in this page.

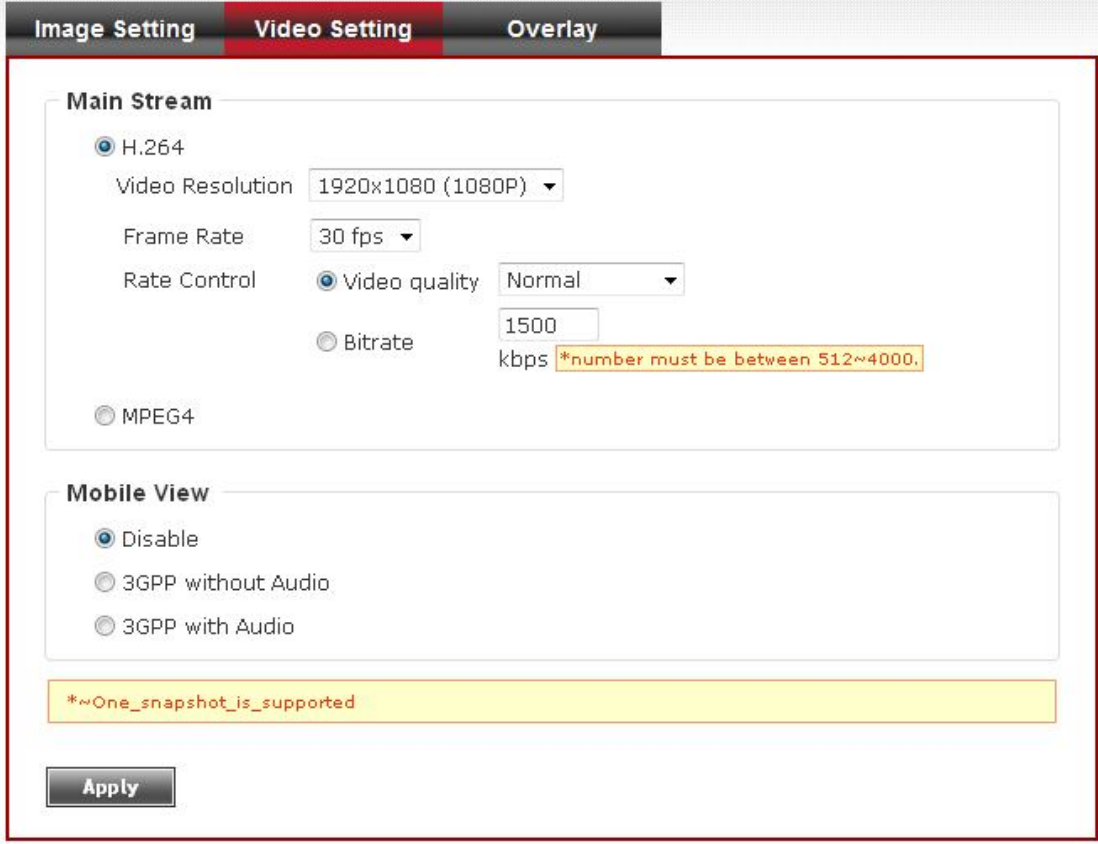

### Here are the descriptions of every setup item:

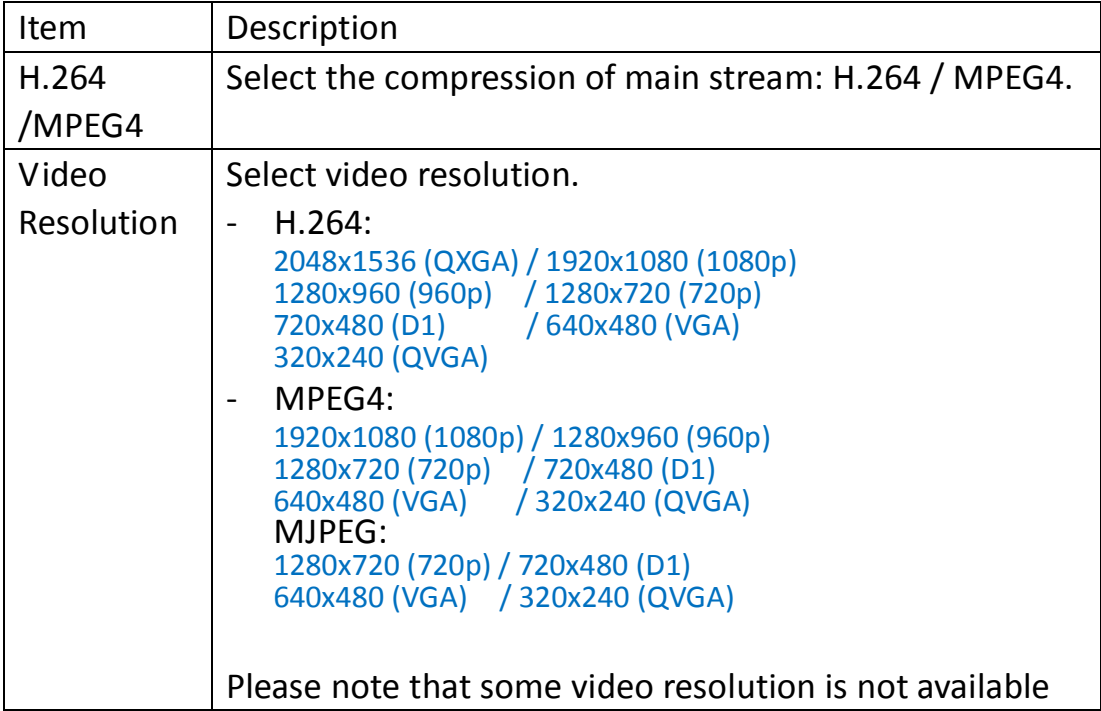

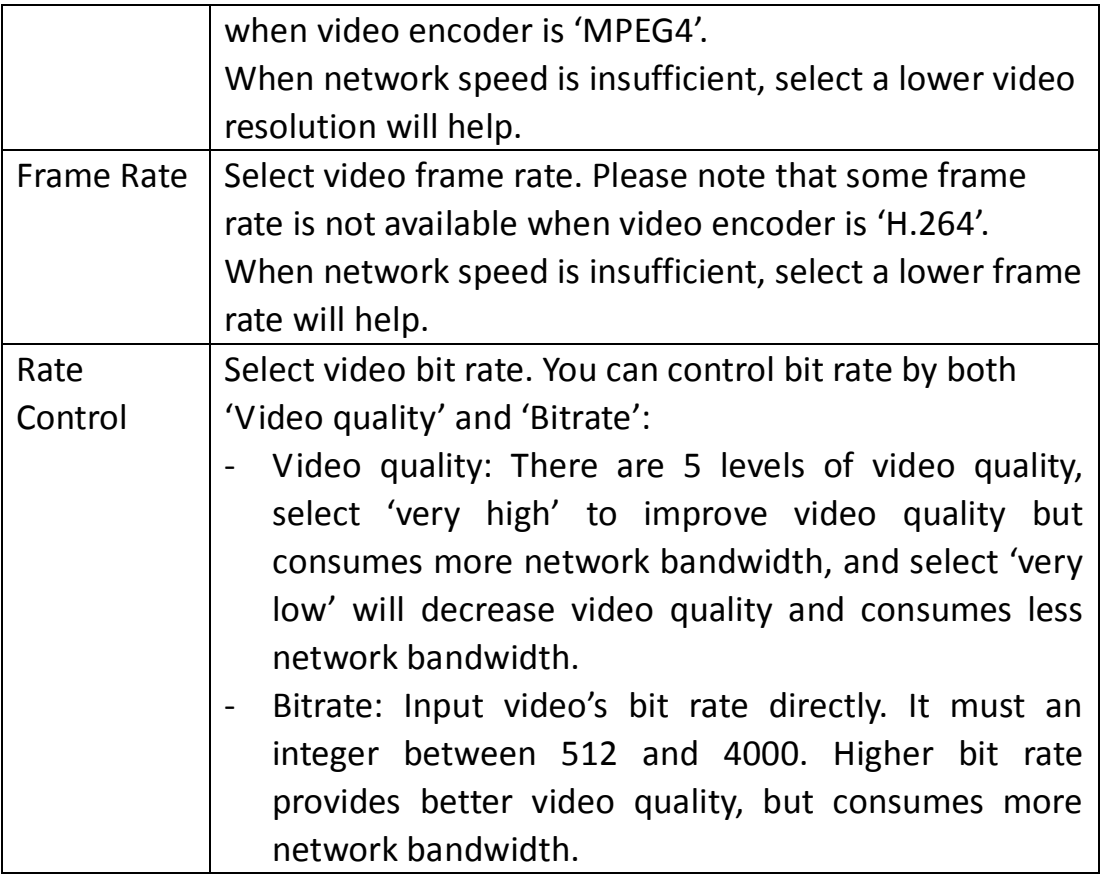

When you finish with above settings, click 'Apply' button to save changes.

#### *Note:*

*MJPEG options are only available for portable devices like cell phone.*

The 'Mobile View' is used to enable cell phone monitoring function. Till Yr2011 the IP camera can only supports iPhone series, and this information will be modified without prior notice.

# **3-5-3 Overlay Setting**

You can adjust the video overlay parameters in this page.

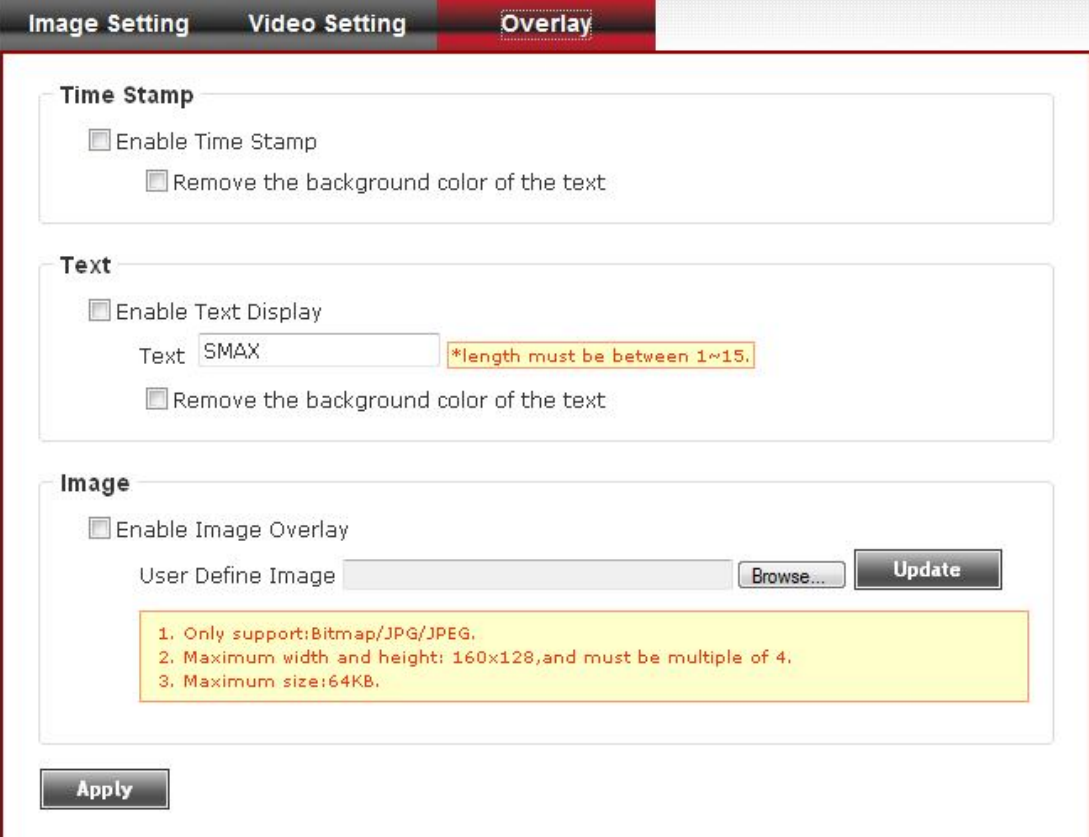

### Here are the descriptions of every setup item:

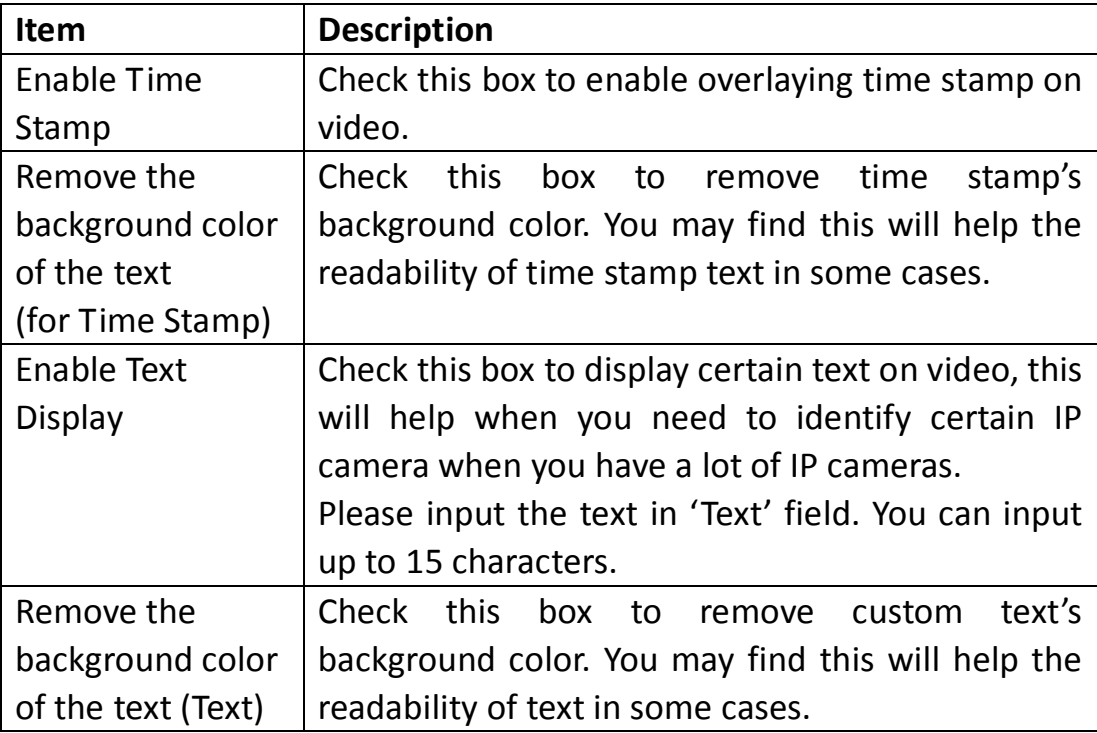

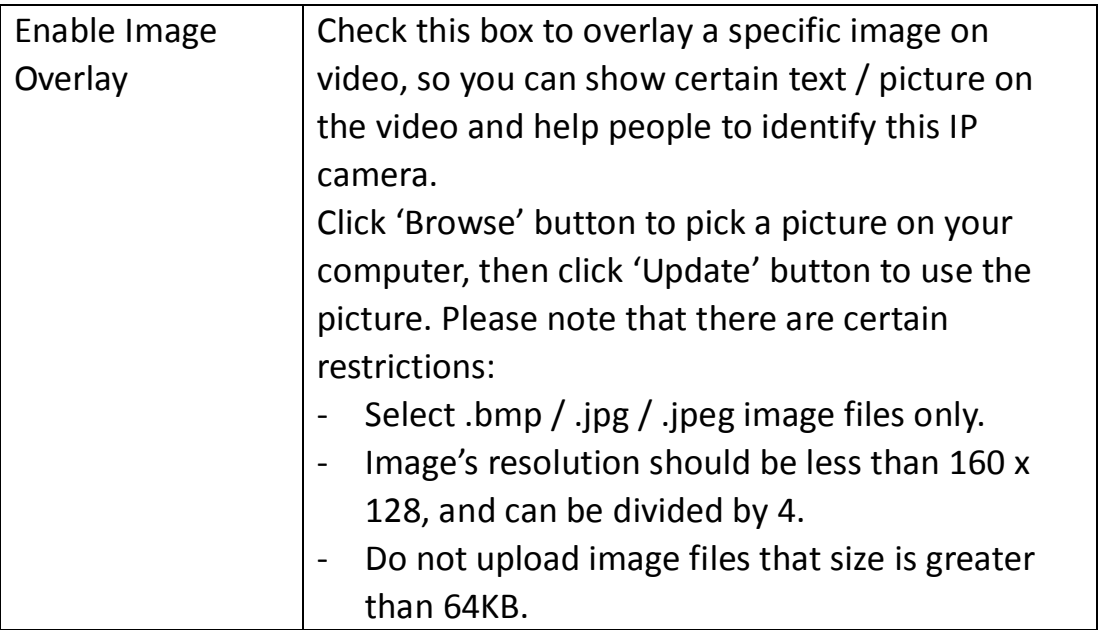

### **3-6 Audio**

You can adjust audio input / output parameters here.

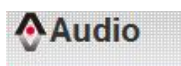

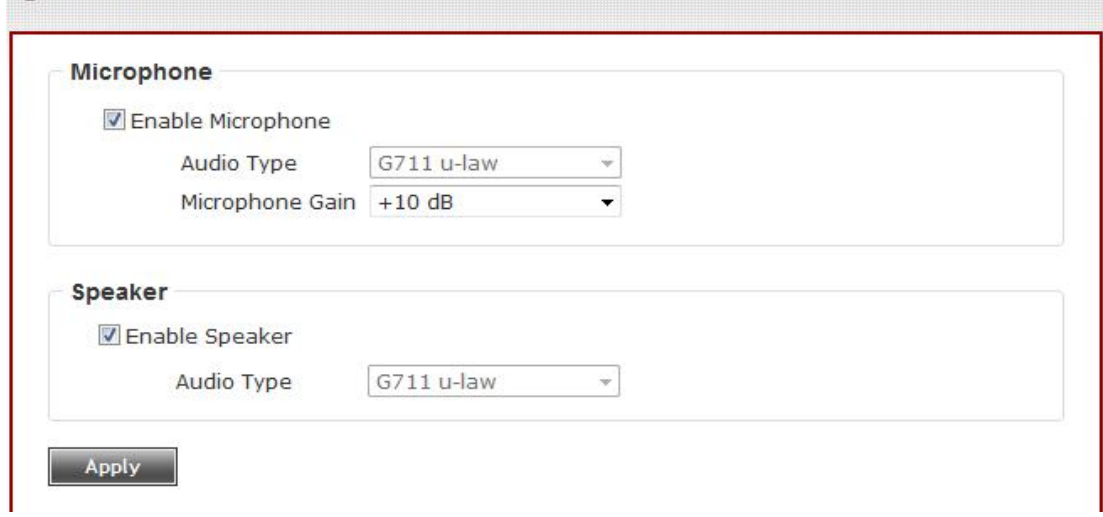

Here are the descriptions of every setup item:

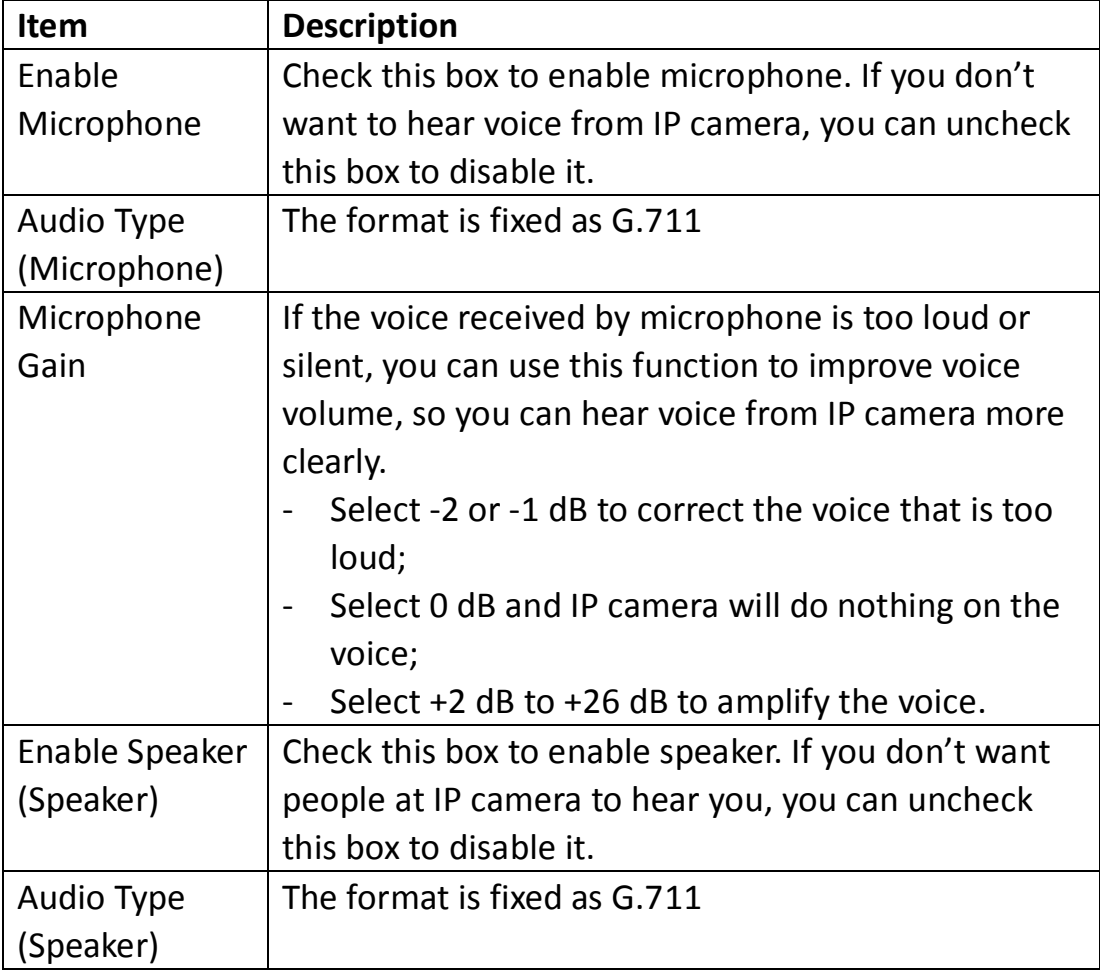

### **3-7 Motion**

This IP camera is capable to detect object's motion, so IP camera will only record when there's motion and save disk storage space.

Motion detection is performed by examine the movement of objects in rectangular motion detection area. You can define up to 3 motion detection areas.

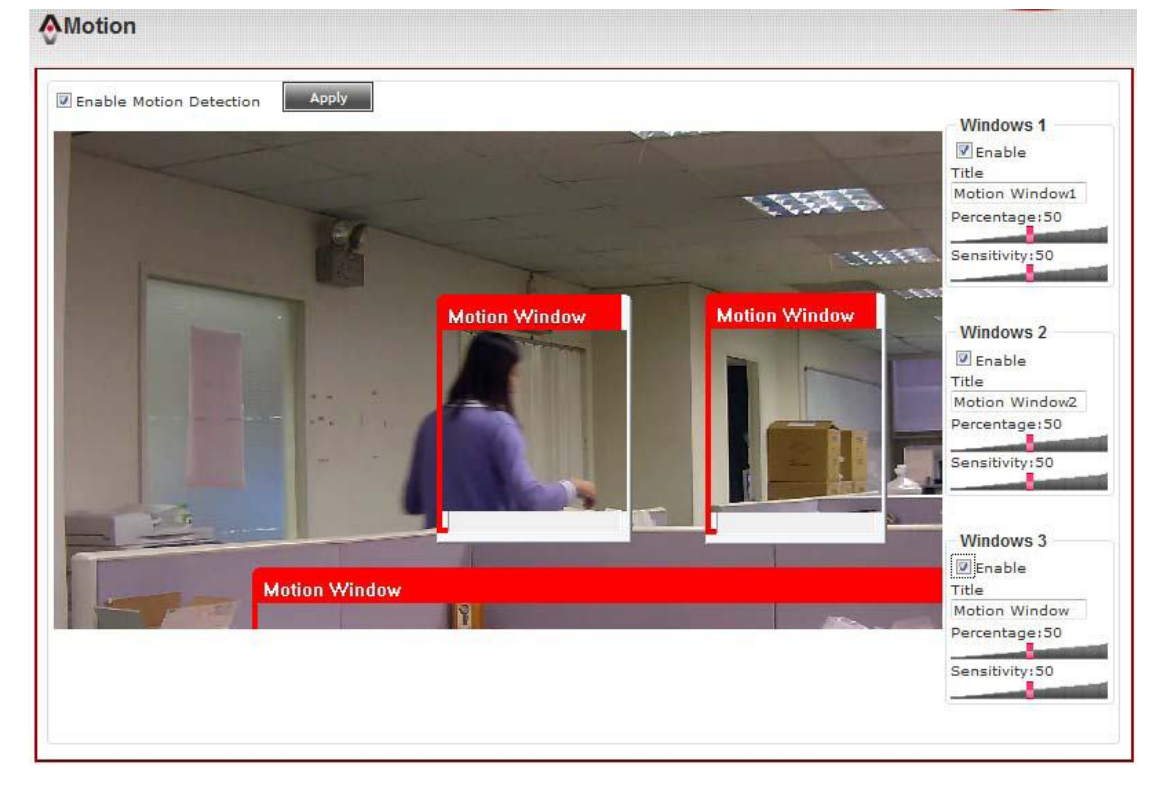

Here are the descriptions of every setup item:

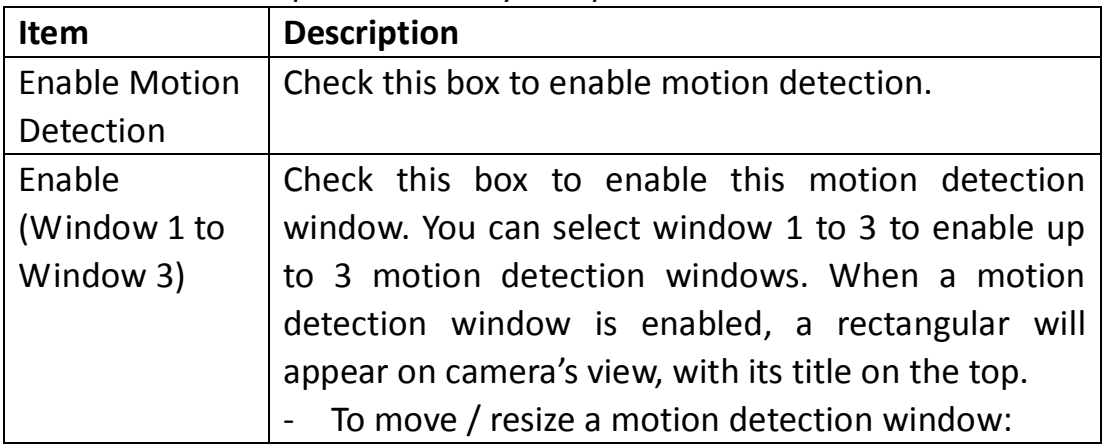

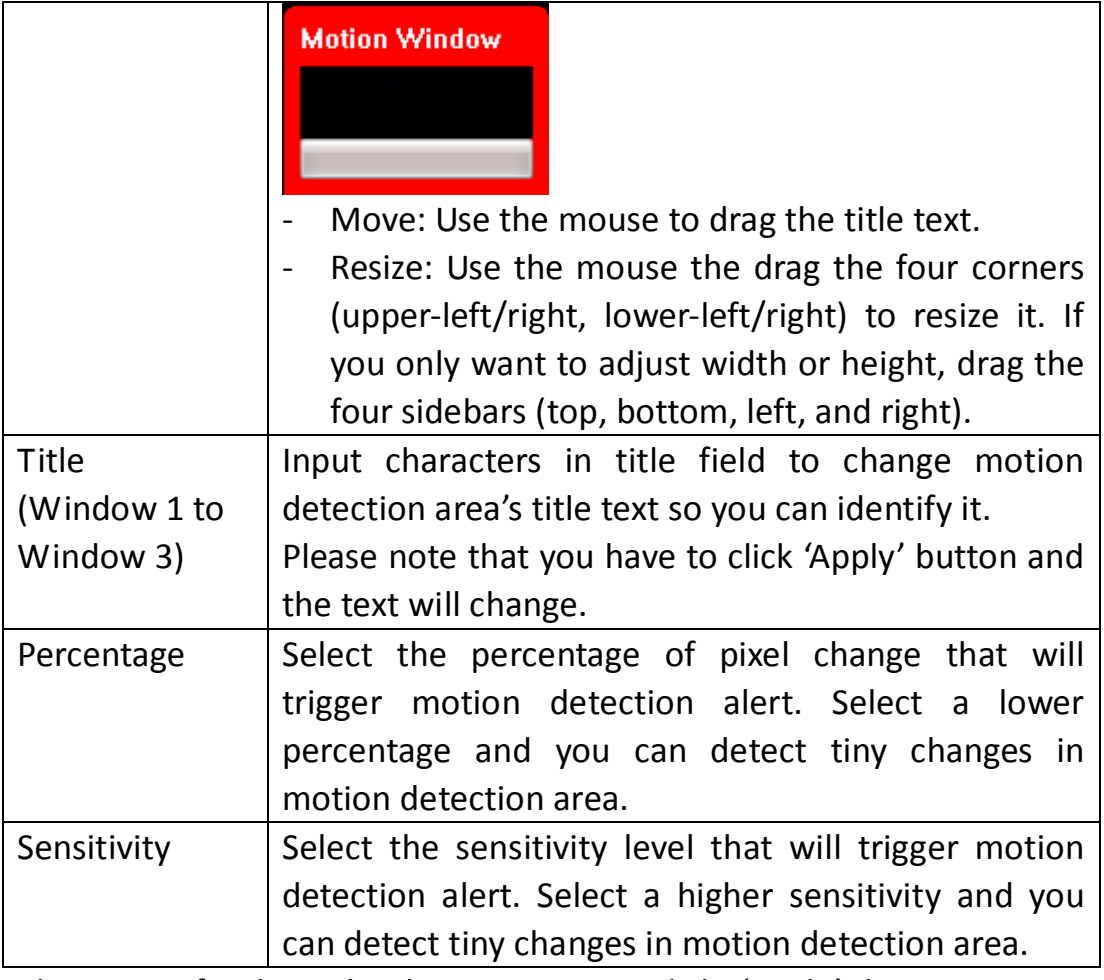

#### **3-8 PTZ Control**

If you mount the IP camera on pan-tilt camera cradles that support pan-tilt control via RS-485 connection, you can use this function to control pan-tilt camera cradle so you can control the orientation of IP camera from remote place.

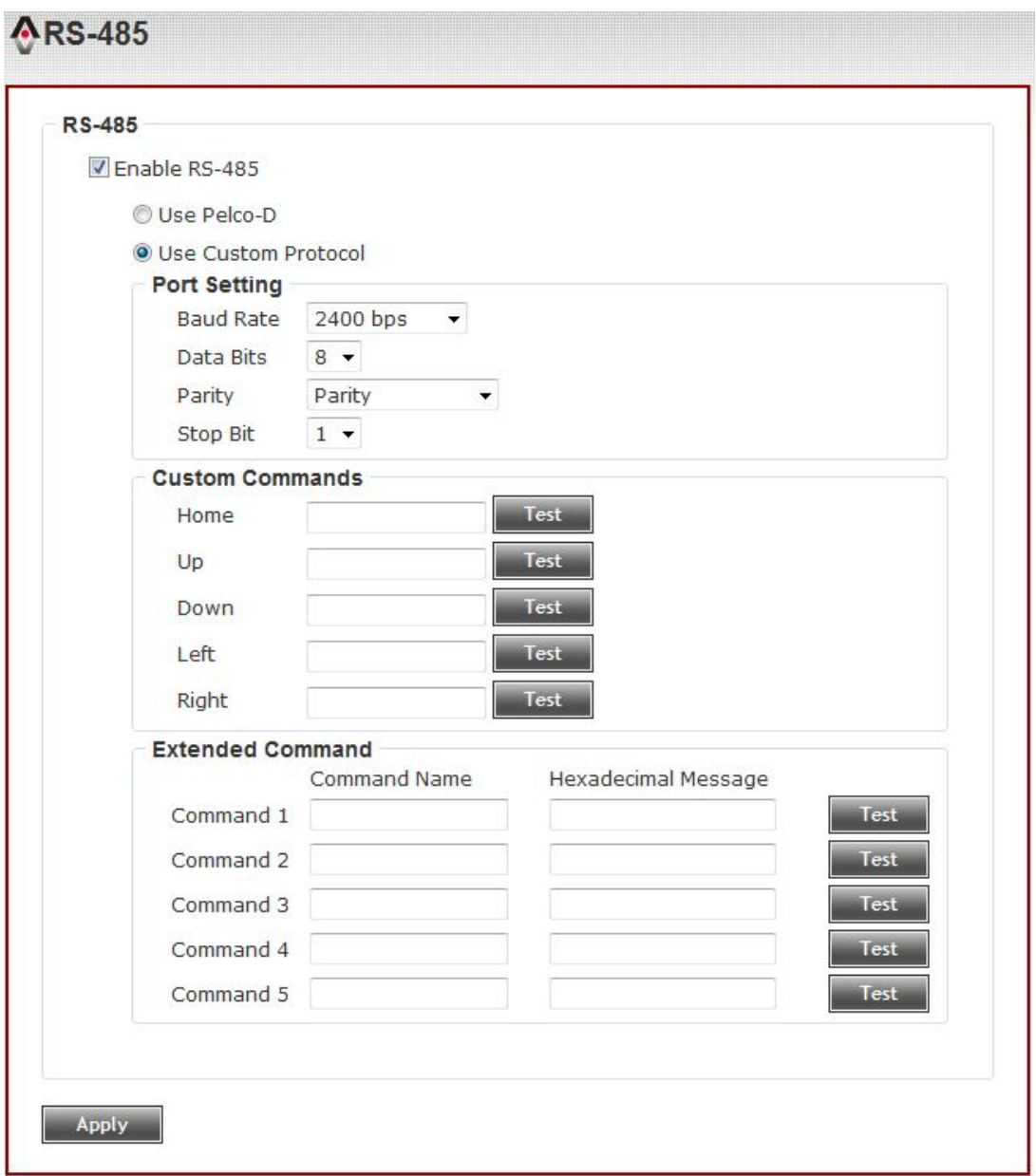

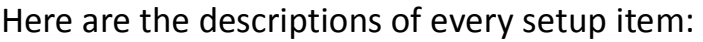

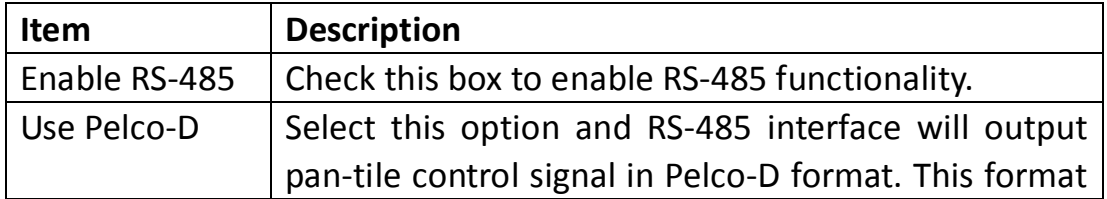

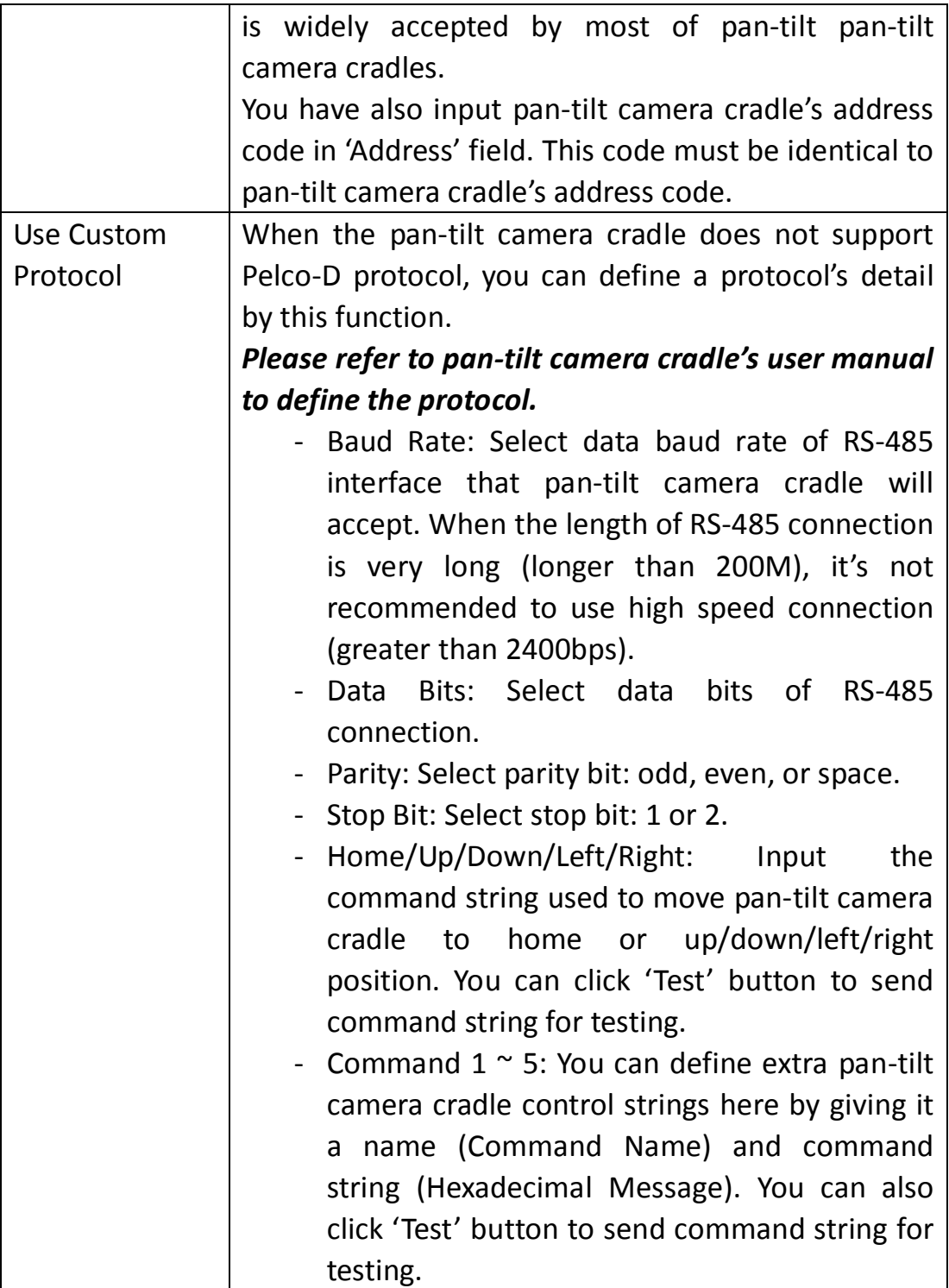

### **3-9 Event**

When there's an event, you can use this setup page to define what IP camera should do, like send an Email or trigger digital output to activate external alarm.

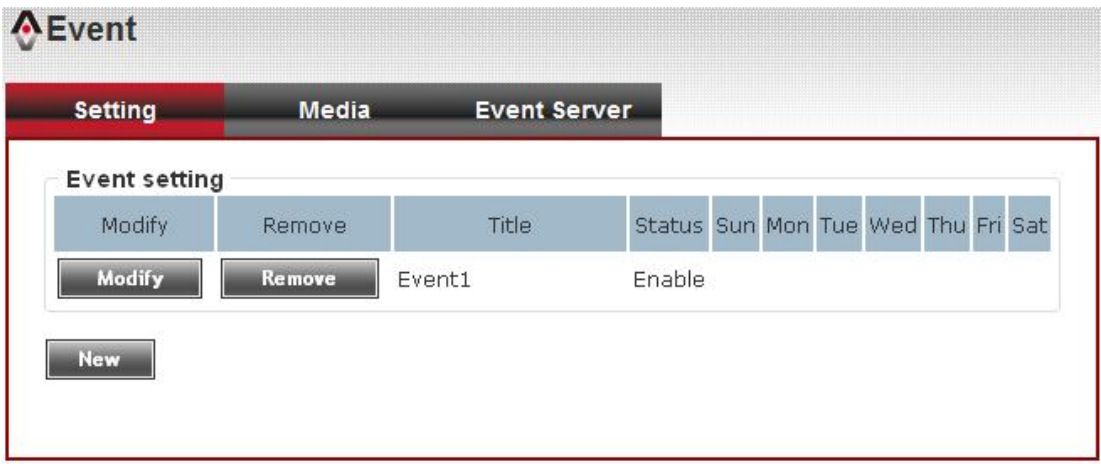

There are three setup pages:

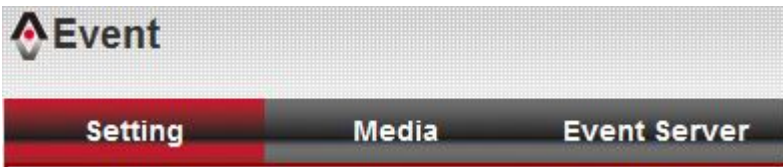

- 1. Setting: Define a new event and manage events.
- 2. Media: Define what kind of media file should be saved on designate media.
- 3. Event Server: Define the details of remote server.

Please refer to following chapters for detailed instructions.

### **3-9-1 Settings**

This page lists all existing events. You can click 'Modify' button to edit an existing event, or 'Remove' to delete an existing event.

To create a new even, just click "New" button to add an Event setting.

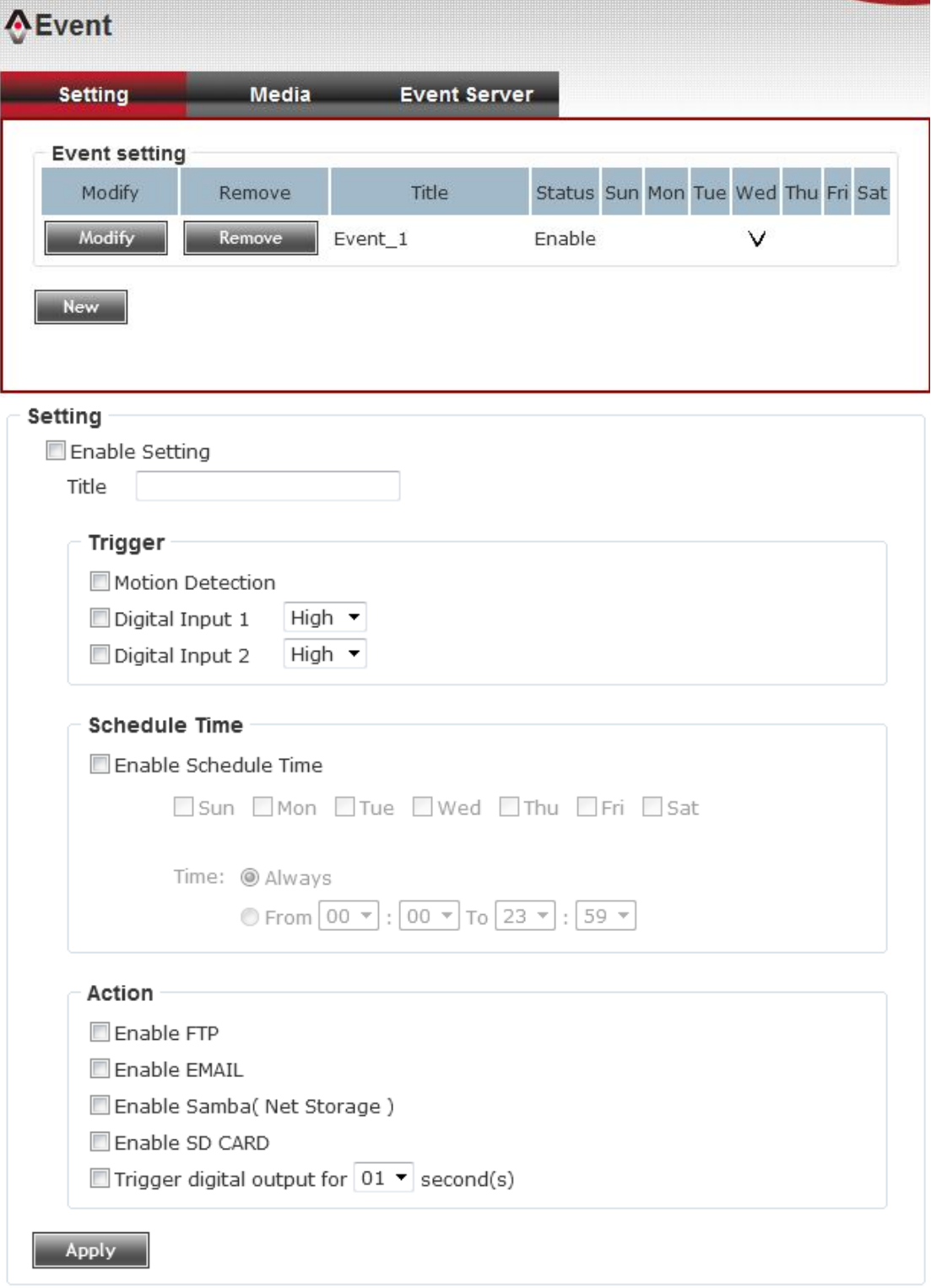

To add a new event, click 'New' button and the descriptions of every setup item is listed below:

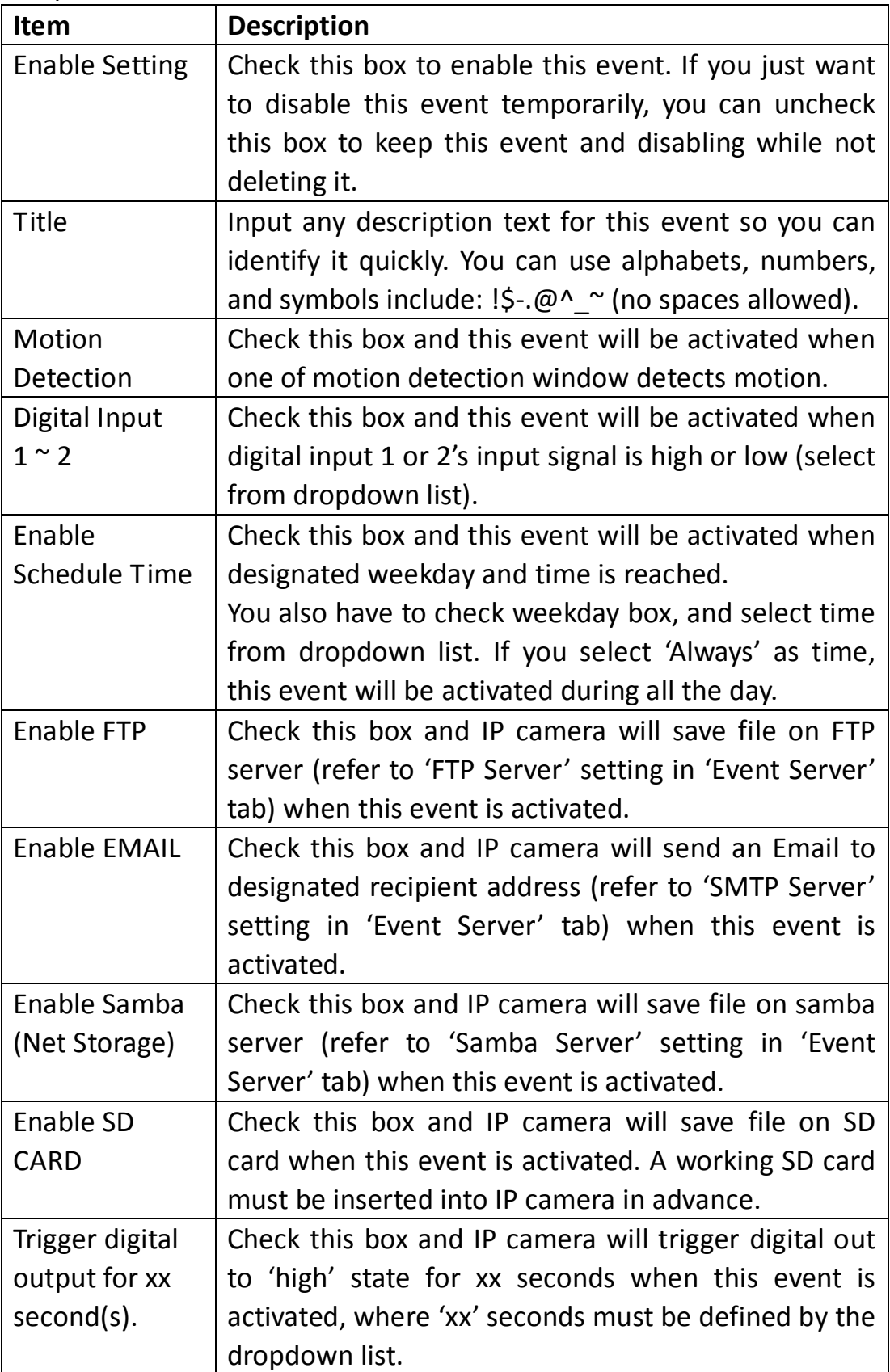

### **3-9-2 Media**

You can define what kind of media file should be saved on designated media.

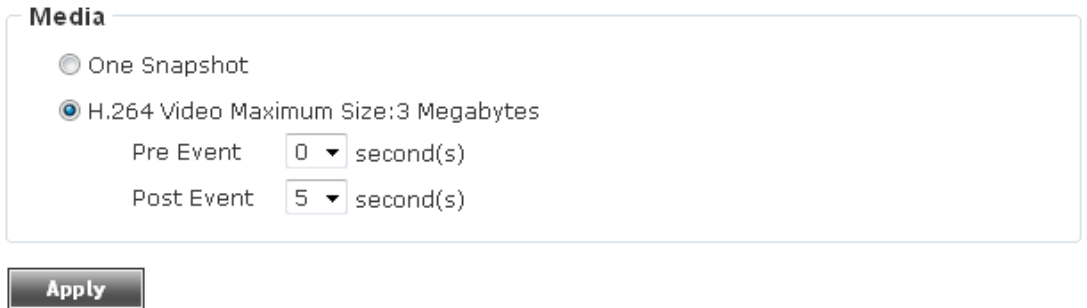

Here are the descriptions of every setup item:

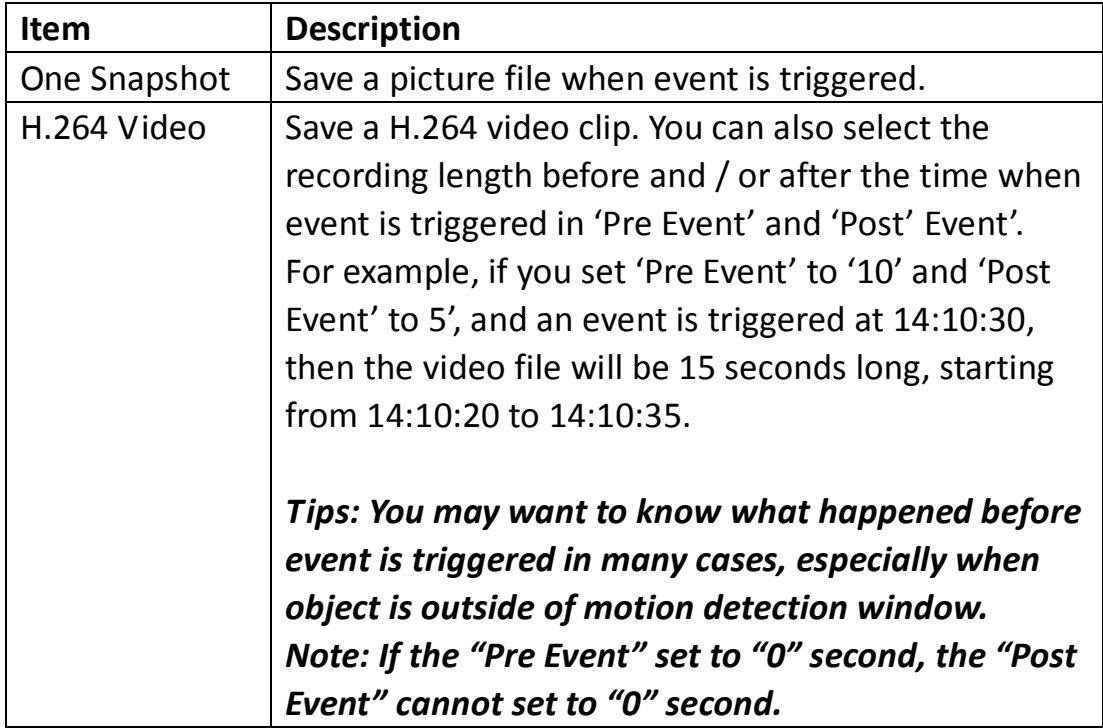

#### **3-9-3 Event Server**

You can define the details of remote media server: FTP (File), SMTP (Email), and Samba (File).

*A Samba server can be any computer running windows operating system with network neighbor function enabled. Many stand-alone network file server also support samba server function.*

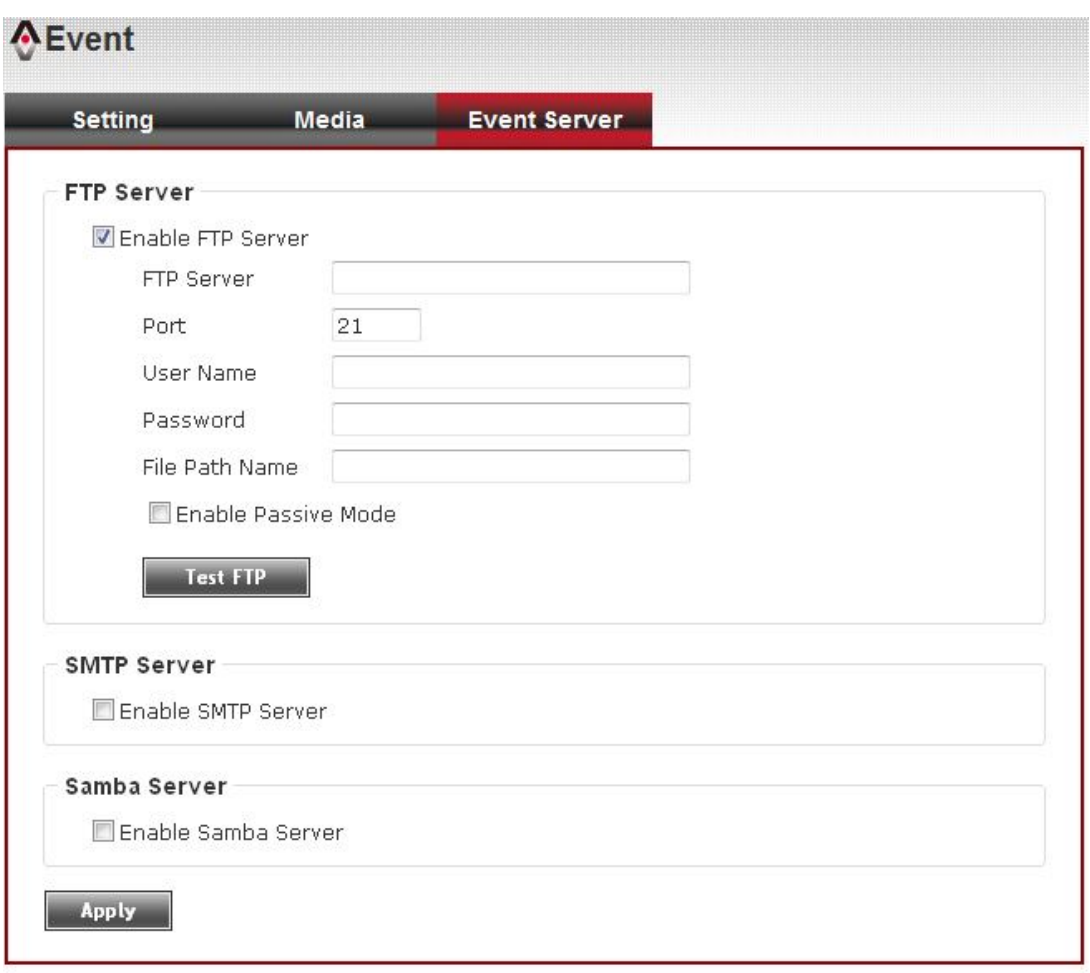

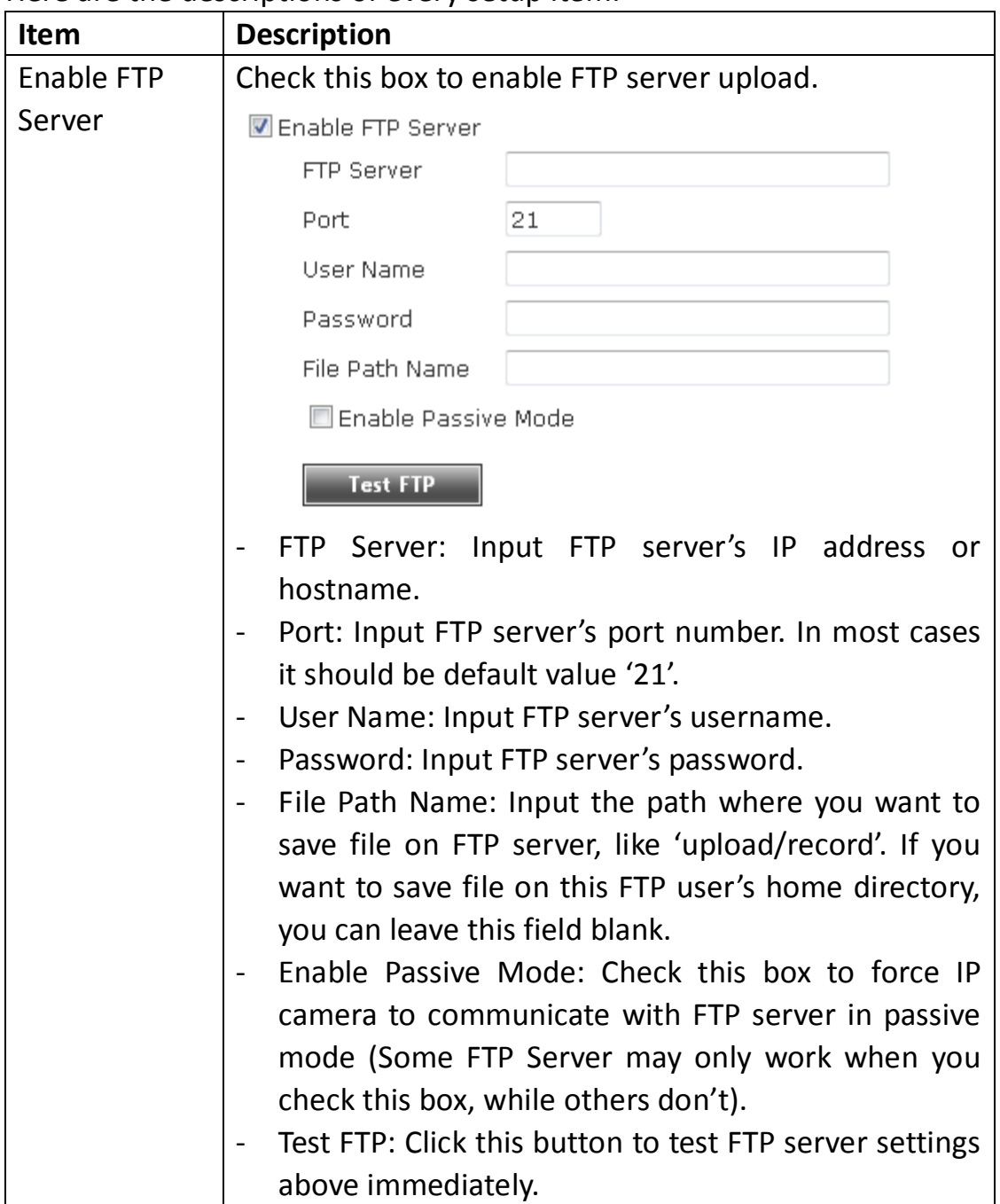

#### Here are the descriptions of every setup item:

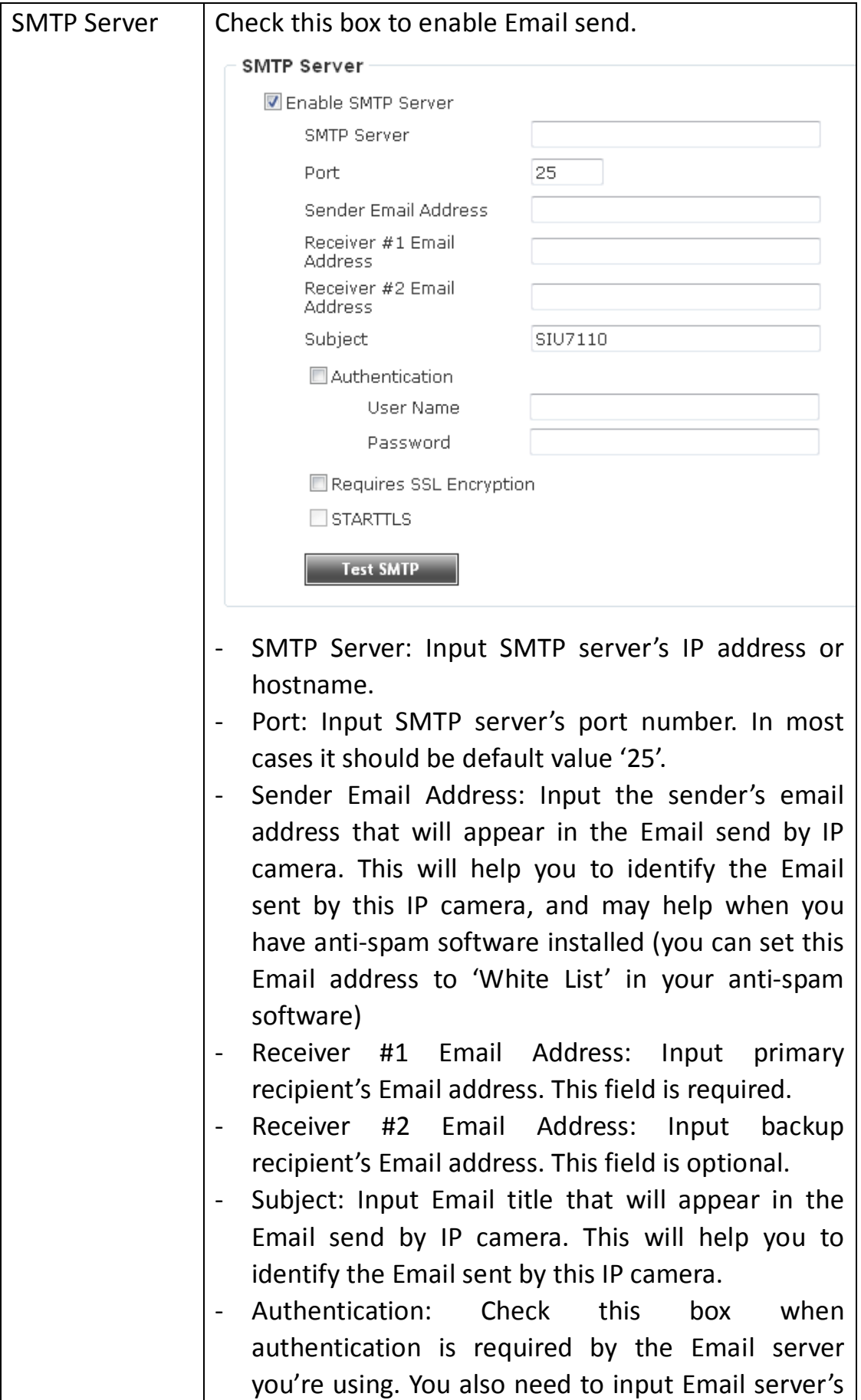

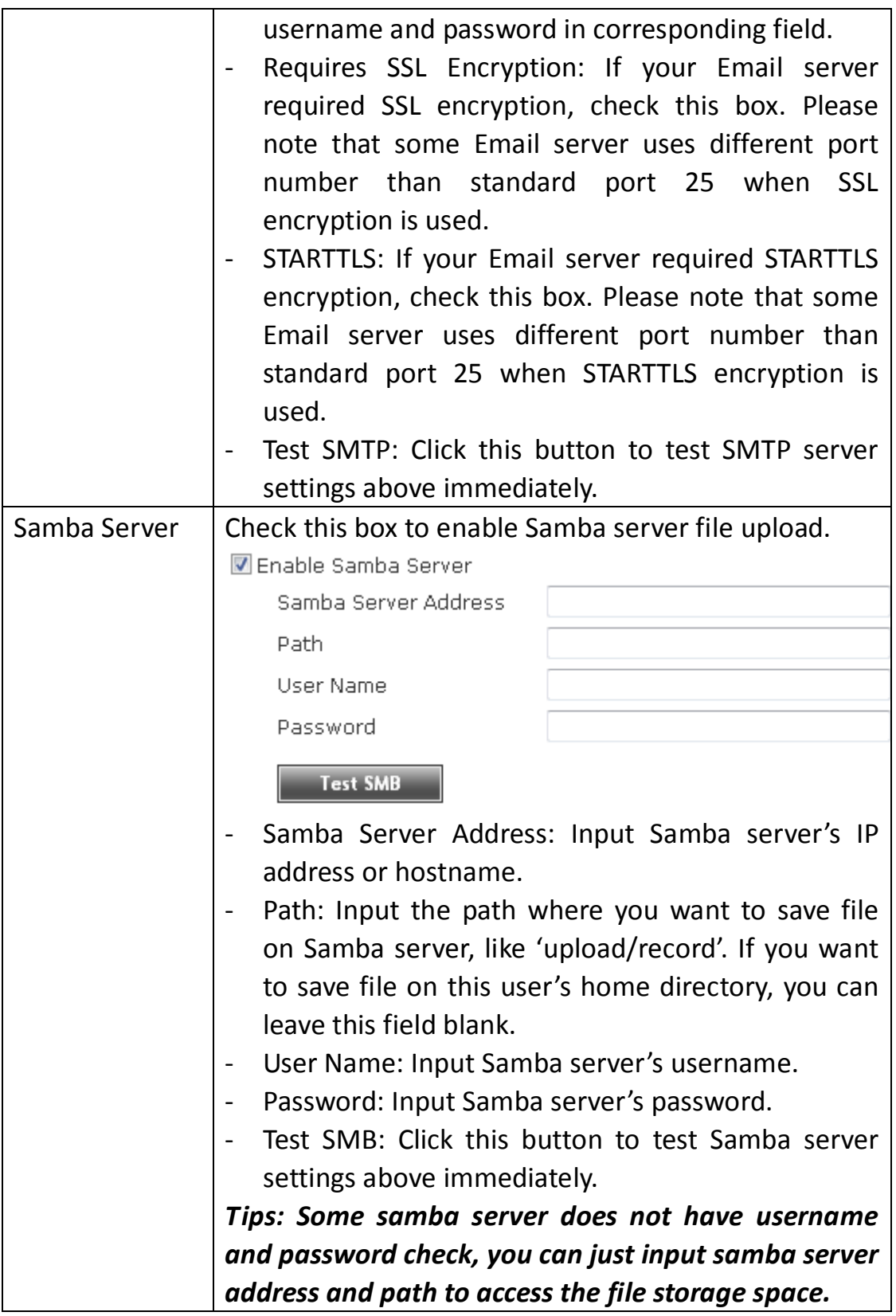

## **3-10 Recording to SD Card**

When a SD card is inserted into IP camera, you can save video files on it.

#### *Note:*

- *1. Be sure that the SD Card format should be FAT32. The NTFS format cannot be supported by this camera.*
- *2. Unlink motion detection, this function will record video at specified time period on selected weekday(s).*

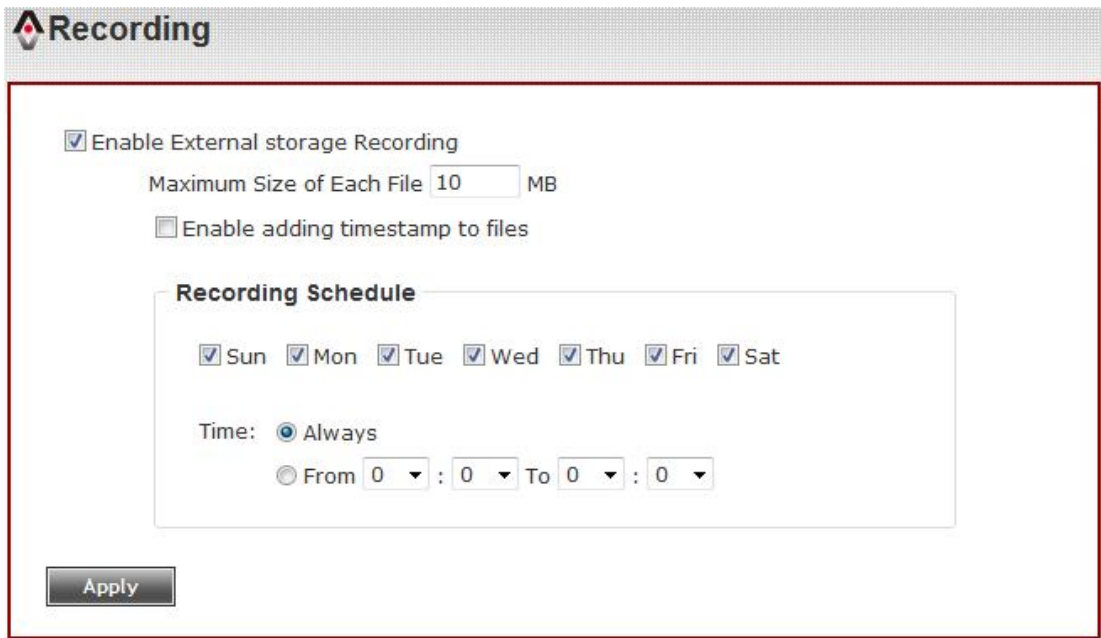

Here are the descriptions of every setup item:

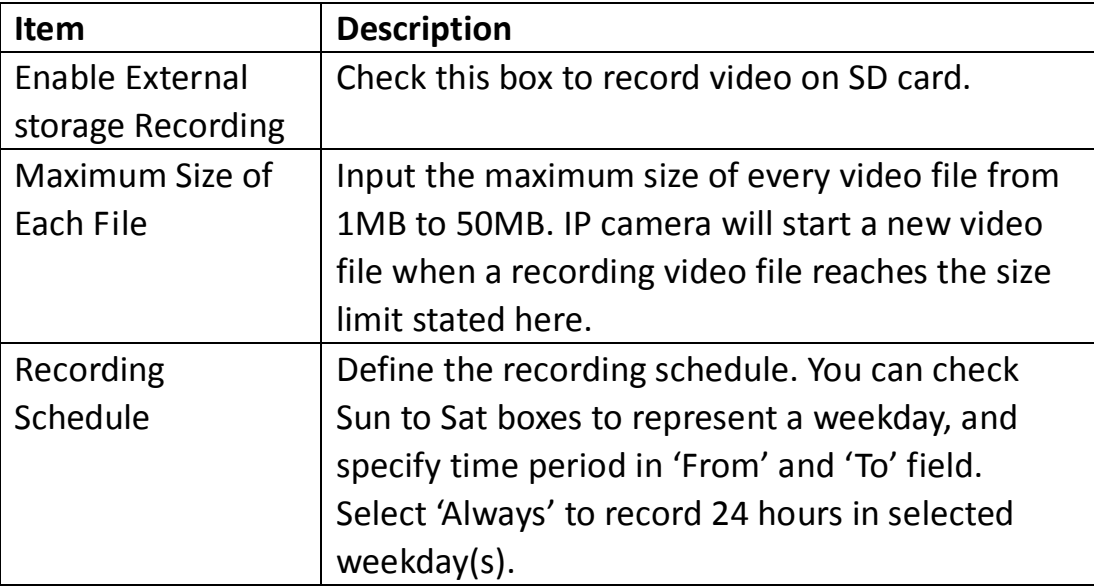

### **3-11 Log**

You can check the usage log of IP camera here.

#### $ALog$

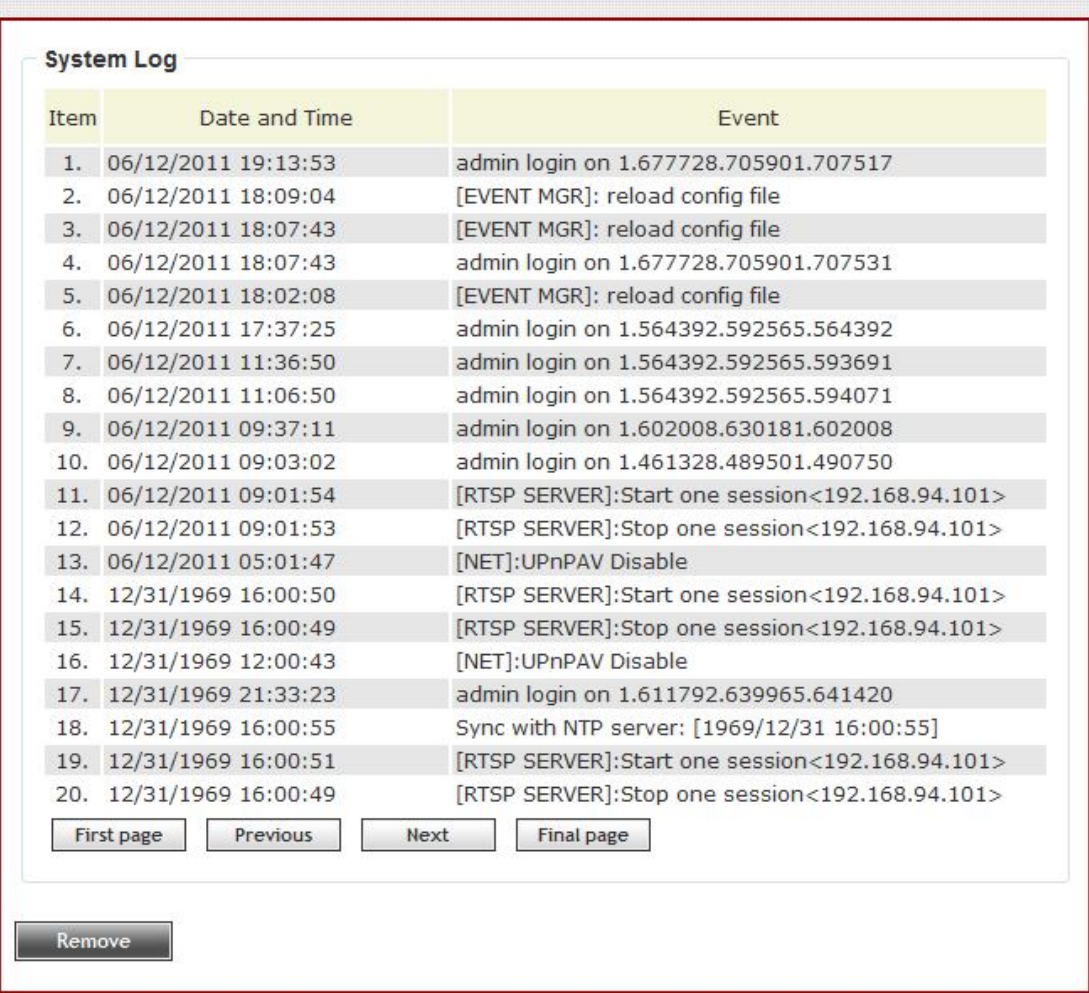

In this page, you can click:

- 1. First page / Final page: Jump to first / final page of log.
- 2. Previous / Next: Jump to previous or next page of log.
- 3. Remove: Clear log. You'll be prompted for confirmation.

#### **3-12 Device Info**

You can check the information and network settings of this IP camera. These information are very useful when you need to repair or fix the problem of this IP camera.

An example of device info page look like this:

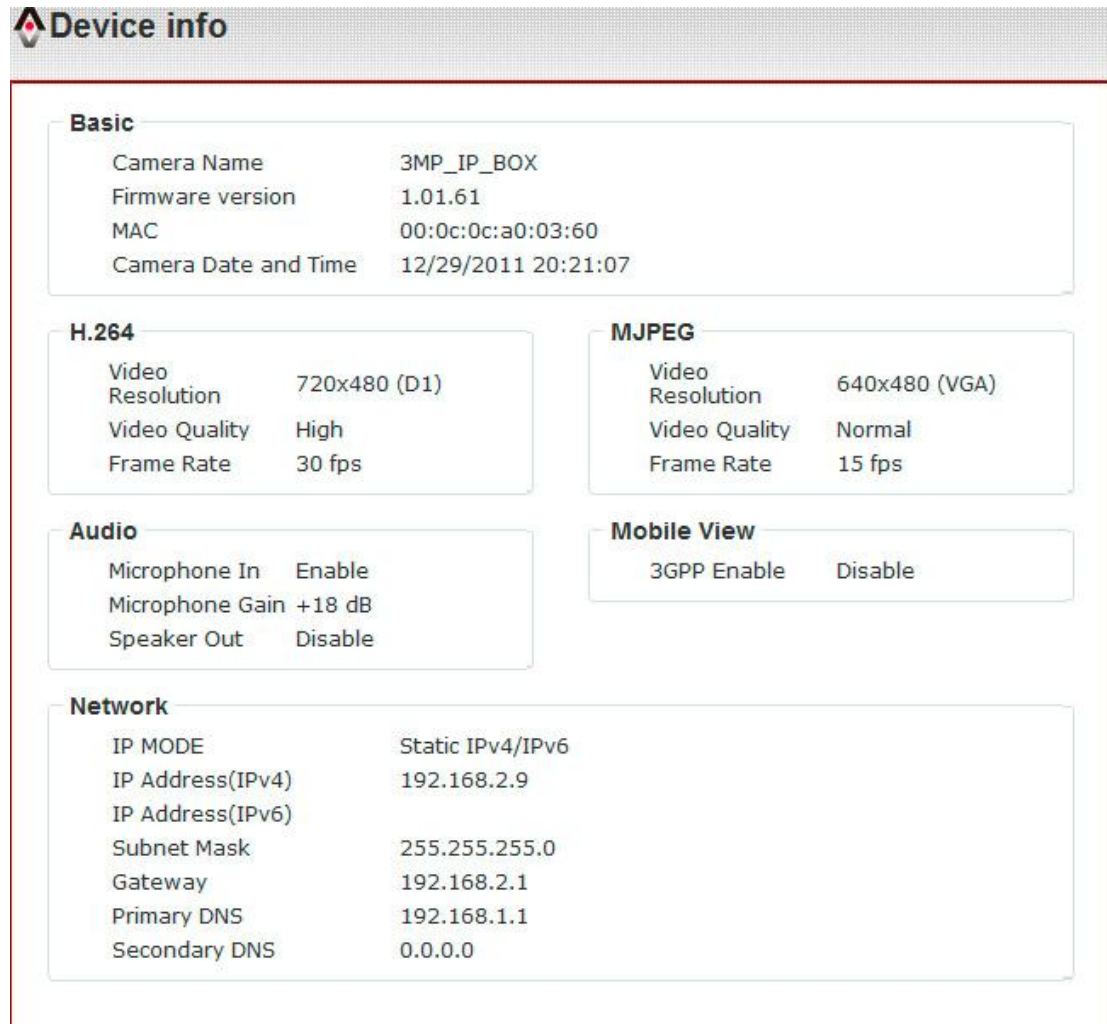

### **3-13 Maintenance**

You can do some maintenance job about this IP camera here.

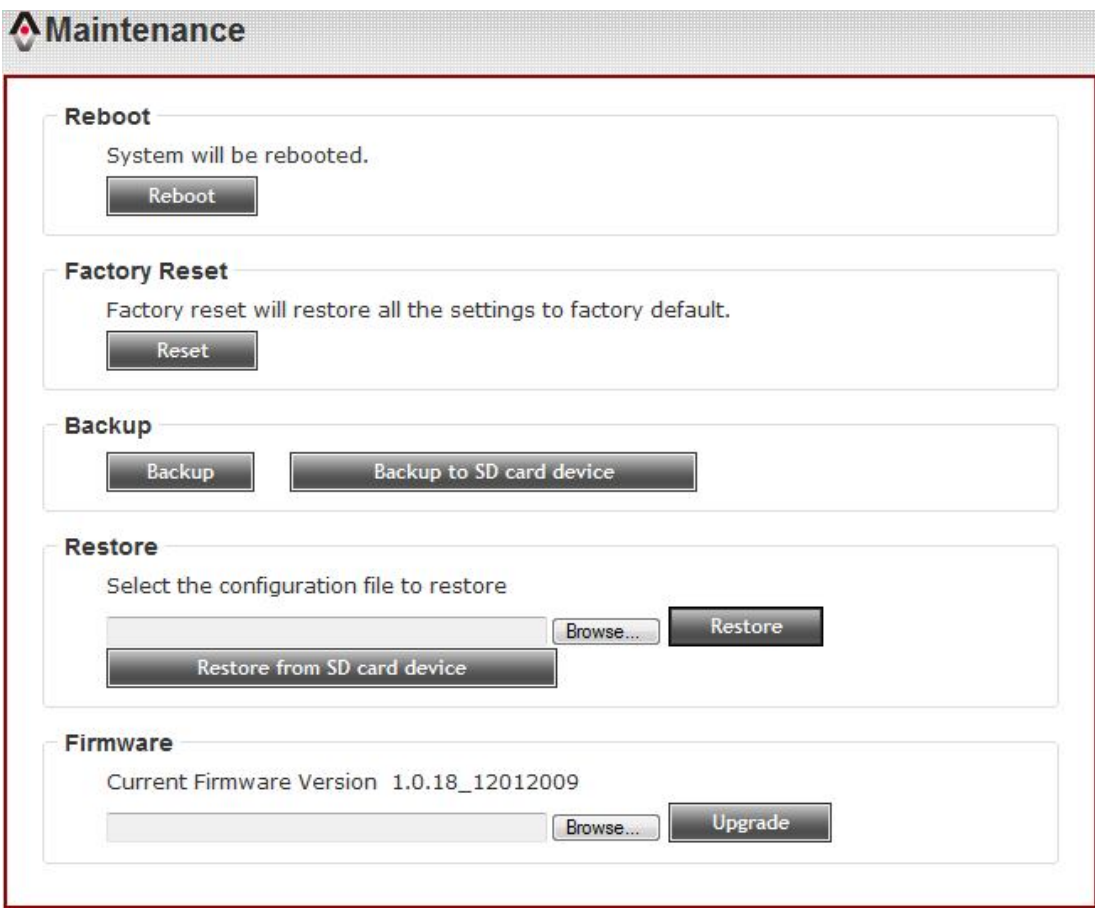

Here are the descriptions of every setup item:

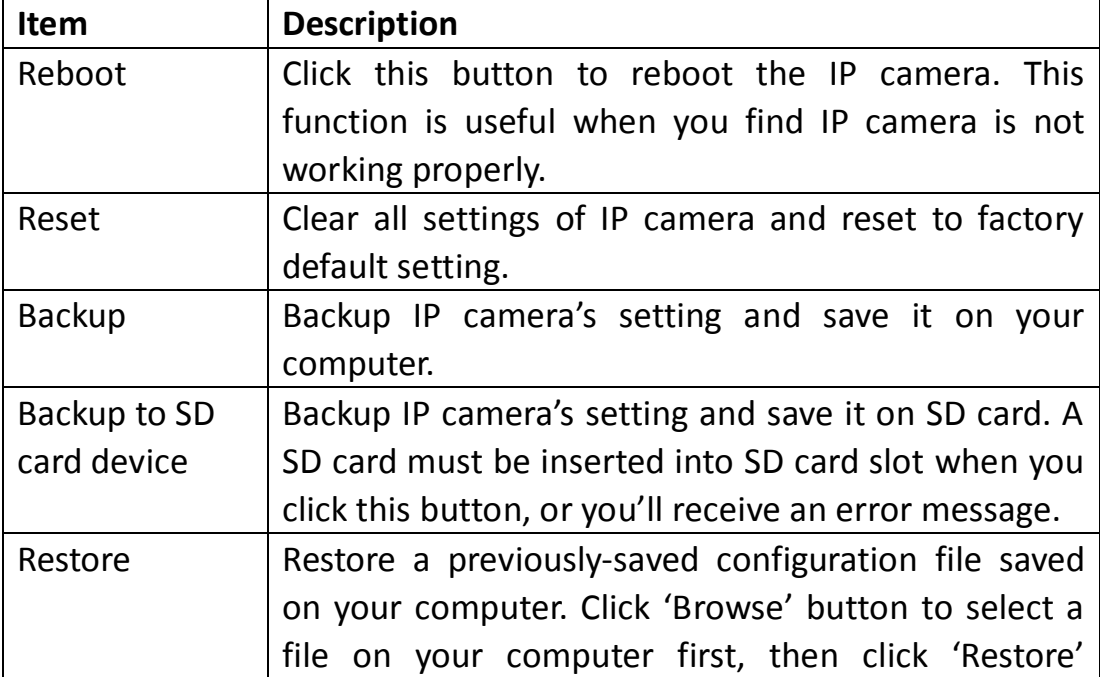

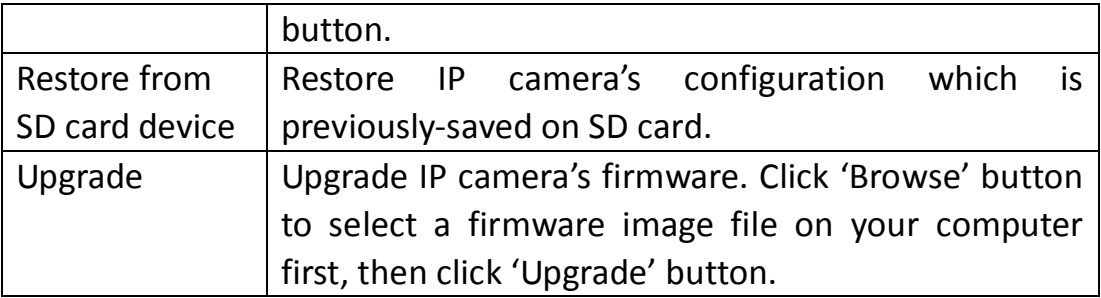

### **3-14 Language**

You can change the display language of web interface.

Click 'Language' button and select one language. More languages may available in latest firmware file.

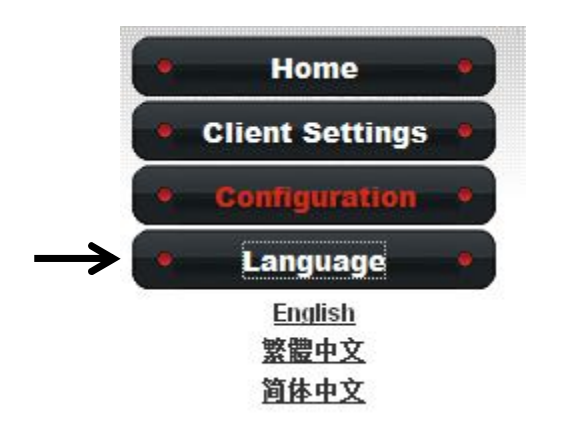

# **Chapter IV Troubleshooting**

Please don't panic when you found this IP Camera is not working properly. Before you send this IP Camera back to us, you can do some simple checks to save your time:

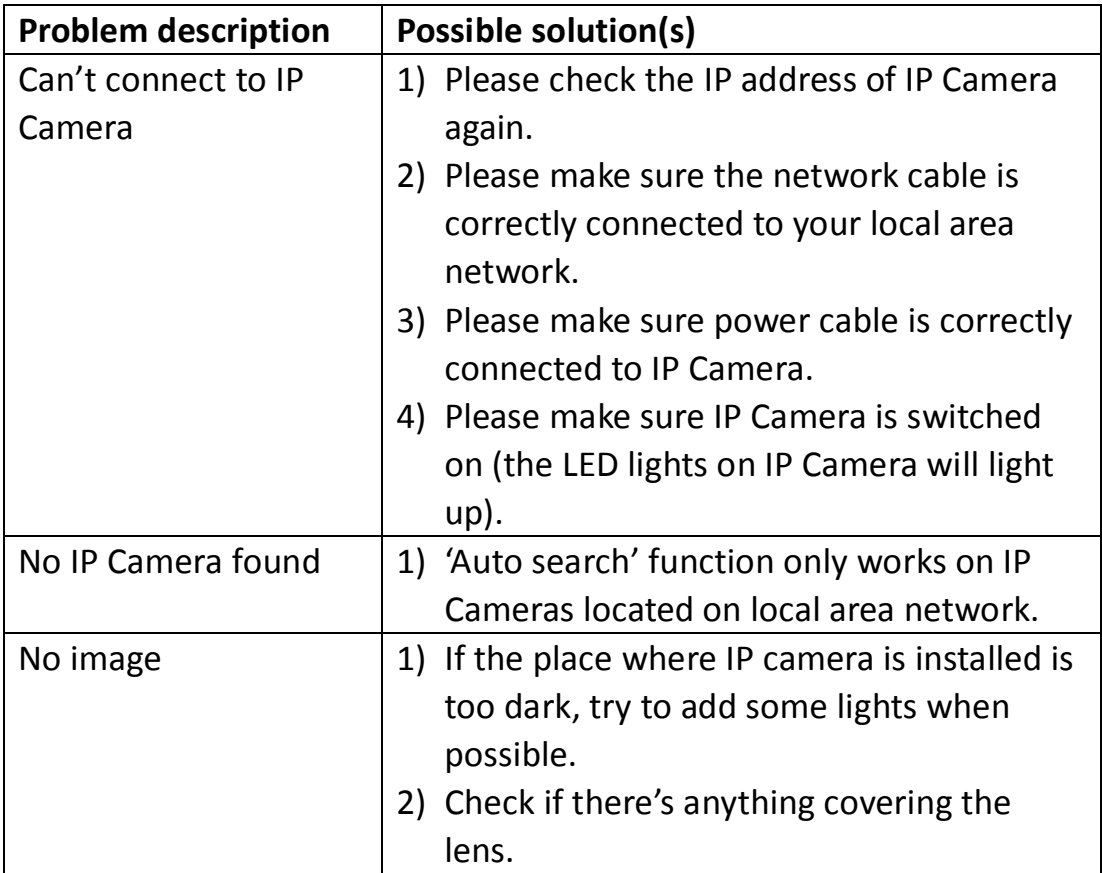

# **Chapter V Specification**

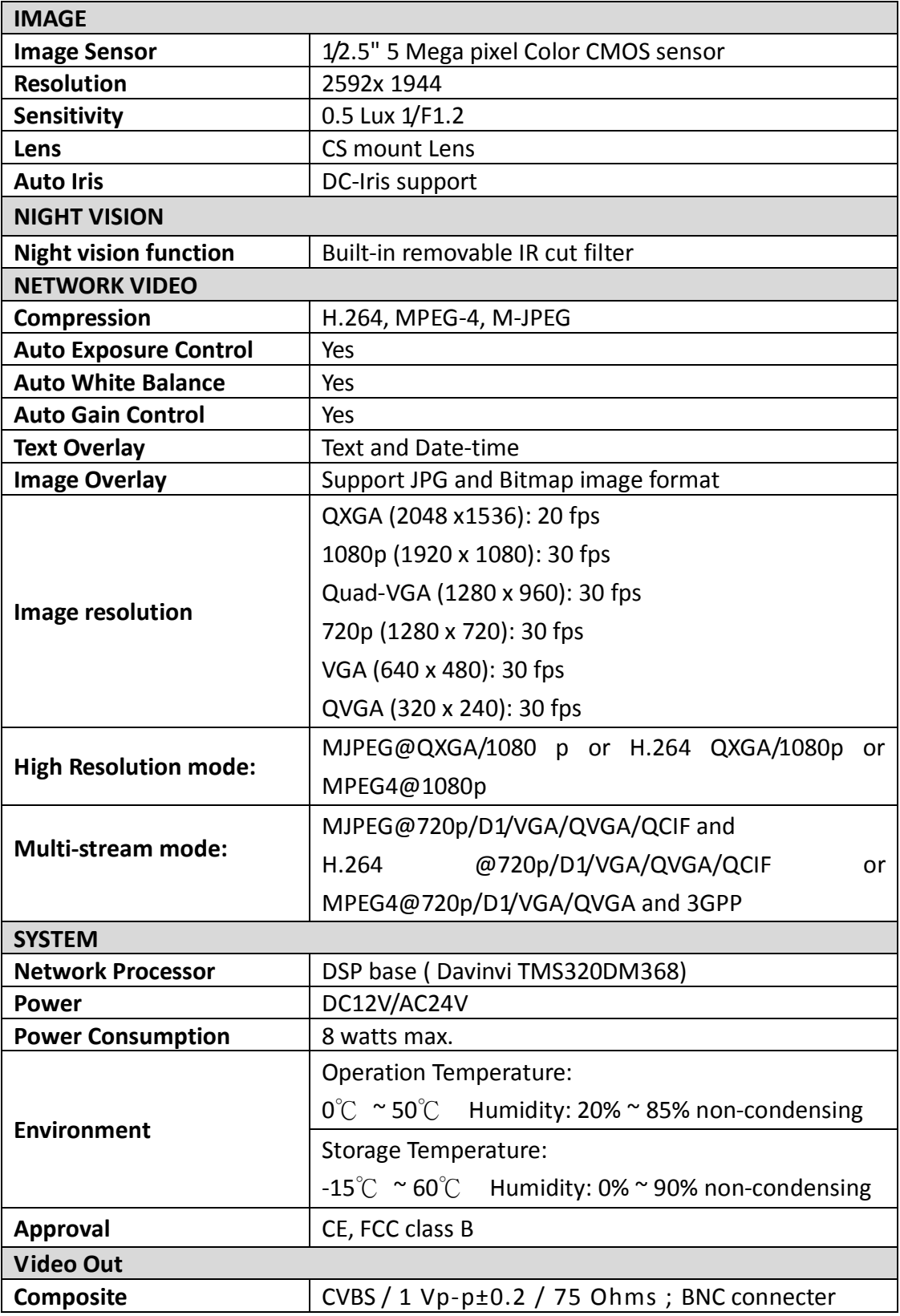

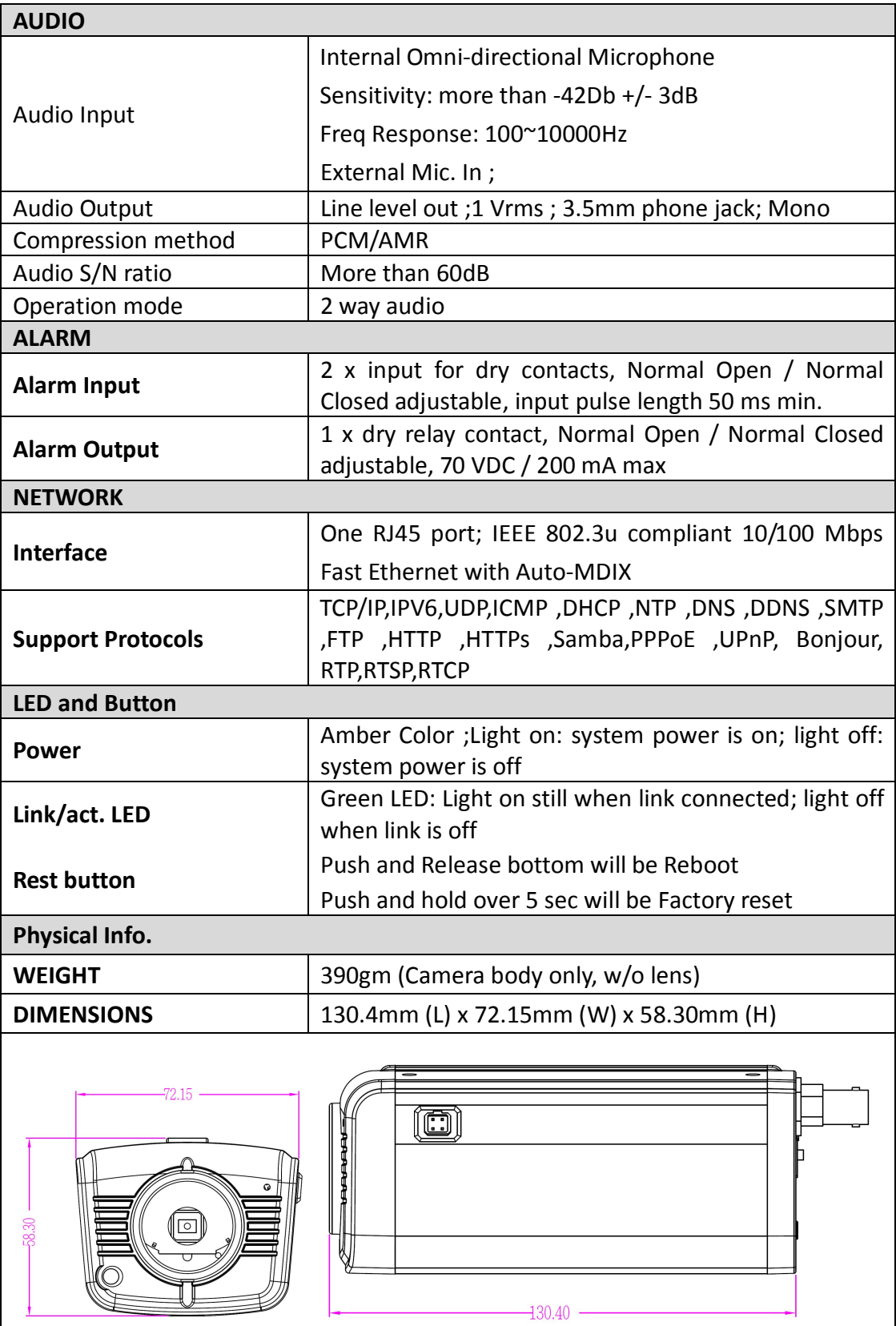